# **Oracle® Communications Diameter Signaling Router**

Subscriber Data Server Cloud Installation Guide

Release 8.6.0.0.0 [F56200-01](http://pdb.us.oracle.com/edit.jsp?pn=F34181-01) April 2022

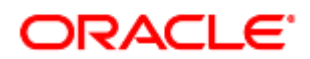

#### Oracle Communications Diameter Signaling Router Subscriber Data Server Cloud Installation Guide, Release 8.6.0.0.0

Copyright © 2022 Oracle and/or its affiliates. All rights reserved.

This software and related documentation are provided under a license agreement containing restrictions on use and disclosure and are protected by intellectual property laws. Except as expressly permitted in your license agreement or allowed by law, you may not use, copy, reproduce, translate, broadcast, modify, license, transmit, distribute, exhibit, perform, publish, or display any part, in any form, or by any means. Reverse engineering, disassembly, or decompilation of this software, unless required by law for interoperability, is prohibited.

The information contained herein is subject to change without notice and is not warranted to be error-free. If you find any errors, please report them to us in writing.

If this is software or related documentation that is delivered to the U.S. Government or anyone licensing it on behalf of the U.S. Government, then the following notice is applicable:

U.S. GOVERNMENT END USERS: Oracle programs, including any operating system, integrated software, any programs installed on the hardware, and/or documentation, delivered to U.S. Government end users are "commercial computer software" pursuant to the applicable Federal Acquisition Regulation and agency-specific supplemental regulations. As such, use, duplication, disclosure, modification, and adaptation of the programs, including any operating system, integrated software, any programs installed on the hardware, and/or documentation, shall be subject to license terms and license restrictions applicable to the programs. No other rights are granted to the U.S. Government.

This software or hardware is developed for general use in a variety of information management applications. It is not developed or intended for use in any inherently dangerous applications, including applications that may create a risk of personal injury. If you use this software or hardware in dangerous applications, then you shall be responsible to take all appropriate fail-safe, backup, redundancy, and other measures to ensure its safe use. Oracle Corporation and its affiliates disclaim any liability for any damages caused by use of this software or hardware in dangerous applications.

Oracle and Java are registered trademarks of Oracle and/or its affiliates. Other names may be trademarks of their respective owners.

Intel and Intel Xeon are trademarks or registered trademarks of Intel Corporation. All SPARC trademarks are used under license and are trademarks or registered trademarks of SPARC International, Inc. AMD, Opteron, the AMD logo, and the AMD Opteron logo are trademarks or registered trademarks of Advanced Micro Devices. UNIX is a registered trademark of The Open Group. Windows® 7 and Windows® XP are trademarks or registered trademarks of Microsoft Corporation.

This software or hardware and documentation may provide access to or information about content, products, and services from third parties. Oracle Corporation and its affiliates are not responsible for and expressly disclaim all warranties of any kind with respect to third-party content, products, and services unless otherwise set forth in an applicable agreement between you and Oracle. Oracle Corporation and its affiliates will not be responsible for any loss, costs, or damages incurred due to your access to or use of third-party content, products, or services, except as set forth in an applicable agreement between you and Oracle.

CAUTION: MOS [\(https://support.oracle.com\)](https://support.oracle.com/) is your initial point of contact for all product support and training needs. A representative at Customer Access Support (CAS) can assist you with MOS registration.

Call the CAS main number at 1-800-223-1711 (toll-free in the US), or call the Oracle Support hotline for your local country from the list at [https://www.oracle.com/us/support/contact/index.html.](http://www.oracle.com/us/support/contact/index.html)

See more information on [My Oracle Support \(MOS\)](#page-114-0) in th[e Appendix F:](#page-114-0)

# **Table of Contents**

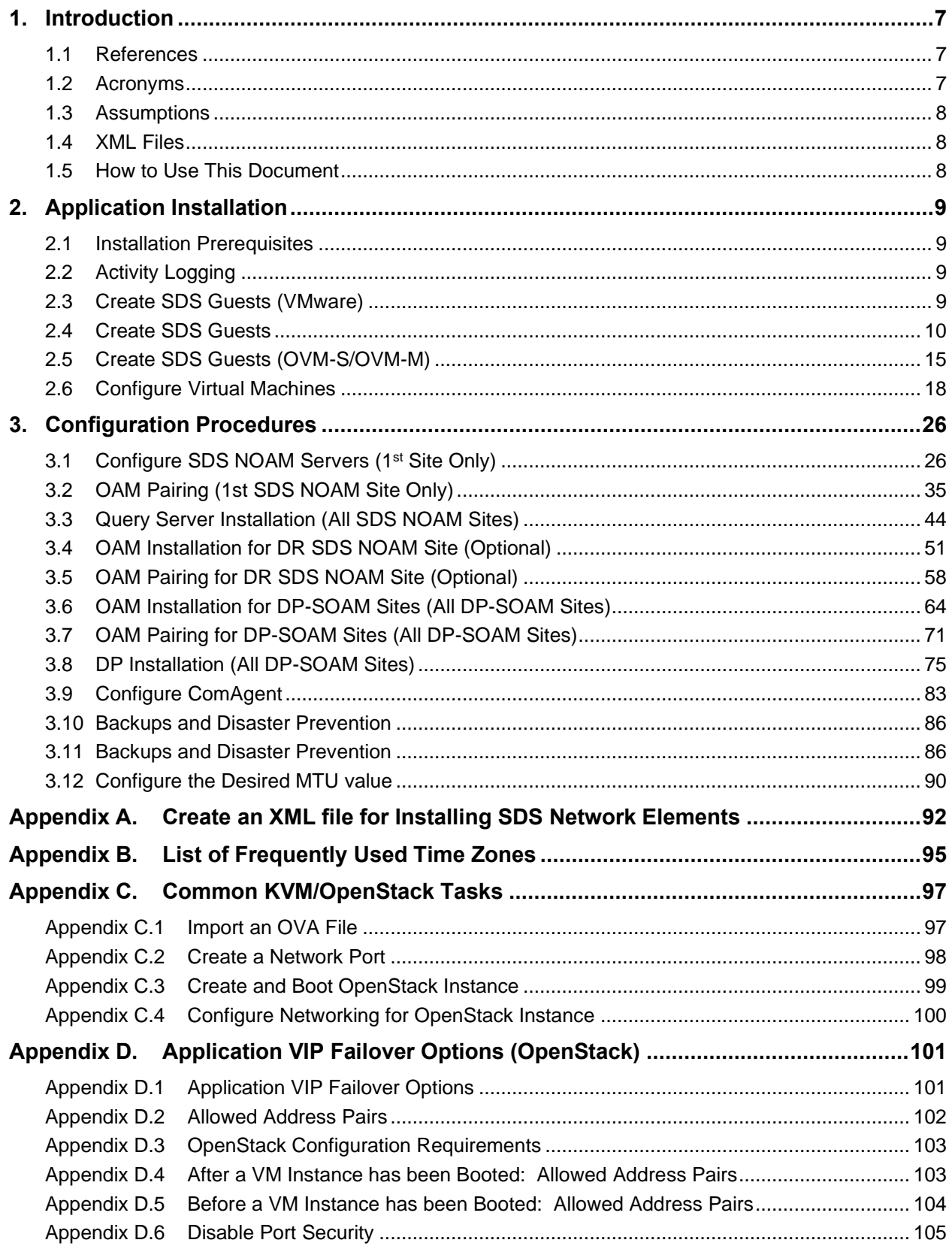

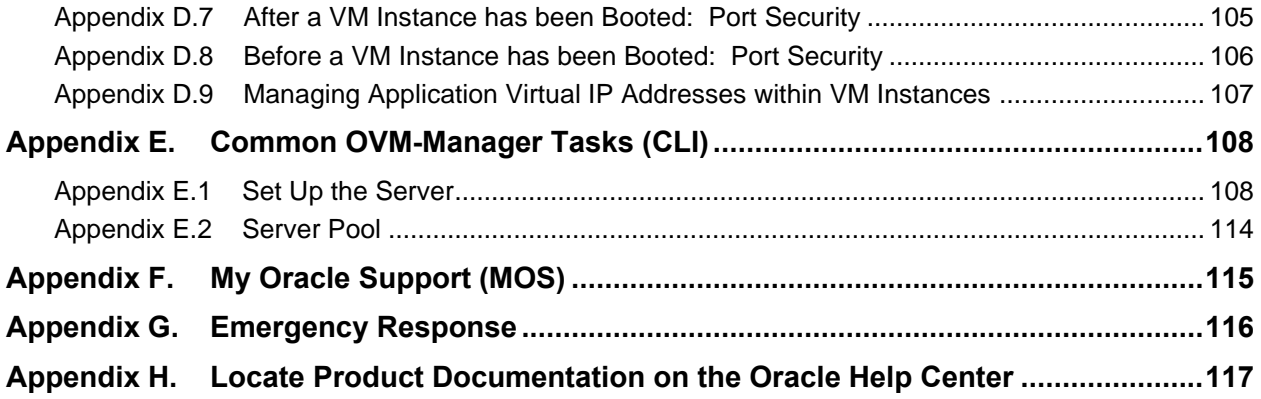

# **List of Tables**

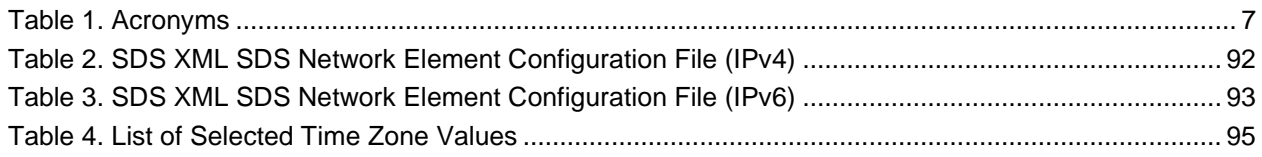

# **List of Figures**

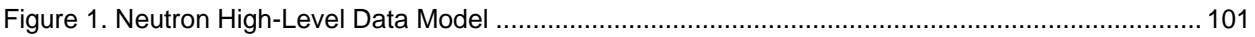

#### <span id="page-6-0"></span>**1. Introduction**

This document describes how to install the Oracle® Communications Subscriber Data Server (SDS) within a customer network. It makes use of the AppWorks 7.5 network installation and is intended to cover the initial network configuration steps for a SDS/Query Server NE for production use as part of the DSR solution.

This document only describes the SDS product SW installation on a virtualized solution into VMs hosted by the VMWare, KVM, and OVM-S hypervisors. It does not cover hardware installation, site survey, customer network configuration, IP assignments, customer router configurations, or the configuration of any device outside of the SDS virtual machines.

#### <span id="page-6-1"></span>**1.1 References**

- <span id="page-6-4"></span>[1] [DSR Cloud Benchmarking Guide,](https://docs.oracle.com/cd/E88991_01/docs.82/Benchmarking%20Guide.pdf) F12357-01
- [2] [Oracle VM Concepts Guide,](http://docs.oracle.com/cd/E64076_01/E64081/E64081.pdf) E64081-09, Release 3.4

#### <span id="page-6-2"></span>**1.2 Acronyms**

<span id="page-6-3"></span>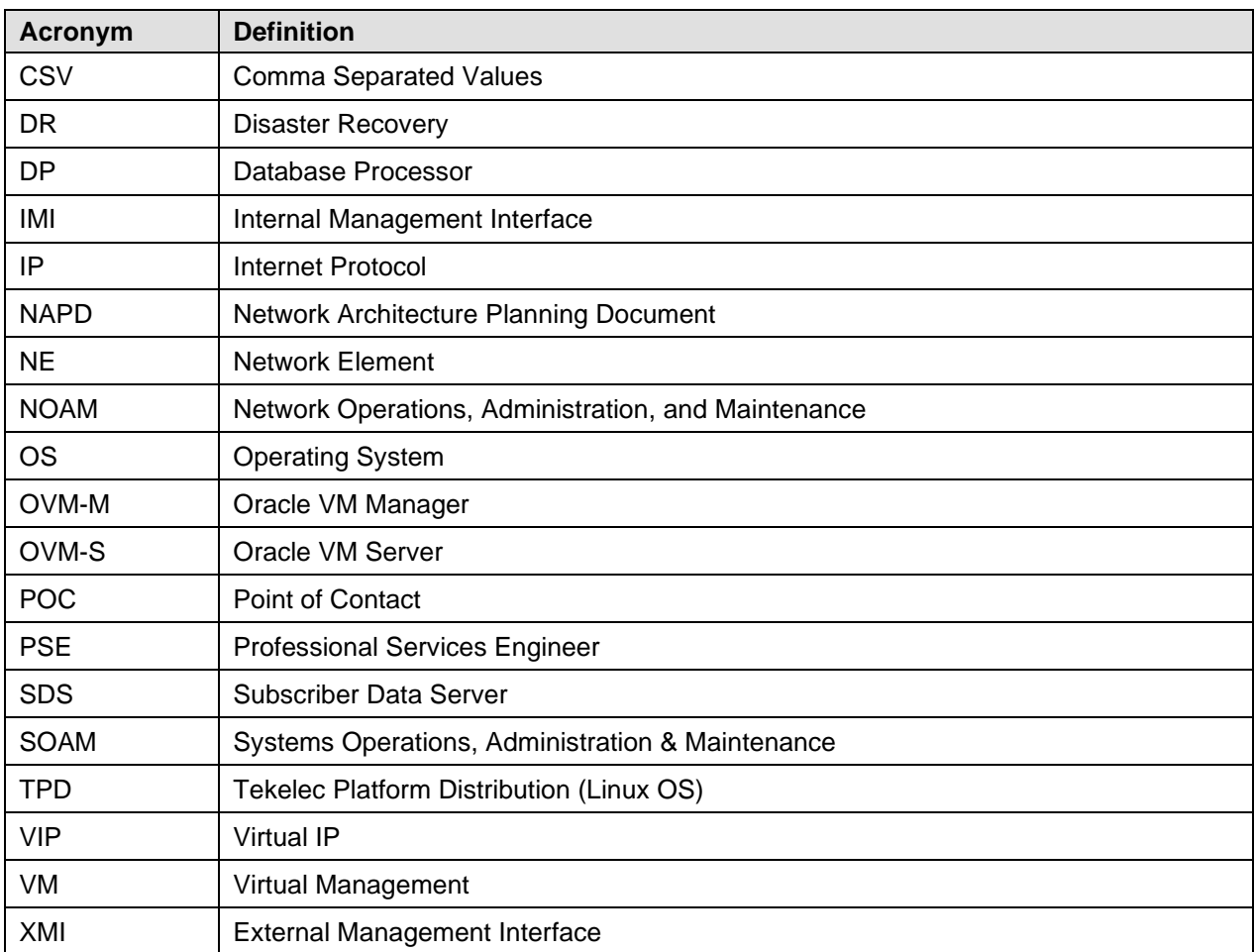

#### **Table 1. Acronyms**

### <span id="page-7-0"></span>**1.3 Assumptions**

This procedure assumes the following:

- The user has reviewed the latest Customer specific Network Architecture Planning document and has received assigned values for all requested information related to SDS, DR SDS NO, Query Server, DP-SOAM, and DP installation.
- The user has taken assigned values from the latest Customer specific Network Architecture Planning document and used them to compile XML files (See Create [an XML file for Installing SDS Network](#page-91-0)  [Elements\)](#page-91-0) for each SDS and DP-SOAM site's NE before attempting to execute this procedure.
- The user conceptually understands DSR topology and SDS network configuration as described in the latest Customer specific Network Architecture Planning document.
- The user has at least an intermediate skill set with command prompt activities on an Open Systems computing environment such as Linux or TPD.

### <span id="page-7-1"></span>**1.4 XML Files**

The XML files compiled for installation of the each of the SDS and DP-SOAM site's NE must be maintained and accessible for use in Disaster Recovery procedures. The Oracle Professional Services Engineer (PSE) provides a copy of the XML files used for installation to the designated Customer Operations POC. The customer is ultimately responsible for maintaining and providing the XML files to Oracle's Customer Service if needed for use in Disaster Recovery operations.

### <span id="page-7-2"></span>**1.5 How to Use This Document**

Although this document is primarily to be used as an initial installation guide, its secondary purpose is as a reference for disaster recovery procedures. When executing this document for either purpose, there are a few points to help ensure the user understands the document's intent. These points are as follows:

- Before beginning a procedure, completely read the instructional text (it will appear immediately after the Section heading for each procedure) and all associated procedural WARNINGS or NOTES.
- Before execution of a STEP within a procedure, completely read the left and right columns including any STEP specific WARNINGS or NOTES.

If a procedural step fails to execute successfully, stop and contact Oracle's Help Center for assistance before attempting to continue. See [Appendix F](#page-114-0) for information on contacting [My Oracle Support \(MOS\).](#page-114-0)

### <span id="page-8-0"></span>**2. Application Installation**

Installing the SDS product is a task that requires multiple installations of varying types. This document only covers the necessary configuration required to complete product installation. Refer to the online help or contact the Oracle Help Center for assistance with post installation configuration options.

### <span id="page-8-1"></span>**2.1 Installation Prerequisites**

The following items/settings are required to perform installation:

- A laptop or desktop computer equipped as follows;
	- Administrative privileges for the OS.
	- An approved web browser.
- TPD **admusr** user password.

### <span id="page-8-2"></span>**2.2 Activity Logging**

All activity while connected to the system should be logged using a convention that notates the **Customer Name**, **Site/Node** location, **Server hostname** and the **Date**. All logs should be provided to Oracle Communications for archiving post installation.

### <span id="page-8-3"></span>**2.3 Create SDS Guests (VMware)**

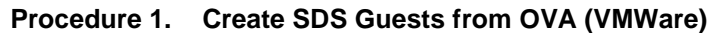

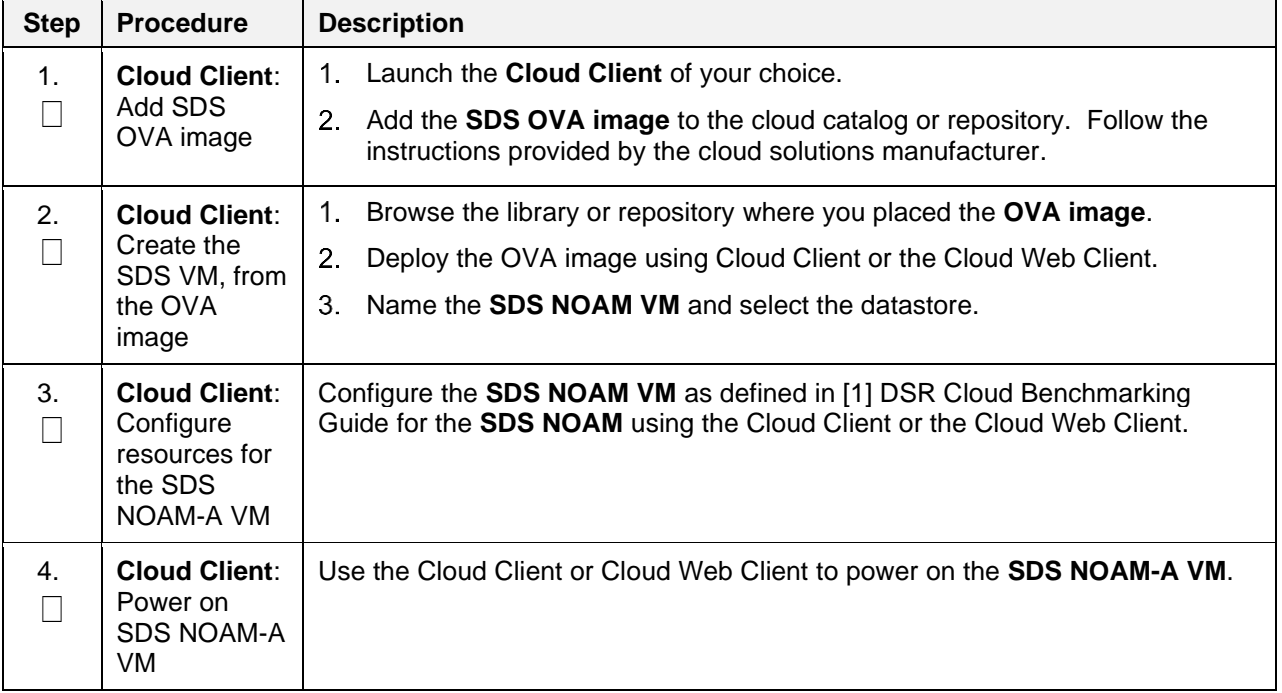

| <b>Step</b> | <b>Procedure</b>                  | <b>Description</b>                                                                                                    |  |  |
|-------------|-----------------------------------|----------------------------------------------------------------------------------------------------|--|--|
| 5.          | <b>Cloud Client:</b><br>Configure | 1. Access the SDS NOAM-A VM console using the Cloud client or Cloud web<br>client.                                                                                                    |  |  |
|             | <b>SDS NOAM-A</b>                 | Login as admusr.<br>$2 -$                                                                                                    |  |  |
|             |                                   | 3. Set the $\leq$ eth $X$ $>$ device:                                                                                                    |  |  |
|             |                                   | <b>Note:</b> Where ethX is the interface associated with the XMI network.                                                                                                    |  |  |
|             |                                   | \$ sudo netAdm add --device= <ethx> --address=<ip address<br="">in External management Network&gt; --netmask=<netmask> --<br/>onboot=yes<br/>--bootproto=none</netmask></ip></ethx>                                                                                                    |  |  |
|             |                                   | 4. Add the default route for ethX:                                                                                                    |  |  |
|             |                                   | sudo netAdm add --route=default --qateway= <qateway<br>S.<br/>address for the External management network&gt; --<br/>device=<ethx></ethx></qateway<br>                                                                                                    |  |  |
|             |                                   | When reconfiguring virtual NICs under VMware, the proper procedure<br>Note:<br>is to remove the UDEV rules file (/etc/udev/rules.d/70-persistent-<br>net.rules), shut down the guest and remove the interfaces. Power on<br>the VM, then add the interfaces one by one, in the desired order of<br>enumeration, each time clicking « OK » to get VMware to instantiate<br>the device. |  |  |
| 6.          | Verify network<br>connectivity    | Ping the default gateway.<br>ping -c3 <gateway address="" external="" for="" management<br="" the="">network</gateway>                                                                                                    |  |  |
| 7.          |                                   | Repeat steps this procedure for each server before continuing to the next procedure (for<br>example, NOAM-A, NOAM-B, DR SDS Servers, Query Server, DP).                                                                                                    |  |  |

**Procedure 1. Create SDS Guests from OVA (VMWare)**

# <span id="page-9-0"></span>**2.4 Create SDS Guests**

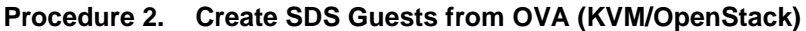

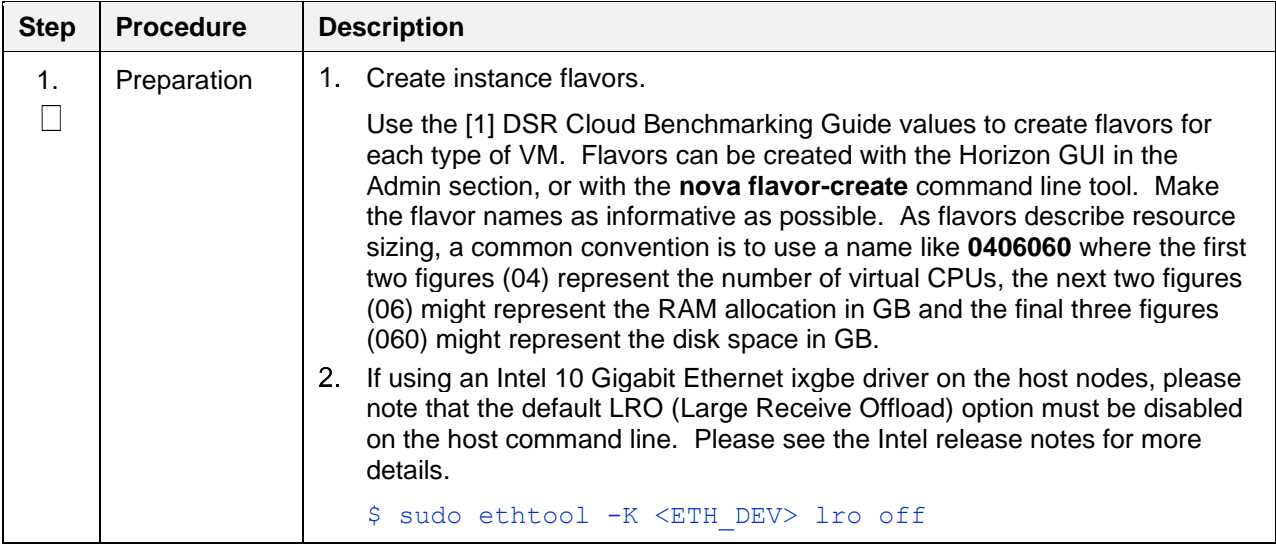

<span id="page-10-2"></span><span id="page-10-1"></span><span id="page-10-0"></span>

| <b>Step</b>  | <b>Procedure</b> | <b>Description</b>                                                                                                    |  |  |  |  |
|--------------|------------------|----------------------------------------------------------------------------------------------------|--|--|--|--|
| 2.<br>$\Box$ | Add SDS          | 1. Copy the OVA file to the OpenStack control node.                                                                                                    |  |  |  |  |
|              | OVA image        | \$ scp SDS-x.x.x.ova admusr@node:~                                                                                                    |  |  |  |  |
|              |                  | 2. Log into the OpenStack control node.                                                                                                    |  |  |  |  |
|              |                  | \$ ssh admusr@node                                                                                                    |  |  |  |  |
|              |                  | 3. In an empty directory unpack the OVA file using tar.                                                                                                    |  |  |  |  |
|              |                  | \$ tar xvf SDS-x.x.x.ova                                                                                                    |  |  |  |  |
|              |                  | One of the unpacked files will have a <b>.vmdk</b> suffix. This is the VM image<br>4.<br>file that must be imported.                                                                   |  |  |  |  |
|              |                  | SDS-x.x.x-disk1.vmdk                                                                                                    |  |  |  |  |
|              |                  | 5. Source the OpenStack admin user credentials.                                                                                                    |  |  |  |  |
|              |                  | \$. keystonerc admin                                                                                                    |  |  |  |  |
|              |                  | 6. Select an informative name for the new image.                                                                                                    |  |  |  |  |
|              |                  | sds-x.x.x-original                                                                                                    |  |  |  |  |
|              |                  | To use VMDK format, perform step 7; to use QCOW2 format, go to<br>Note:<br>steps 8 and 9.                                                                                              |  |  |  |  |
|              |                  | 7. Import the image using the glance utility from the command line.                                                                                                    |  |  |  |  |
|              |                  | \$ glance image-create --name sds-x.x.x-original --is-<br>public True --is-protected False --progress --<br>container-format bare --disk-format vmdk --file SDS-<br>x.x.x-disk1.vmdk   |  |  |  |  |
|              |                  | This process takes about 5 minutes depending on the underlying infrastructure.<br>This complete the VMDK format, go to step 3.                                                         |  |  |  |  |
|              |                  | 8. Convert VMDK to QCOW2 format by using the qemu-img tool to create a<br>qcow2 image file using this command.                                                                         |  |  |  |  |
|              |                  | qemu-img convert -f vmdk -0 qcow2 <vmdk filename=""><br/><qcow2 filename=""></qcow2></vmdk>                                                                                            |  |  |  |  |
|              |                  | Example:                                                                                                    |  |  |  |  |
|              |                  | qemu-img convert -f vmdk -0 qcow2 SDS-82 12 0.vmdk SDS-<br>82 12 0. gcow2                                                                                                    |  |  |  |  |
|              |                  | Note: Install the qemu-img tool (if not already installed) using this yum<br>command.                                                                                                  |  |  |  |  |
|              |                  | sudo yum install qemu-img                                                                                                    |  |  |  |  |
|              |                  | Import the converted QCOW2 image using the glance utility from the<br>9.<br>command line.                                                                                              |  |  |  |  |
|              |                  | \$ glance image-create --name sds-x.x.x-original --is-<br>public True --is-protected False --progress --<br>container-format bare --disk-format qcow2 --file SDS-<br>x.x.x-disk1.qcow2 |  |  |  |  |
|              |                  | This process takes about 5 minutes depending on the underlying infrastructure.                                                                                                    |  |  |  |  |

**Procedure 2. Create SDS Guests from OVA (KVM/OpenStack)**

<span id="page-11-1"></span><span id="page-11-0"></span>

| <b>Step</b> | <b>Procedure</b>                                                                                              | <b>Description</b>                                                                                                    |  |  |  |
|-------------|----------------------------------------------------------------------------------------------------|----------------------------------------------------------------------------------------------------|--|--|--|
| 3.          | Name the new<br>VM instance                                                                                   | Create an informative name for the new instance: <b>SDS-NOAM-A</b> .<br>1 $\overline{\phantom{a}}$<br>2. Review the network interface recommendations provided in [1] DSR Cloud<br>Benchmarking Guide.                                                                                                    |  |  |  |
| 4.          | <b>OpenStack</b><br><b>Control</b><br>Node: Create<br>and boot the<br>VM instance<br>from the<br>glance image | 1. Get the following configuration values.<br>The image ID.<br>а.<br>\$ glance image-list<br><b>Example output of image ID:</b><br>811f0181-6e66-4cf0-9eb7-8058d86edf05<br>a. The flavor ID.<br>\$ nova flavor-list<br>b. The network $ID(s)$<br>\$ neutron net-list<br>Example output of network ID:<br>cb2a0b22-2383-462d-bce5-73f3f5bb752d<br>An informative name for the instance.<br>C.<br>SDS-NOAM-A<br>SDS-NOAM-B<br>Create and boot the VM instance.<br>$2 -$<br>The instance must be owned by the DSR tenant user, not the admin user.<br>Source the credentials of the DSR tenant user and issue the following<br>command. Use one --nic argument for each IP/interface.<br><b>Note:</b> IPv6 addresses should use the v6-fixed-ip argument instead of<br>v4-fixed-ip.<br>\$ nova boot --image <image id=""/> --flavor <flavor id=""> --<br/>nic net-id=<first id="" network="">, v4-fixed-ip=<first ip<br="">address&gt; --nic net-id=<second id="" network="">, v4-fixed-<br/>ip=<second address="" ip=""> --config-drive true <instance<br>name&lt;<br/>3. View the newly created instance using the nova tool to verify the new<br/>instance has been booted.<br/>\$ nova list   grep -i (xmi address)<br/>The VM takes approximately 5 minutes to boot and may be accessed through<br/>both network interfaces and the Horizon console tool.</instance<br></second></second></first></first></flavor> |  |  |  |

**Procedure 2. Create SDS Guests from OVA (KVM/OpenStack)**

<span id="page-12-0"></span>

| <b>Step</b> | <b>Procedure</b>                                                    | <b>Description</b>                                                                                                    |  |  |
|-------------|---------------------------------------------------------------------|----------------------------------------------------------------------------------------------------|--|--|
| 5.          | <b>OpenStack</b><br>Control<br>Node:<br>Configure VIP<br>(optional) | Refer to Appendix D.1 Application VIP Failover Options (OpenStack)<br>Note:<br>for more information on VIP.                                                                                                    |  |  |
|             |                                                                     | If an NOAM/SOAM VIP is needed, execute the following commands:<br>1. Find the port ID associated with the instance's network interface.                                                                                                    |  |  |
|             |                                                                     | \$ neutron port-list                                                                                                    |  |  |
|             |                                                                     | <b>Example output of port ID:</b><br>aed2522e-cf52-4aa4-9e12-4acab7f8df04<br>2. Add the VIP IP address to the address pairs list of the instance's network<br>interface port.                                                                                                    |  |  |
|             |                                                                     | \$ neutron port-update <port id=""> --allowed address pairs<br/>list=true type=dict ip address=<vip address="" be<br="" to="">added</vip></port>                                                                                                    |  |  |
| 6.          | Check if<br>interface is<br>configured                              | If DHCP is enabled on Neutron subnet, VM configures the VNIC with the IP<br>address provided in step 4. To verify, ping the XMI IP address provided with<br>the nova boot command from step 4.:<br>\$ ping <xmi-ip-provided-during-nova-boot></xmi-ip-provided-during-nova-boot> |  |  |
|             |                                                                     | If the ping is successful, ignore step 7. to configure the interface manually.                                                                                                    |  |  |

**Procedure 2. Create SDS Guests from OVA (KVM/OpenStack)**

<span id="page-13-0"></span>

| <b>Step</b>  | <b>Procedure</b>                                                                                                    | <b>Description</b>                                                                                                    |  |  |  |
|--------------|----------------------------------------------------------------------------------------------------|----------------------------------------------------------------------------------------------------|--|--|--|
| 7.           | <b>OpenStack</b><br><b>Dashboard</b><br>(Horizon):<br>Manually<br>configure<br>interface, if<br>not already<br>done                                           | Note:<br>If the instance is already configured with an interface and has<br>successfully pinged (step 6.), then <b>ignore</b> this step to configure the<br>interface manually. |  |  |  |
|              |                                                                                                    | Log into the <b>Horizon</b> GUI as the tenant user.<br>1.                                                                                                    |  |  |  |
|              |                                                                                                    | Go to the Compute/Instances section.<br>2.                                                                                                    |  |  |  |
|              |                                                                                                    | Click on the <b>Name</b> field of the newly created instance.<br>3.                                                                                                    |  |  |  |
|              | (Optional)                                                                                                    | 4 Select the Console tab.                                                                                                    |  |  |  |
|              |                                                                                                    | 5.<br>Login as the <b>admusr</b> user.                                                                                                    |  |  |  |
|              |                                                                                                    | Select an informative hostname for the new VM instance.<br>6.                                                                                                    |  |  |  |
|              |                                                                                                    | SDS-NOAM-A                                                                                                    |  |  |  |
|              |                                                                                                    | SDS-SO <sub>2</sub>                                                                                                    |  |  |  |
|              |                                                                                                    | 7. Configure the network interfaces, conforming to the OCDSR Network to<br>Device Assignments defined in [1] DSR Cloud Benchmarking Guide.                                      |  |  |  |
|              |                                                                                                    | \$ sudo netAdm set --onboot=yes --device=eth0 --                                                                                                    |  |  |  |
|              |                                                                                                    | address= <xmi ip="" port=""> --netmask=<xmi mask="" net=""><br/>\$ sudo netAdm add --route=default --device=eth0 --</xmi></xmi>                                                 |  |  |  |
|              |                                                                                                    | gateway= <xmi gateway="" ip=""></xmi>                                                                                                    |  |  |  |
|              |                                                                                                    | Under some circumstances, it may be necessary to configure more<br>interfaces.                                                                                                  |  |  |  |
|              |                                                                                                    | If netAdm fails to create the new interface (ethX) because it already exists<br>in a partially configured state, perform the following actions.                                 |  |  |  |
|              |                                                                                                    | \$ cd /etc/sysconfig/network-scripts                                                                                                    |  |  |  |
|              |                                                                                                    | \$ sudo mv ifcfg-ethX /tmp                                                                                                    |  |  |  |
|              |                                                                                                    | Keep ifcfg-ethX in /tmp until ethX is working correctly.                                                                                                    |  |  |  |
|              |                                                                                                    | Re-run the netAdm command. It creates and configures the interface in<br>one action.                                                                                            |  |  |  |
|              |                                                                                                    | Reboot the VM. It takes approximately 5 minutes for the VM to complete<br>8.<br>rebooting.                                                                                      |  |  |  |
|              |                                                                                                    | \$ sudo init 6                                                                                                    |  |  |  |
|              |                                                                                                    | The new VM should now be accessible using both network and Horizon<br>console.                                                                                                  |  |  |  |
| 8.           | Verify network<br>connectivity                                                                                                    | Ping the default gateway.<br>\$ ping -c3 <gateway address="" external="" for="" management<br="" the="">network&gt;</gateway>                                                   |  |  |  |
| 9.<br>$\Box$ | Repeat these steps 3 through 8 for each server before continuing on to the next procedure (for<br>example, NOAM-A, NOAM-B, DR Servers, Query Server, and DP). |                                                                                                    |  |  |  |

**Procedure 2. Create SDS Guests from OVA (KVM/OpenStack)**

### <span id="page-14-0"></span>**2.5 Create SDS Guests (OVM-S/OVM-M)**

[Procedure 3](#page-14-1) imports the SDS image. This procedure requires values for these variables:

- <OVM-M IP> = IP address to access a sh prompt on the OVM server
- $\bullet$  <URL to OVA> = link to a source for downloading the product image (.ova)
- $\langle My$ Repository name = name of the repository in the OVM to hold the product image (.ova)

Execution of this procedure discovers and uses the values of these variables:

- <Virtual Appliance OVA ID>
- <OVA VM name\_vm\_vm>
- <OVM network id for (each subnet)>
- <OVM network name for (each subnet)>

#### <span id="page-14-1"></span>**Procedure 3. Create SDS Guests From OVA (OVM-S/OVM-M) - Import SDS OVA and prepare for VM creation**

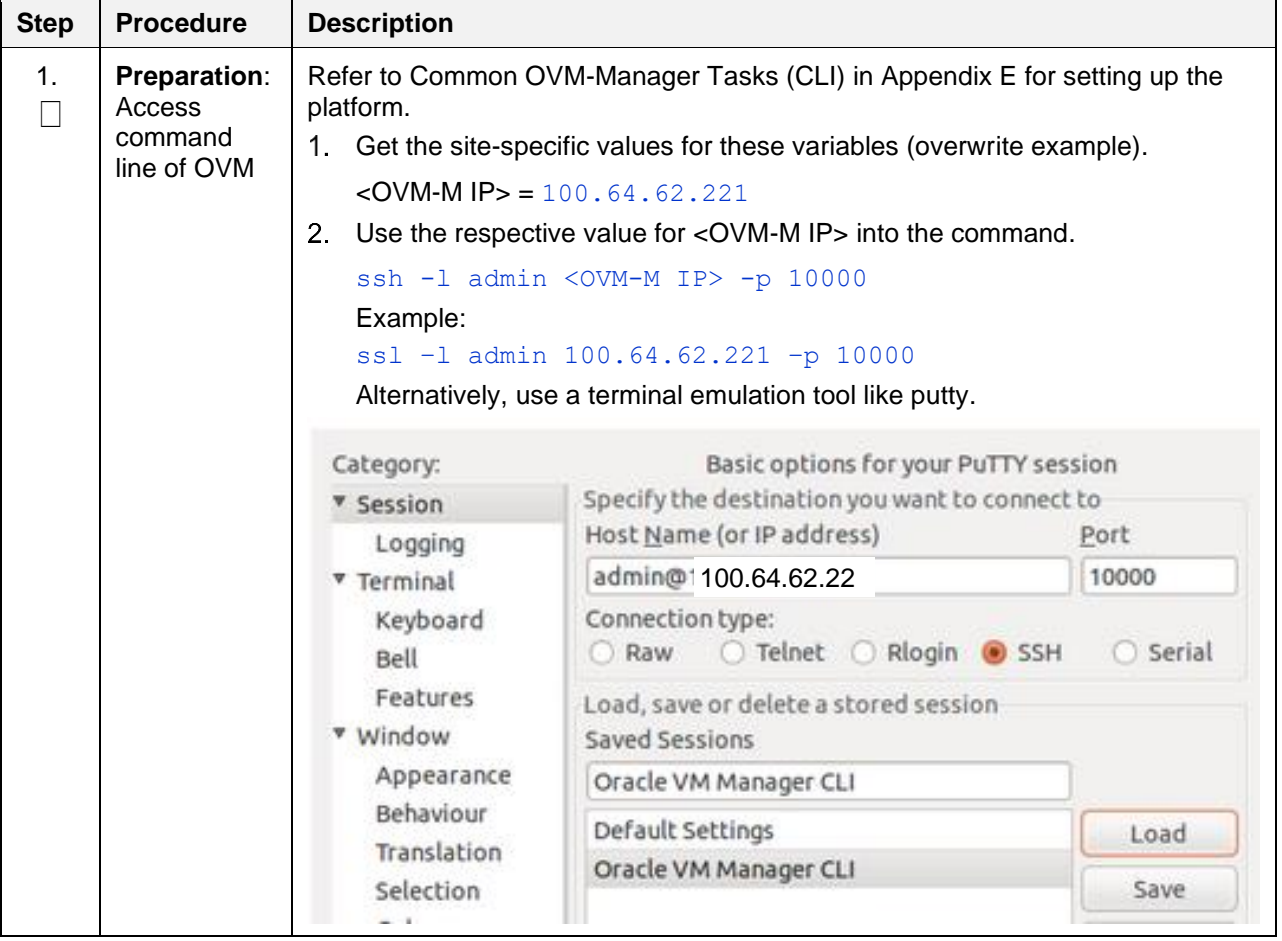

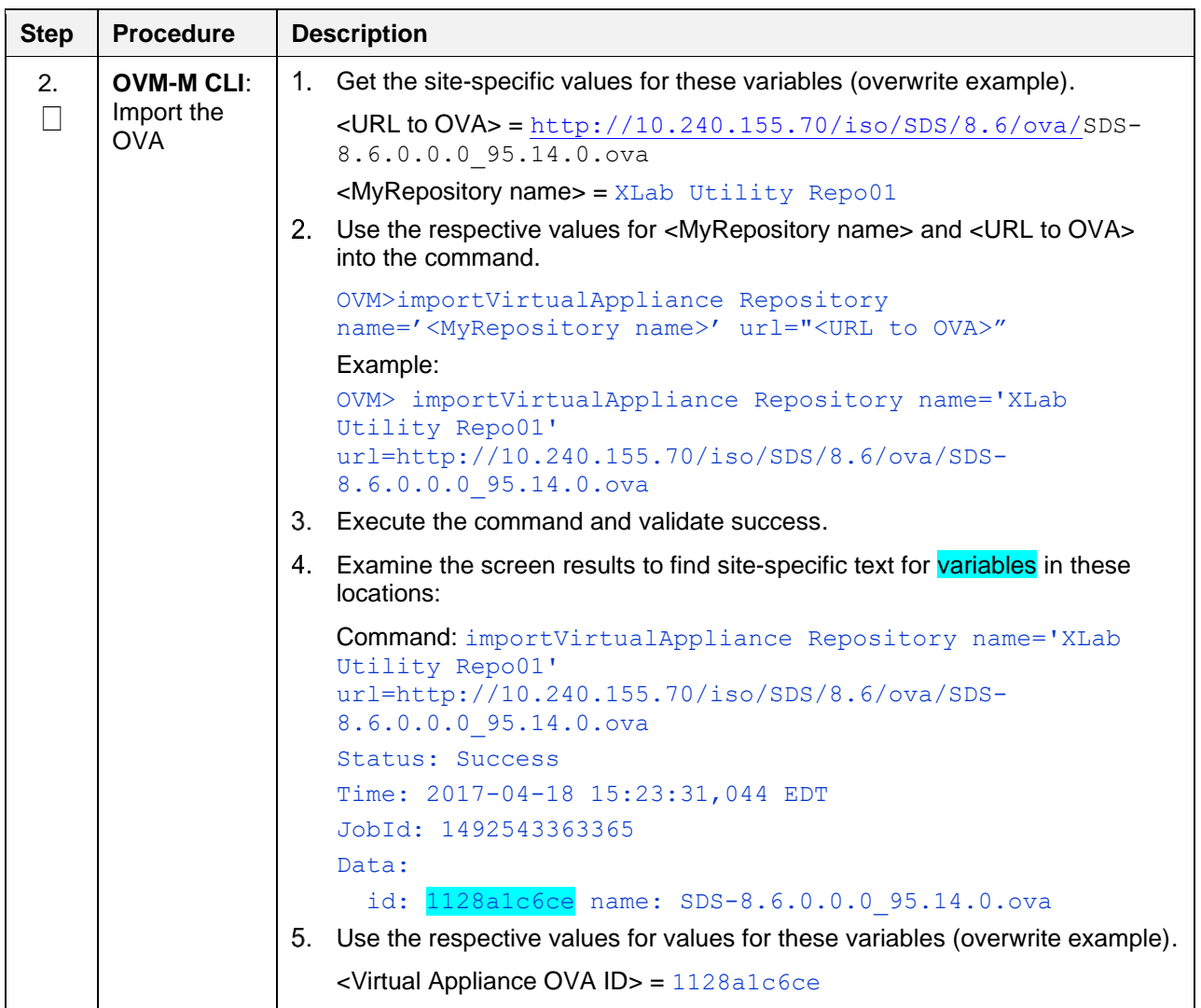

#### **Procedure 3. Create SDS Guests From OVA (OVM-S/OVM-M) - Import SDS OVA and prepare for VM creation**  $\sqrt{1}$

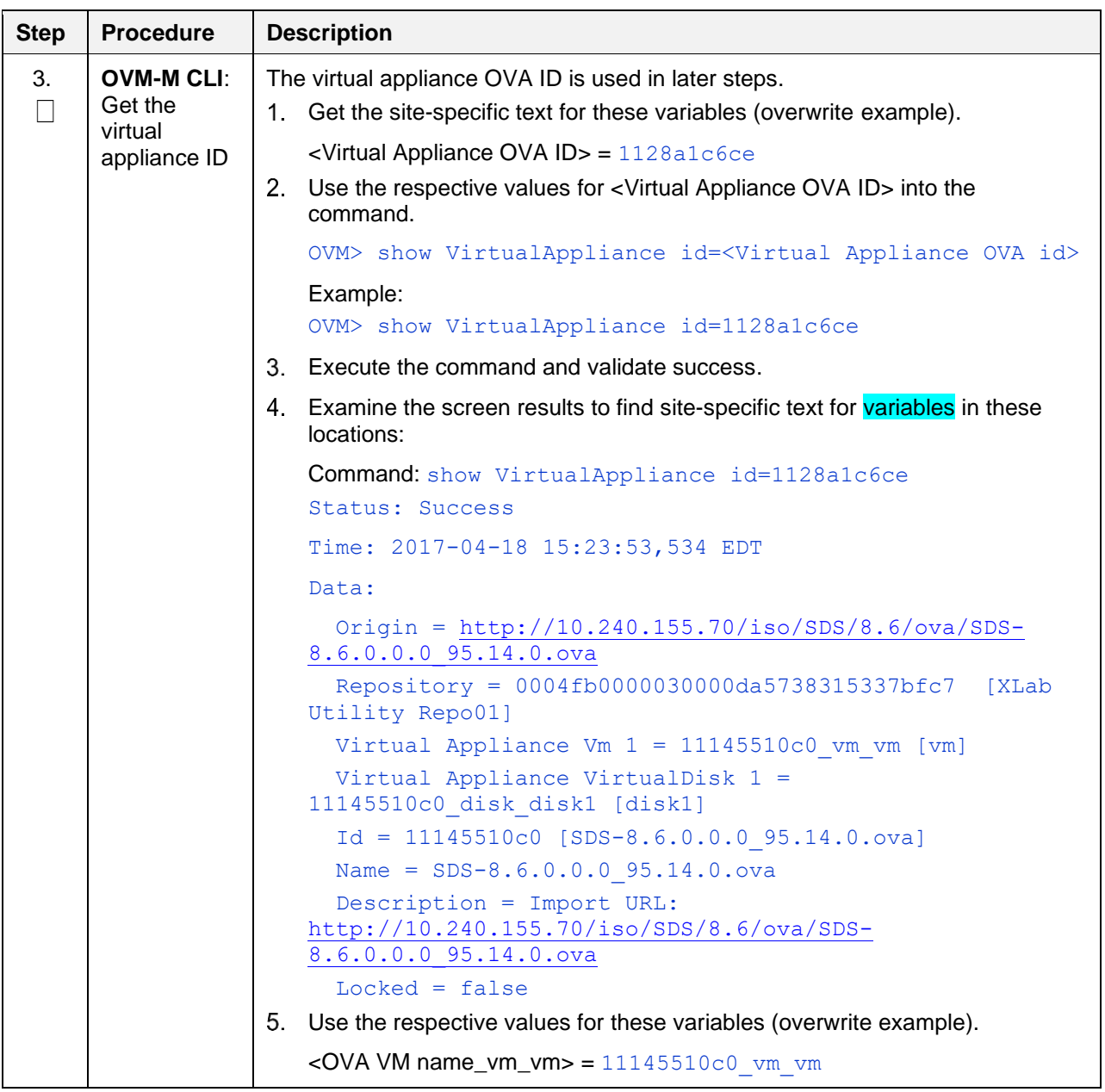

#### **Procedure 3. Create SDS Guests From OVA (OVM-S/OVM-M) - Import SDS OVA and prepare for VM creation**  $\overline{\phantom{a}}$  $\overline{a}$

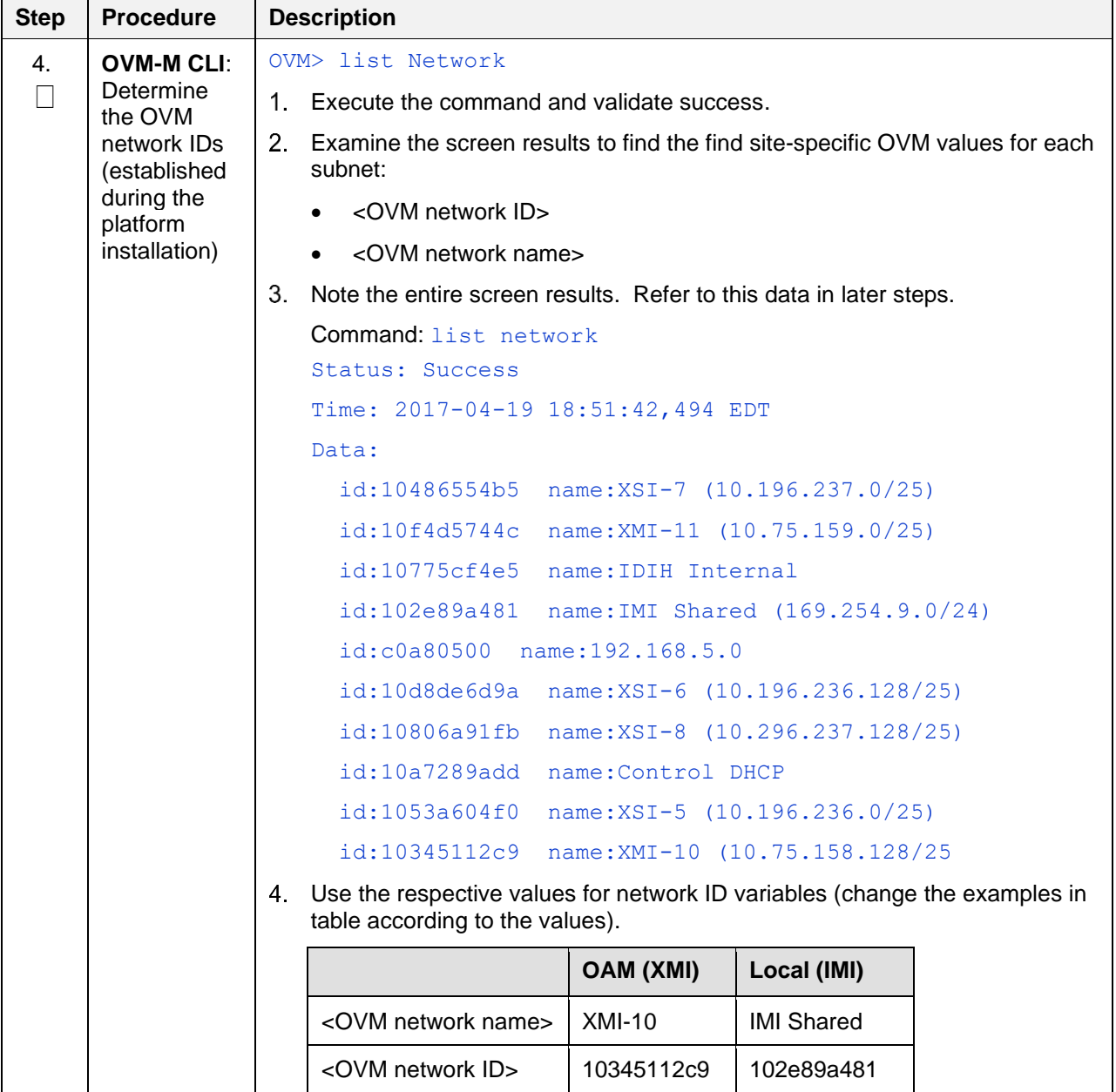

#### **Procedure 3. Create SDS Guests From OVA (OVM-S/OVM-M) - Import SDS OVA and prepare for VM creation**

### <span id="page-17-0"></span>**2.6 Configure Virtual Machines**

[Procedure 4](#page-18-0) creates virtual machines. Repeat this procedure for each of the SDS VM guests (NOAMs, DR Servers, SOAMs, Query servers, and DPs) that need to be created. This procedure requires values for these variables:

- <OVA VM name\_vm\_vm>
- <ServerPool name>
- <VM name>
- <OVM network ID for XMI>
- <OVM network ID for IMI>
- <URL for OVM GUI>
- <VM IP in XMI> from the NAPD
- <Gateway for XMI> from the NAPD
- <NetMask for XMI> from the NAPD

Execution of this procedure discovers and uses the values of these variables:

- <VM ID>
- <vCPUs Production>
- <VNIC 1 ID>
- <interface name> defined in [\[1\]](#page-6-4) [DSR Cloud Benchmarking Guide](#page-6-4)

#### <span id="page-18-0"></span>**Procedure 4. Configure each SDS VM**

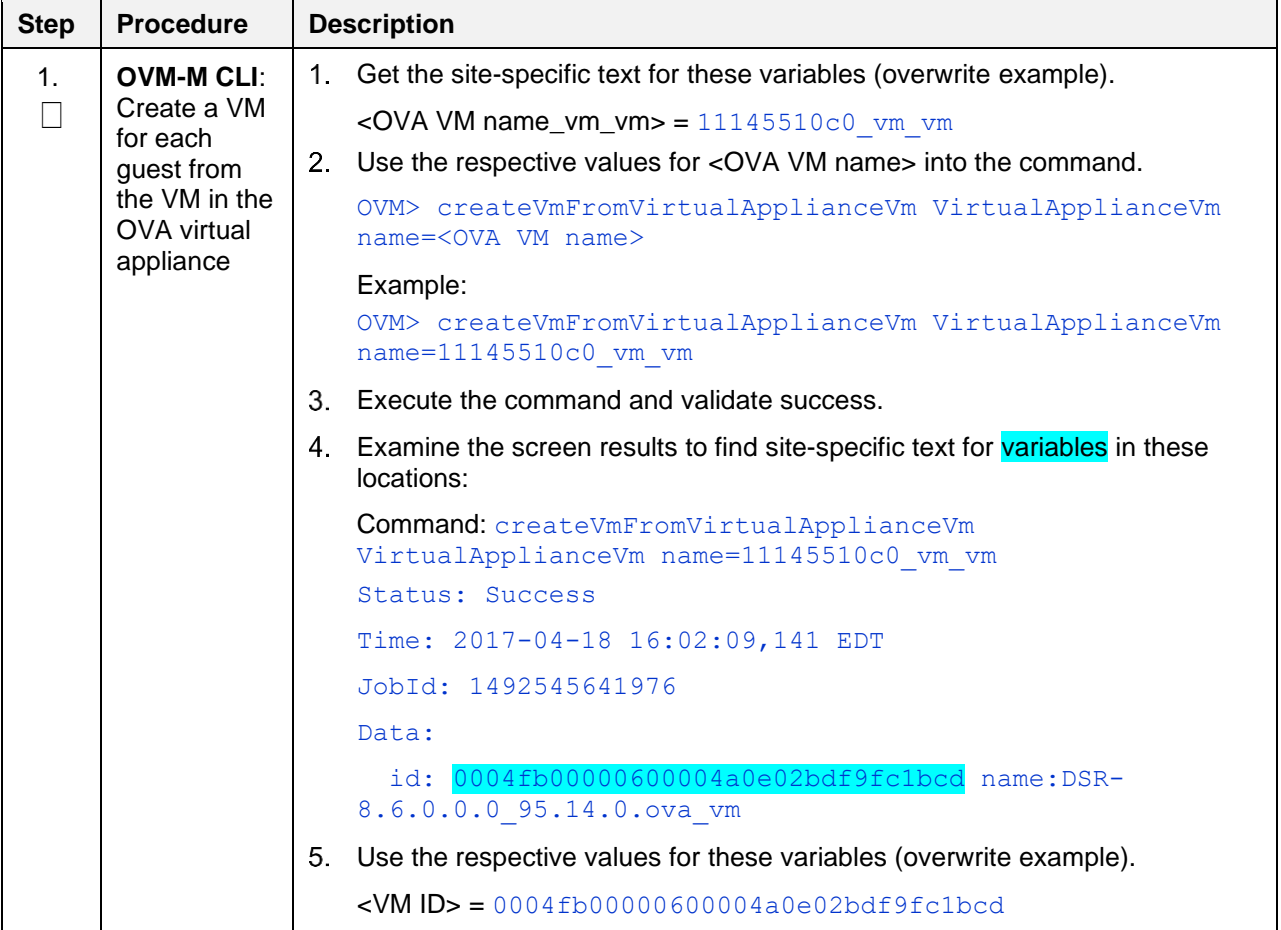

| <b>Step</b> | <b>Procedure</b>                                 | <b>Description</b> |                                                                                                    |                                                                                                    |  |
|-------------|--------------------------------------------------|--------------------|----------------------------------------------------------------------------------------------------|----------------------------------------------------------------------------------------------------|--|
| 2.          | <b>OVM-M CLI:</b><br>Add the VM<br>to the server | $1 \quad$          | Get the site-specific text for these variables (overwrite example).                                          |                                                                                                    |  |
|             |                                                  |                    | $\text{CVM ID}$ = 0004fb00000600004a0e02bdf9fc1bcd                                                           |                                                                                                    |  |
|             | pool                                             |                    | <serverpool name=""> = XLab Pool 01</serverpool>                                                             |                                                                                                    |  |
|             |                                                  |                    | 2. Use the respective values for <vm id=""> and <serverpool name=""> into the<br/>command.</serverpool></vm> |                                                                                                    |  |
|             |                                                  |                    | OVM> add Vm id= <vm id=""> to ServerPool name="<serverpool<br><math>name</math>"</serverpool<br></vm>        |                                                                                                    |  |
|             |                                                  |                    | Example:                                                                                                    |                                                                                                    |  |
|             |                                                  |                    | $OVM>$ add $Vm$ id=0004fb00000600004a0e02bdf9fc1bcd to<br>ServerPool name="XLab Pool 01"                     |                                                                                                    |  |
|             |                                                  | 3.                 | Execute the command and validate success.                                                                    |                                                                                                    |  |
|             |                                                  |                    |                                                                                                    | <b>Command:</b> $add \, \text{Vm}$ $id = 0.004fb0000060000$ beb93da703830d3c to<br>ServerPool name="XLab Pool 01" |  |
|             |                                                  |                    | Status: Success                                                                                              |                                                                                                    |  |
|             |                                                  |                    | Time: 2017-04-19 21:05:10,950 EDT                                                                            |                                                                                                    |  |
|             |                                                  |                    | JobId: 1492650310802                                                                                         |                                                                                                    |  |
|             |                                                  | Note:              | Refer to the Server Pool section in Appendix E.2 for more information.                                       |                                                                                                    |  |

**Procedure 4. Configure each SDS VM**

| <b>Step</b> | <b>Procedure</b>                | <b>Description</b>                                                                                                    |                                                                                                    |                           |                                                                                                    |                               |                                              |  |
|-------------|---------------------------------|----------------------------------------------------------------------------------------------------|----------------------------------------------------------------------------------------------------|---------------------------|----------------------------------------------------------------------------------------------------|-------------------------------|----------------------------------------------|--|
| 3.          | <b>OVM-M CLI:</b><br>Edit VM to | Get the site-specific text for these variables (overwrite example).<br>1.                                                                                                    |                                                                                                    |                           |                                                                                                    |                               |                                              |  |
|             |                                 | $\textsf{cVM ID}$ = 0004fb00000600004a0e02bdf9fc1bcd                                                                                                    |                                                                                                    |                           |                                                                                                    |                               |                                              |  |
|             | apply<br>required               | $\epsilon$ VM name > = na-sdsnoam-na-2a                                                                                                    |                                                                                                    |                           |                                                                                                    |                               |                                              |  |
|             | profile/                        |                                                                                                    | $\leq$ vCPUs Production> = 4                                                                                                    |                           |                                                                                                    |                               |                                              |  |
|             | resources                       | 2. Refer to [1] DSR Cloud Benchmarking Guide for recommended resource.                                                                                                    |                                                                                                    |                           |                                                                                                    |                               |                                              |  |
|             |                                 | <b>VM Name</b>                                                                                                    | <b>vCPUs</b><br>Lab                                                                                                    | <b>RAM</b><br>(GB)<br>Lab | <b>vCPUs</b><br><b>Production</b>                                                                                  | RAM (GB)<br><b>Production</b> | Storage (GB)<br>Lab and<br><b>Production</b> |  |
|             |                                 | Type of<br>guest host                                                                                                    | #                                                                                                    | #                         | #                                                                                                    | #                             | #                                            |  |
|             |                                 |                                                                                                    | Production> into the command.                                                                                                    |                           | 3. Use the respective values for <vm id="">, <vm name="">, and <vcpus< th=""><th></th><th></th></vcpus<></vm></vm> |                               |                                              |  |
|             |                                 | OVM> edit Vm id= <vm id=""> name=<vm name=""> memory=6144<br/>memoryLimit=6144 cpuCountLimit=<vcpus production=""><br/>cpuCount=<vcpus production=""> domainType=XEN HVM<br/>description="<vm name="">"</vm></vcpus></vcpus></vm></vm> |                                                                                                    |                           |                                                                                                    |                               |                                              |  |
|             |                                 | Example:<br>OVM> edit Vm id=0004fb00000600004a0e02bdf9fc1bcd<br>name=na-sdsnoam-na-2a memory=6144 memoryLimit=6144<br>cpuCountLimit=4 cpuCount=4 domainType=XEN HVM<br>description="na-sdsnoam-na-2a"                                  |                                                                                                    |                           |                                                                                                    |                               |                                              |  |
|             |                                 |                                                                                                    |                                                                                                    |                           | 4. Execute the command and validate success.                                                                       |                               |                                              |  |
|             |                                 |                                                                                                    | <b>Command:</b> edit Vm id=0004fb00000600004a0e02bdf9fc1bcd<br>name=na-sdsnoam-na-2a memory=6144 memoryLimit=6144<br>cpuCountLimit=4 cpuCount=4 domainType=XEN HVM<br>description="na-sdsnoam-na-2a"<br>Status: Success |                           |                                                                                                    |                               |                                              |  |
|             |                                 |                                                                                                    |                                                                                                    |                           | Time: 2017-04-18 17:55:25,645 EDT                                                                                  |                               |                                              |  |
|             |                                 |                                                                                                    | JobId: 1492552525477                                                                                                    |                           |                                                                                                    |                               |                                              |  |
|             |                                 | Now, the VM has a name and resources.                                                                                                    |                                                                                                    |                           |                                                                                                    |                               |                                              |  |
| 4.          | <b>OVM-M CLI:</b>               | 1.                                                                                                    |                                                                                                    |                           | Get the site-specific text for these variables (overwrite example).                                                |                               |                                              |  |
|             | Determine                       |                                                                                                    | $\textsf{cVM}$ name> = na-sdsnoam-na-2a                                                                                                    |                           |                                                                                                    |                               |                                              |  |
|             | <b>VNIC ID</b>                  |                                                                                                    |                                                                                                    |                           | 2. Use the respective value for <vm name=""> into the command.</vm>                                                |                               |                                              |  |
|             |                                 |                                                                                                    | OVM> show Vm name= <vm name=""></vm>                                                                                                    |                           |                                                                                                    |                               |                                              |  |
|             |                                 | Example:                                                                                                    |                                                                                                    |                           |                                                                                                    |                               |                                              |  |
|             |                                 |                                                                                                    |                                                                                                    |                           | OVM> show Vm name=na-nsdsoam-na-2a                                                                                 |                               |                                              |  |
|             |                                 | 3.                                                                                                    |                                                                                                    |                           | Execute the command and validate success.                                                                          |                               |                                              |  |
|             |                                 | 4.<br>locations:                                                                                                    |                                                                                                    |                           | Examine the screen results to find site-specific text for variables in these                                       |                               |                                              |  |
|             |                                 |                                                                                                    | Status = Stopped                                                                                                    |                           |                                                                                                    |                               |                                              |  |

**Procedure 4. Configure each SDS VM**

**Procedure 4. Configure each SDS VM**

| <b>Procedure</b> | <b>Description</b>                                                                                                    |
|------------------|----------------------------------------------------------------------------------------------------|
|                  | Memory (MB) $= 6144$                                                                                                    |
|                  | Max. Memory $(MB) = 6144$                                                                                                    |
|                  | Processors $= 4$                                                                                                    |
|                  | Max. Processors = $4$                                                                                                    |
|                  | Priority = $50$                                                                                                    |
|                  | Processor Cap = $100$                                                                                                    |
|                  | High Availability = $No$                                                                                                    |
|                  | Operating System = Oracle Linux 6                                                                                                    |
|                  | Mouse Type = PS2 Mouse                                                                                                    |
|                  | Domain Type = $Xen$ HVM                                                                                                    |
|                  | $Keymap = en-us$                                                                                                    |
|                  | Start Policy = Use Pool Policy                                                                                                    |
|                  | Origin = $http://10.240.155.70/iso/SDS/8.6/ova/SDS-$<br>8.6.0.0.0 95.14.0.ova                                                                |
|                  | Disk Limit = $4$                                                                                                    |
|                  | Huge Pages Enabled = No                                                                                                    |
|                  | Config File Absolute Path $=$<br>192.168.5.5:/storage/ovm01/repository/VirtualMachines/00<br>04fb00000600004a0e02bdf9fc1bcd/vm.cfq           |
|                  | Config File Mounted Path =<br>/OVS/Repositories/0004fb0000030000da5738315337bfc7/Virtu<br>alMachines/0004fb00000600004a0e02bdf9fc1bcd/vm.cfq |
|                  | Server Pool = 0004fb00000200009148c8926d307f05 [XLab<br>Pool 011                                                                             |
|                  | Repository = 0004fb0000030000da5738315337bfc7 [XLab<br>Utility Repo01]                                                                       |
|                  | Vnic $1 = 0004fb0000070000091e1ab5ae291d8a$ [Template<br>Vnic]                                                                               |
|                  | $VmDiskMapping 1 = 0004fb0000130000a1996c6074d40563$<br>[Mapping for disk Id<br>(79def426328a4127b5bf9f7ae53d3f48.img)]                      |
|                  | $VmDiskMapping$ 2 = 0004fb00001300002db3d4b67a143ab5<br>[Mapping for disk Id (EMPTY CDROM)]                                                  |
|                  | Restart Action On Crash = Restart                                                                                                    |
|                  | $Id = 0004fb00000600004a0e02bdf9fclbcd$ $[na-sdsnoam-na-$<br>2a1                                                                             |
|                  | Name = $na-sdsnoam-na-2a$                                                                                                    |
|                  | Description = $na-sdsnoam-na-2a$                                                                                                    |
|                  | $Locked = false$                                                                                                    |
|                  |                                                                                                    |

| <b>Step</b> | <b>Procedure</b>                                                                  | <b>Description</b>                                                                                                    |  |  |
|-------------|-----------------------------------------------------------------------------------|----------------------------------------------------------------------------------------------------|--|--|
|             |                                                                                   | DeprecatedAttrs = [Huge Pages Enabled (Deprecated for<br>PV quest) ]<br>5. Use the respective values for these variables (overwrite example).<br>$\textsf{c}$ VNIC 1 ID = 0004fb0000070000091e1ab5ae291d8a                                                                                                    |  |  |
| 5.          | Determine<br>network                                                              | Refer to [1] DSR Cloud Benchmarking Guide to learn which network interfaces<br>need to be configured for each guest type. The table looks like this:                                                                                                    |  |  |
|             | interfaces for<br>the type of                                                     | OAM (XMI)<br>Local (IMI)                                                                                                    |  |  |
|             | guest host                                                                        | Type of guest host<br>eth#<br>eth#                                                                                                    |  |  |
|             |                                                                                   | The VNICs need to be created in the correct order so that the interfaces<br><b>Note:</b><br>are associated with the correct network.                                                                                                    |  |  |
| 6.          | <b>OVM-M CLI:</b><br>Attach XMI<br>VNIC (if<br>required by<br>guest host<br>type) | Add (attach) VNIC ID of the XMI network to VM:<br>1. Get the site-specific text for these variables (overwrite example)<br>$\text{c}$ VNIC 1 ID $\text{b}$ = 0004fb0000070000091e1ab5ae291d8a<br><ovm <math="" for="" id="" network="">XML = 10345112c9<br/>2. Use the respective values for <vnic 1="" id=""> and <ovm for="" id="" network="" xmi=""><br/>into the command<br/>OVM&gt; add Vnic ID=<vnic 1="" id=""> to Network name=<ovm<br>network ID for XMI&gt;<br/>Example:<br/>OVM&gt; add Vnic ID=0004fb0000070000091e1ab5ae291d8a to<br/>Network name=10345112c9</ovm<br></vnic></ovm></vnic></ovm> |  |  |
|             |                                                                                   | 3. Execute the command and validate success.                                                                                                    |  |  |
|             |                                                                                   | <b>Command:</b> add Vnic id=0004fb0000070000091e1ab5ae291d8a to<br>Network name=10345112c9                                                                                                    |  |  |
|             |                                                                                   | Status: Success                                                                                                    |  |  |
|             |                                                                                   | Time: 2017-04-19 19:08:59,496 EDT                                                                                                    |  |  |
|             |                                                                                   | JobId: 1492643339327                                                                                                    |  |  |

**Procedure 4. Configure each SDS VM**

| <b>Step</b> | <b>Procedure</b>                                                                                | <b>Description</b>                                                                                                    |  |  |  |
|-------------|-------------------------------------------------------------------------------------------------|----------------------------------------------------------------------------------------------------|--|--|--|
| 7.          | <b>OVM-M CLI:</b><br>Create and<br>attach IMI<br>VNIC (if<br>required by<br>guest host<br>type) | Create VNIC ID on the IMI network and attach to VM:<br>1. Get the site-specific text for these variables (overwrite example).    |  |  |  |
|             |                                                                                                 | $\epsilon$ VM name> = na-sdsnoam-na-2a<br><ovm <math="" for="" id="" network="">IMI&gt; = 102e89a481</ovm>                       |  |  |  |
|             |                                                                                                 | 2. Use the respective values for < OVM network ID for IMI> and < VM name><br>into the command.                                   |  |  |  |
|             |                                                                                                 | OVM> create Vnic network= <ovm for="" id="" imi="" network=""><br/>name=<vm name="">-IMI on VM name=<vm name=""></vm></vm></ovm> |  |  |  |
|             |                                                                                                 | Example:                                                                                                    |  |  |  |
|             |                                                                                                 | OVM> create Vnic network=102e89a481 name=na-sdsnoam-na-<br>2a-IMI on Vm name=na-sdsnoam-na-2a                                    |  |  |  |
|             |                                                                                                 | 3. Execute the command and validate success.                                                                                     |  |  |  |
|             |                                                                                                 | <b>Command:</b> create Vnic network=102e89a481 name=na-sdsnoam-<br>na-2a-IMI on Vm name=na-sdsnoam-na-2a                         |  |  |  |
|             |                                                                                                 | Status: Success                                                                                                    |  |  |  |
|             |                                                                                                 | Time: 2017-04-19 21:21:57,363 EDT                                                                                                |  |  |  |
|             |                                                                                                 | JobId: 1492651317194                                                                                                    |  |  |  |
|             |                                                                                                 | Data:                                                                                                    |  |  |  |
|             |                                                                                                 | id:0004fb00000700004f16dc3bfe0750a7 name:na-sdsnoam-na-<br>$2a-TMT$                                                              |  |  |  |
| 8.          | <b>OVM-M CLI:</b><br>Start VM                                                                   | 1. Get the site-specific text for these variables (overwrite example).                                                           |  |  |  |
| $\Box$      |                                                                                                 | <b><vm name=""> =</vm></b> na-sdsnoam-na-2a                                                                                      |  |  |  |
|             |                                                                                                 | 2. Use the respective values for <vm name=""> into the command.</vm>                                                             |  |  |  |
|             |                                                                                                 | OVM> start Vm name= <vm name=""></vm>                                                                                            |  |  |  |
|             |                                                                                                 | Example:                                                                                                    |  |  |  |
|             |                                                                                                 | OVM> start Vm name=na-sdsnoam-na-2a                                                                                              |  |  |  |
|             |                                                                                                 | 3. Execute the command and validate success.                                                                                     |  |  |  |
|             |                                                                                                 | <b>Command:</b> start Vm name=na-sdsnoam-na-2a                                                                                   |  |  |  |
|             |                                                                                                 | Status: Success                                                                                                    |  |  |  |
|             |                                                                                                 | Time: 2017-04-19 19:29:35,376 EDT                                                                                                |  |  |  |
|             |                                                                                                 | JobId: 1492644568558                                                                                                    |  |  |  |

**Procedure 4. Configure each SDS VM**

| <b>Step</b> | <b>Procedure</b>                                                                     | <b>Description</b>                                                                                                    |  |  |  |
|-------------|--------------------------------------------------------------------------------------|----------------------------------------------------------------------------------------------------|--|--|--|
| 9.          | <b>OVM-M GUI:</b><br>Configure the<br><b>XMI</b> network<br>interface for<br>this VM | Get the site-specific text for these variables (overwrite example).<br>$1_{-}$<br><url for="" gui="" ovm=""> =<br/>https://100.64.62.221:7002/ovm/console/faces/resource/resourceView.jspx<br/><math>\epsilon</math> interface name <math>\epsilon</math> = from the table in [1] DSR Cloud Benchmarking Guide<br/><math>\angle</math>VM IP in XMI<math>&gt;</math> = from the NAPD<br/><math>&lt;</math> Gateway for XMI<math>&gt;</math> = from the NAPD<br/><math>\leq</math>NetMask for XMI<math>&gt;</math> = from the NAPD<br/>Access the CLI of the console for the VM:<br/>2.<br/>3.<br/>Log into the OVM-M GUI by typing the <url for="" gui="" ovm=""> into a browser.<br/>a. Navigate to the Servers and VMs tab.<br/>Expand and select the <serverpool name="">.<br/>а.<br/>b. From the Perspective list, select Virtual Machines.<br/>c. Select the <vm name=""> from the rows listed, and click the Launch<br/>Console icon.<br/>d. In the Console window, log into the VM as the admusr.<br/>4. Use the respective values for <interface name="">, <vm in="" ip="" xmi="">, <gateway<br>for XMI&gt;, and <netmask for="" xmi=""> into the commands<br/>XMI:<br/>\$ sudo netAdm set --onboot=yes --device=<interface name=""><br/>--address=<vm in="" ip="" xmi=""> --netmask=<netmask for="" xmi=""><br/>\$ sudo netAdm add --route=default --device=<interface<br>name&gt; -gateway=<gateway for="" xmi=""><br/>Example:<br/>\$ sudo netAdm set --onboot=yes --device=eth0 --<br/>address=10.75.158.189 -- netmask=255.255.255.128<br/>Example:<br/>\$ sudo netAdm add --route=default --device=eth0 --</gateway></interface<br></netmask></vm></interface></netmask></gateway<br></vm></interface></vm></serverpool></url></url> |  |  |  |
|             |                                                                                      | gateway=10.75.158.129                                                                                                    |  |  |  |
|             |                                                                                      | Execute the command and validate success<br>5.                                                                                                    |  |  |  |
|             |                                                                                      | Verify network connectivity by pinging Gateway of network<br>6.                                                                                                    |  |  |  |
|             |                                                                                      | \$ ping -c3 <gateway for="" xmi=""></gateway>                                                                                                    |  |  |  |
|             |                                                                                      | 7.<br>Reboot the VM. It takeS approximately 5 minutes for the VM to complete<br>rebooting.                                                                                                    |  |  |  |
|             |                                                                                      | \$ sudo init 6                                                                                                    |  |  |  |
|             |                                                                                      | The new VM should now be accessible using both network and console.                                                                                                    |  |  |  |

**Procedure 4. Configure each SDS VM**

# <span id="page-25-0"></span>**3. Configuration Procedures**

## <span id="page-25-1"></span>**3.1 Configure SDS NOAM Servers (1st Site Only)**

Assumptions:

- This procedure assumes the SDS Network Element XML file for the Primary Provisioning SDS site has previously been created as described in [Appendix A](#page-91-0) Create [an XML file for Installing SDS](#page-91-0)  [Network Elements.](#page-91-0)
- This procedure assumes the Network Element XML files are on the laptop's hard drive.

This procedure requires the user to connect to the SDS GUI before configuring the first SDS server.

**Procedure 5. Configure SDS Servers A and B (1st SDS NOAM Site only)**

| <b>Step</b> | <b>Procedure</b>                                               | <b>Description</b>                                                                                                    |  |  |  |  |
|-------------|----------------------------------------------------------------|----------------------------------------------------------------------------------------------------|--|--|--|--|
| 1.          | <b>SDS NOAM-A:</b><br>Launch an<br>approved web<br>browser and | If the Security Certificate Warning screen displays, click <b>Continue to this</b><br>website (not recommended).                                                                                                    |  |  |  |  |
|             |                                                                | C Certificate Error: Navigation Blocked - Windows Internet Explorer                                                                                                    |  |  |  |  |
|             | connect to the                                                 | e https://10.250.55.124/<br>Edit<br>Favorites Tools Help<br><b>View</b><br>File<br>Share Browser WebEx $\star$                                                                                                    |  |  |  |  |
|             | SDS NOAM-A<br>XMI IP address                                   |                                                                                                    |  |  |  |  |
|             |                                                                | ਈਕ<br>- 497<br>e Certificate Error: Navigation Blocked                                                                                                    |  |  |  |  |
|             |                                                                | There is a problem with this website's security certificate.<br>The security certificate presented by this website was not issued by a trusted certificate authority.<br>The security certificate presented by this website was issued for a different website's address.<br>Security certificate problems may indicate an attempt to fool you or intercept any data you send to the<br>server.<br>We recommend that you close this webpage and do not continue to this website.<br>Click here to close this webpage.<br>Continue to this website (not recommended).<br>More information |  |  |  |  |

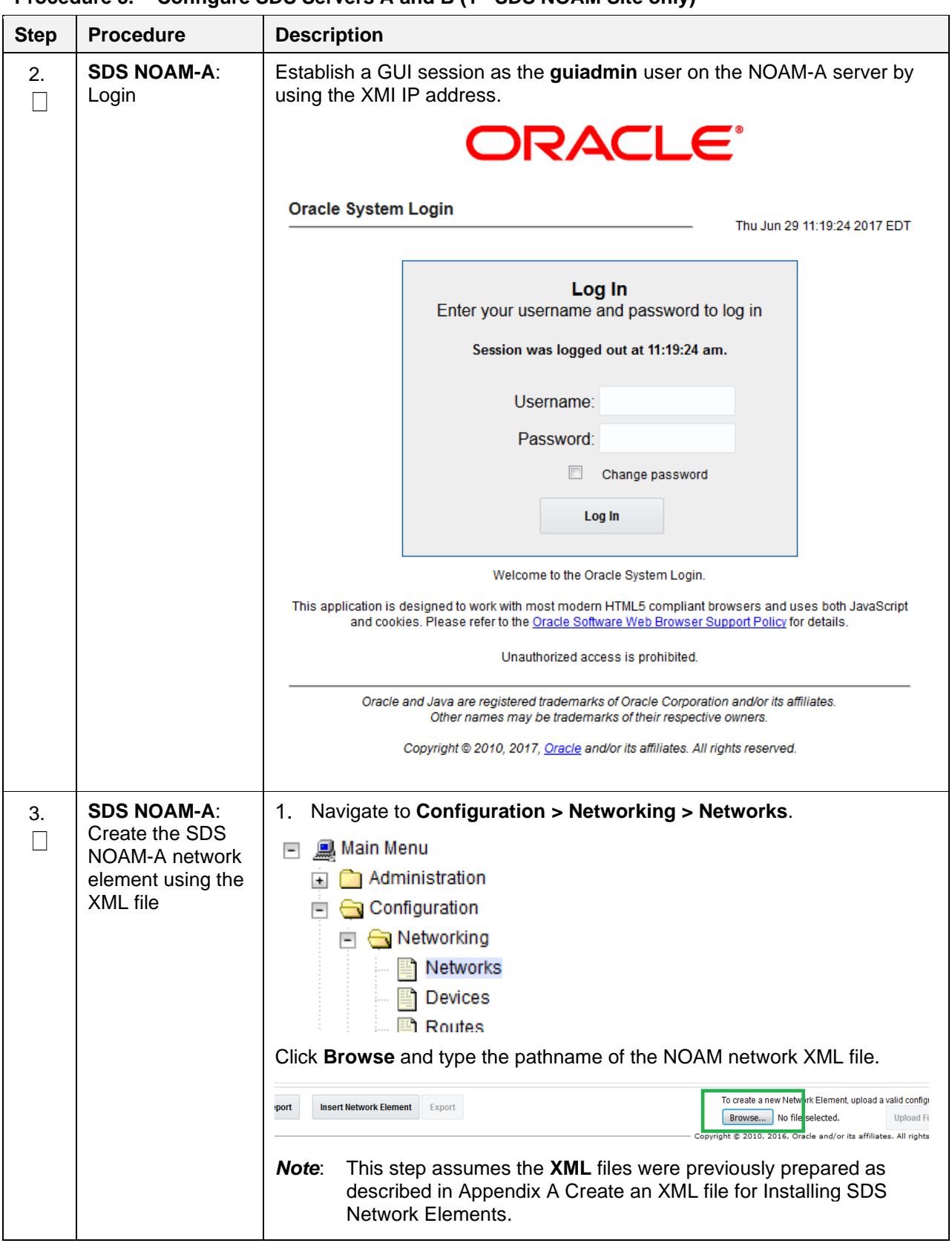

**Procedure 5. Configure SDS Servers A and B (1st SDS NOAM Site only)**

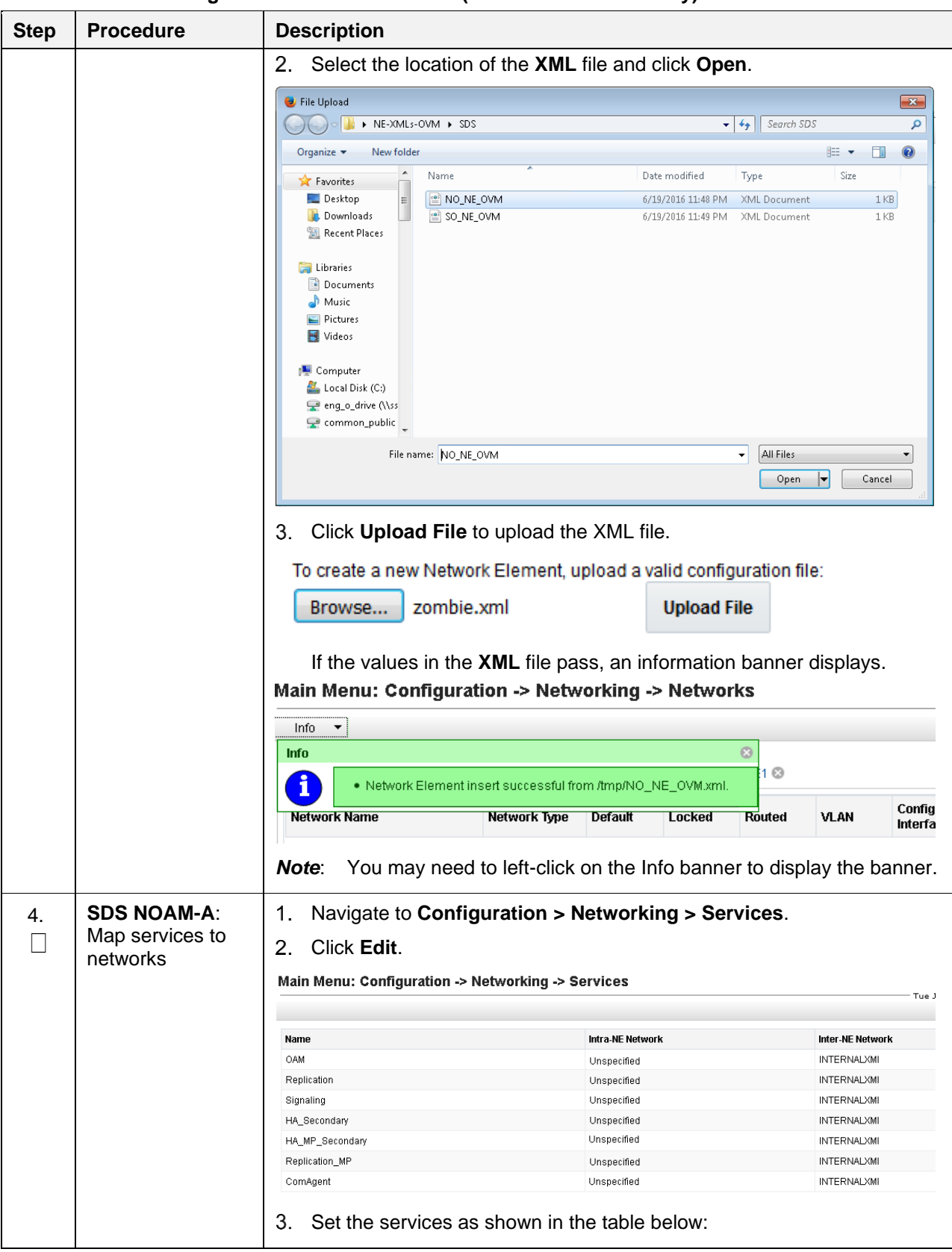

**Procedure 5. Configure SDS Servers A and B (1st SDS NOAM Site only)**

| <b>Step</b> | <b>Procedure</b> | <b>Description</b>                                                                                                    |        |                         |   |                         |                        |  |
|-------------|------------------|----------------------------------------------------------------------------------------------------|--------|-------------------------|---|-------------------------|------------------------|--|
|             |                  | <b>Name</b>                                                                                                    |        | <b>Intra-NE Network</b> |   | <b>Inter-NE Network</b> |                        |  |
|             |                  | <b>OAM</b>                                                                                                    |        | <imi network=""></imi>  |   | <xmi network=""></xmi>  |                        |  |
|             |                  | Replication                                                                                                    |        | <imi network=""></imi>  |   |                         | <xmi network=""></xmi> |  |
|             |                  | Signaling                                                                                                    |        | Unspecified             |   |                         | <xmi network=""></xmi> |  |
|             |                  | HA_Secondary                                                                                                    |        | <imi network=""></imi>  |   |                         | <xmi network=""></xmi> |  |
|             |                  | HA_MP_Secondary                                                                                                    |        | <imi network=""></imi>  |   | <xmi network=""></xmi>  |                        |  |
|             |                  | Replication_MP                                                                                                    |        | <imi network=""></imi>  |   | <xmi network=""></xmi>  |                        |  |
|             |                  | ComAgent                                                                                                    |        | <imi network=""></imi>  |   |                         | <xmi network=""></xmi> |  |
|             |                  | For example, if your IMI network is named IMI and your XMI network is<br>named XMI, then your services configuration should look like the following: |        |                         |   |                         |                        |  |
|             |                  | <b>Name</b>                                                                                                    |        | Intra-NE Network        |   | <b>Inter-NE Network</b> |                        |  |
|             |                  | <b>OAM</b>                                                                                                    |        | <b>INTERNALIMI</b>      |   | INTERNALXMI             | ▼                      |  |
|             |                  | <b>Replication</b>                                                                                                    |        | <b>INTERNALIMI</b>      | ▼ | INTERNALXMI             | ▼                      |  |
|             |                  | <b>Signaling</b>                                                                                                    |        | Unspecified             | ▼ | INTERNALXMI             | ▼                      |  |
|             |                  | <b>HA_Secondary</b>                                                                                                    |        | <b>INTERNALIMI</b>      | ▼ | INTERNALXMI             | ▼                      |  |
|             |                  | HA_MP_Secondary                                                                                                    |        | <b>INTERNALIMI</b>      | ۰ | INTERNALXMI             | ۰                      |  |
|             |                  | <b>Replication MP</b>                                                                                                    |        | <b>INTERNALIMI</b>      | ▼ | INTERNALXMI             | ▼                      |  |
|             |                  | <b>ComAgent</b>                                                                                                    |        | <b>INTERNALIMI</b>      | ▼ | INTERNALXMI             | ▼                      |  |
|             |                  | Ok<br><b>Apply</b><br>Click OK to apply the Service-to-Network selections. Dismiss any<br>4.<br>possible popup notifications.                        | Cancel |                         |   |                         |                        |  |

**Procedure 5. Configure SDS Servers A and B (1st SDS NOAM Site only)**

| <b>Step</b> | <b>Procedure</b> | <b>Description</b>                                                                                                    |
|-------------|------------------|----------------------------------------------------------------------------------------------------|
|             |                  | You must restart the applications running on all servers to apply any services changes.<br>TO RESTART: Use "Restart" button under Status & Manage->Server tab, ComAgent<br>ΟK<br>Cancel |

**Procedure 5. Configure SDS Servers A and B (1st SDS NOAM Site only)**

<span id="page-30-0"></span>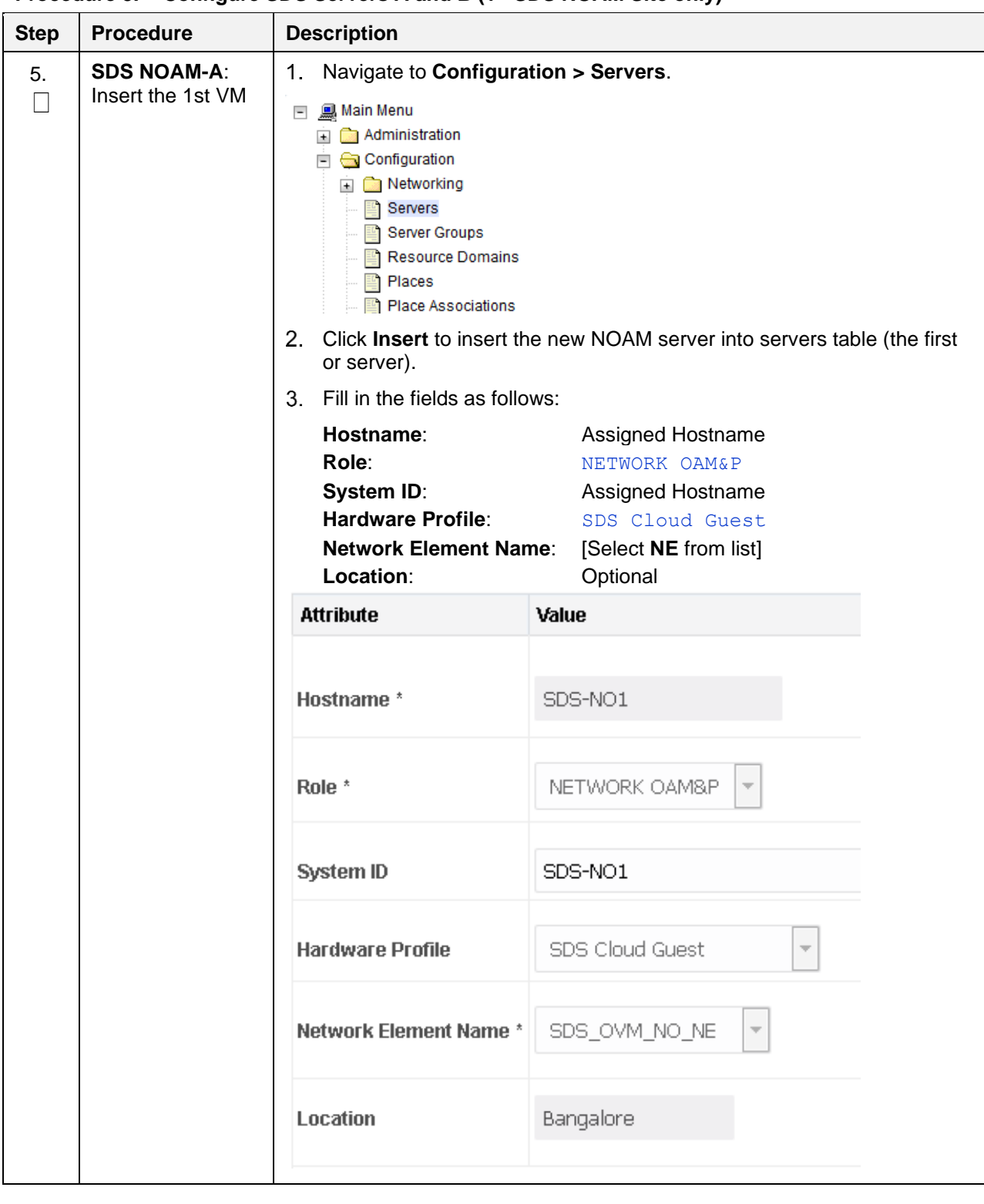

**Procedure 5. Configure SDS Servers A and B (1st SDS NOAM Site only)**

| <b>Step</b> | <b>Procedure</b>                        | <b>Description</b>                                                                                                    |                                                                                                    |                                                                                                    |  |  |
|-------------|-----------------------------------------|----------------------------------------------------------------------------------------------------|----------------------------------------------------------------------------------------------------|----------------------------------------------------------------------------------------------------|--|--|
| 6.          | <b>SDS NOAM-A:</b><br>Insert the 1st VM | The network interface fields are now available with selection choices based<br>on the chosen hardware profile and network element. |                                                                                                    |                                                                                                    |  |  |
|             |                                         | OAM Interfaces [At least one interface is required.]:                                                                              |                                                                                                    |                                                                                                    |  |  |
|             |                                         | <b>Network</b>                                                                                                    | <b>IP Address</b>                                                                                                    | Interface                                                                                                    |  |  |
|             |                                         | INTERNALXMI (10.196.227.0/24)                                                                                                    | 10.196.227.33                                                                                                    | $\Box$ VLAN $(6)$<br>ethO                                                                                                    |  |  |
|             |                                         | INTERNALIMI (169.254.1.0/24)                                                                                                    | 169.254.1.33                                                                                                    | $\Box$ VLAN (3)<br>eth1                                                                                                    |  |  |
|             |                                         | <b>NTP Servers:</b>                                                                                                    |                                                                                                    |                                                                                                    |  |  |
|             |                                         | <b>NTP Server IP Address</b>                                                                                                    | Prefer                                                                                                    | Add                                                                                                    |  |  |
|             |                                         | 10.240.191.174                                                                                                    | $\overline{\mathbf{v}}$                                                                                                    | Remove                                                                                                    |  |  |
|             |                                         | 1.<br>2.<br>Note:<br>Add the following NTP servers:<br>3.                                                                          | interface. Leave the <b>VLAN</b> checkbox unchecked.<br>interface. Leave the <b>VLAN</b> checkbox unchecked.<br>during instance booting and networking. | Type the server IP addresses for the XMI network. Select ethX for the<br>Type the server IP addresses for the IMI network. Select ethX for the<br>For OpenStack, these IP addresses must be the addresses used |  |  |
|             |                                         | <b>NTP Server</b>                                                                                                    |                                                                                                    | Preferred?                                                                                                    |  |  |
|             |                                         | Valid NTP Server                                                                                                    |                                                                                                    | Yes                                                                                                    |  |  |
|             |                                         | Valid NTP Server (Optional)                                                                                                    |                                                                                                    | <b>No</b>                                                                                                    |  |  |
|             |                                         | Valid NTP Server (Optional)                                                                                                    |                                                                                                    | <b>No</b>                                                                                                    |  |  |
|             |                                         | 4.<br>other.                                                                                                    |                                                                                                    | Optionally, mark the Prefer checkbox to prefer one server over the                                                                                                    |  |  |
|             |                                         | 5.                                                                                                    |                                                                                                    | Click OK when you have completed entering all the server data.                                                                                                    |  |  |

**Procedure 5. Configure SDS Servers A and B (1st SDS NOAM Site only)**

| <b>Step</b> | <b>Procedure</b>                                                                    | <b>Description</b>                                                                                                    |               |           |                     |                        |           |       |
|-------------|-------------------------------------------------------------------------------------|----------------------------------------------------------------------------------------------------|---------------|-----------|---------------------|------------------------|-----------|-------|
| 7.          | <b>SDS NOAM-A:</b><br>Export the initial<br>configuration                           | Navigate to Configuration > Servers.<br>1.<br><b>鳳 Main Menu</b><br>$\overline{\phantom{a}}$<br>Administration<br>$\Box$ Configuration<br>Networking<br>$+$<br>Servers<br>Server Groups<br><b>Resource Domains</b><br>Places<br>From the GUI screen, select the SDS server and click Export to<br>2.<br>generate the initial configuration data for that server. Go to the Info tab<br>to confirm the file has been created.<br>Main Menu: Configuration -> Servers<br>Filter* *                                                                                                    |               |           |                     |                        |           |       |
|             |                                                                                     | Hostname                                                                                                    | Role          | System ID | <b>Server Group</b> | <b>Network Element</b> | Location  | Place |
|             |                                                                                     | SDS-NO1                                                                                                    | Network OAM&P | SDS-NO1   | NO_86               | SDS_OVM_NO_NE          | Bangalore |       |
|             |                                                                                     | Edit<br>Delete<br>Insert                                                                                                    | <b>Export</b> | Report    |                     |                        |           |       |
| 8.          | <b>SDS NOAM-A:</b><br>Copy server<br>configuration file<br>to /var/tmp<br>directory | Obtain a terminal window to the SDS NOAM-A server, logging in as the<br>1.<br>admusr user.<br>2 <sub>1</sub><br>Copy the configuration file created in the previous step from the<br><b>/var/TKLC/db/filemgmt</b> directory on the SDS NOAM-A to the <b>/var/tmp</b><br>directory. The configuration file has a filename like<br>TKLCConfigData. <hostname>.sh. The following is an example:<br/>cp /var/TKLC/db/filemgmt/TKLCConfigData.<noam-<br>A hostname&gt;.sh /var/tmp/TKLCConfigData.sh<br/>The server polls the /var/tmp directory for the configuration file and<br/>Note:<br/>automatically executes it.<br/>For the NOAM-B server, the command is:<br/><math>\$</math> scp \<br/>/var/TKLC/db/filemgmt/TKLCConfigData.<noam-<br>B hostname&gt;.sh \<br/><noam-b ipaddr="">:/var/tmp/TKLCConfigData.sh<br/>The IPADDR is the IP address of NOAM-B associated with the XMI<br/>Note:<br/>network.</noam-b></noam-<br></noam-<br></hostname> |               |           |                     |                        |           |       |

**Procedure 5. Configure SDS Servers A and B (1st SDS NOAM Site only)**

<span id="page-33-0"></span>

| <b>Step</b> | <b>Procedure</b>                                                               | <b>Description</b>                                                                                                    |  |  |  |  |
|-------------|--------------------------------------------------------------------------------|----------------------------------------------------------------------------------------------------|--|--|--|--|
| 9.          | <b>SDS NOAM-A:</b><br>Wait for<br>configuration to<br>complete                 | The automatic configuration daemon looks for the file named<br>TKLCConfigData.sh in the /var/tmp directory, implements the<br>configuration in the file, and prompts the user to reboot the server. |  |  |  |  |
|             |                                                                                | A broadcast message is sent to the terminal. This can take anywhere from<br>3-20 minutes to complete.                                                                                               |  |  |  |  |
|             |                                                                                | If you are on the console, wait to be prompted to reboot the server, but DO<br>NOT reboot the server, it is rebooted later in this procedure.                                                       |  |  |  |  |
|             |                                                                                | Verify the script completed successfully by checking the following file.                                                                                                    |  |  |  |  |
|             |                                                                                | \$ sudo cat /var/TKLC/appw/logs/Process/install.log                                                                                                    |  |  |  |  |
|             |                                                                                | Ignore the warning about removing the USB key since no USB key<br>Note:<br>is present. No response occurs until the reboot prompt is issued.                                                        |  |  |  |  |
| 10.         | <b>SDS NOAM-A:</b><br>Set the time zone<br>(Optional) and<br>reboot the server | 1. To change the system time zone, from the command line prompt,<br>execute set_ini_tz.pl. The following command example uses the<br>America/New York time zone.                                    |  |  |  |  |
|             |                                                                                | 2. Replace, as appropriate, with the time zone you have selected for this<br>installation. For a full list of valid time zones, see Appendix B List of<br>Frequently Used Time Zones.               |  |  |  |  |
|             |                                                                                | \$ sudo /usr/TKLC/appworks/bin/set ini tz.pl                                                                                                    |  |  |  |  |
|             |                                                                                | "America/New York" >/dev/null 2>&1<br>\$ sudo init 6                                                                                                    |  |  |  |  |
|             |                                                                                | Wait for server to reboot.<br>3.                                                                                                    |  |  |  |  |
|             |                                                                                |                                                                                                    |  |  |  |  |
| 11.         | <b>SDS NOAM-A:</b><br>Verify server<br>health                                  | 1.<br>Log into the NOAM1 as the <b>admusr</b> user.                                                                                                    |  |  |  |  |
|             |                                                                                | $2 -$<br>Execute the following command on the 1 <sup>st</sup> NOAM server and make<br>sure no errors are returned:                                                                                  |  |  |  |  |
|             |                                                                                | \$ sudo syscheck                                                                                                    |  |  |  |  |
|             |                                                                                | Running modules in class hardware                                                                                                    |  |  |  |  |
|             |                                                                                | OK                                                                                                    |  |  |  |  |
|             |                                                                                | Running modules in class disk<br>OK                                                                                                    |  |  |  |  |
|             |                                                                                | Running modules in class net                                                                                                    |  |  |  |  |
|             |                                                                                | OK                                                                                                    |  |  |  |  |
|             |                                                                                | Running modules in class system                                                                                                    |  |  |  |  |
|             |                                                                                | OK.                                                                                                    |  |  |  |  |
|             |                                                                                | Running modules in class proc<br><b>OK</b>                                                                                                    |  |  |  |  |
|             |                                                                                | LOG LOCATION: /var/TKLC/log/syscheck/fail log                                                                                                    |  |  |  |  |
| 12.         | <b>SDS NOAM-A:</b>                                                             | Exit from the command line to return to the server console.                                                                                                    |  |  |  |  |
|             | Verify server<br>health                                                        | \$ exit                                                                                                    |  |  |  |  |
|             |                                                                                | sds-mrsvnc-a login:                                                                                                    |  |  |  |  |
|             |                                                                                |                                                                                                    |  |  |  |  |

**Procedure 5. Configure SDS Servers A and B (1st SDS NOAM Site only)**

| <b>Step</b> | <b>Procedure</b>             | <b>Description</b>                                                              |
|-------------|------------------------------|---------------------------------------------------------------------------------|
| 13.         | <b>SDS NOAM-B:</b><br>Repeat | Configure DR SDS NOAM-B by repeating steps 5. through 12. of this<br>procedure. |

**Procedure 5. Configure SDS Servers A and B (1st SDS NOAM Site only)**

# <span id="page-34-0"></span>**3.2 OAM Pairing (1st SDS NOAM Site Only)**

During the OAM pairing procedure, various errors may display at different stages of the procedure. During the execution of a step, ignore errors related to values other than the ones referenced by that step.

**Procedure 6. Configure the SDS Server Group**

| <b>Procedure</b>                                                                                                    | <b>Description</b>                                                                                                    |  |  |  |  |  |
|----------------------------------------------------------------------------------------------------|----------------------------------------------------------------------------------------------------|--|--|--|--|--|
| <b>SDS NOAM-A:</b><br>Launch an<br>approved web<br>browser and<br>connect to the<br><b>SDS NOAM-A</b><br>using an https://<br>address | If the Security Certificate Warning screen displays, click <b>Continue to this</b><br>website (not recommended).                                                                                                    |  |  |  |  |  |
|                                                                                                    | C Certificate Error: Navigation Blocked - Windows Internet Explorer                                                                                                    |  |  |  |  |  |
|                                                                                                    | e https://10.250.55.124/                                                                                                    |  |  |  |  |  |
|                                                                                                    | Favorites Tools Help<br>Fdit.<br>View<br>Share Browser WebEx -                                                                                                    |  |  |  |  |  |
|                                                                                                    | ≴?<br>- 48<br>Certificate Error: Navigation Blocked                                                                                                    |  |  |  |  |  |
|                                                                                                    | There is a problem with this website's security certificate.<br>The security certificate presented by this website was not issued by a trusted certificate authority.<br>The security certificate presented by this website was issued for a different website's address.<br>Security certificate problems may indicate an attempt to fool you or intercept any data you send to the<br>server.<br>We recommend that you close this webpage and do not continue to this website.<br>Click here to close this webpage.<br>Continue to this website (not recommended).<br>More information |  |  |  |  |  |
|                                                                                                    |                                                                                                    |  |  |  |  |  |

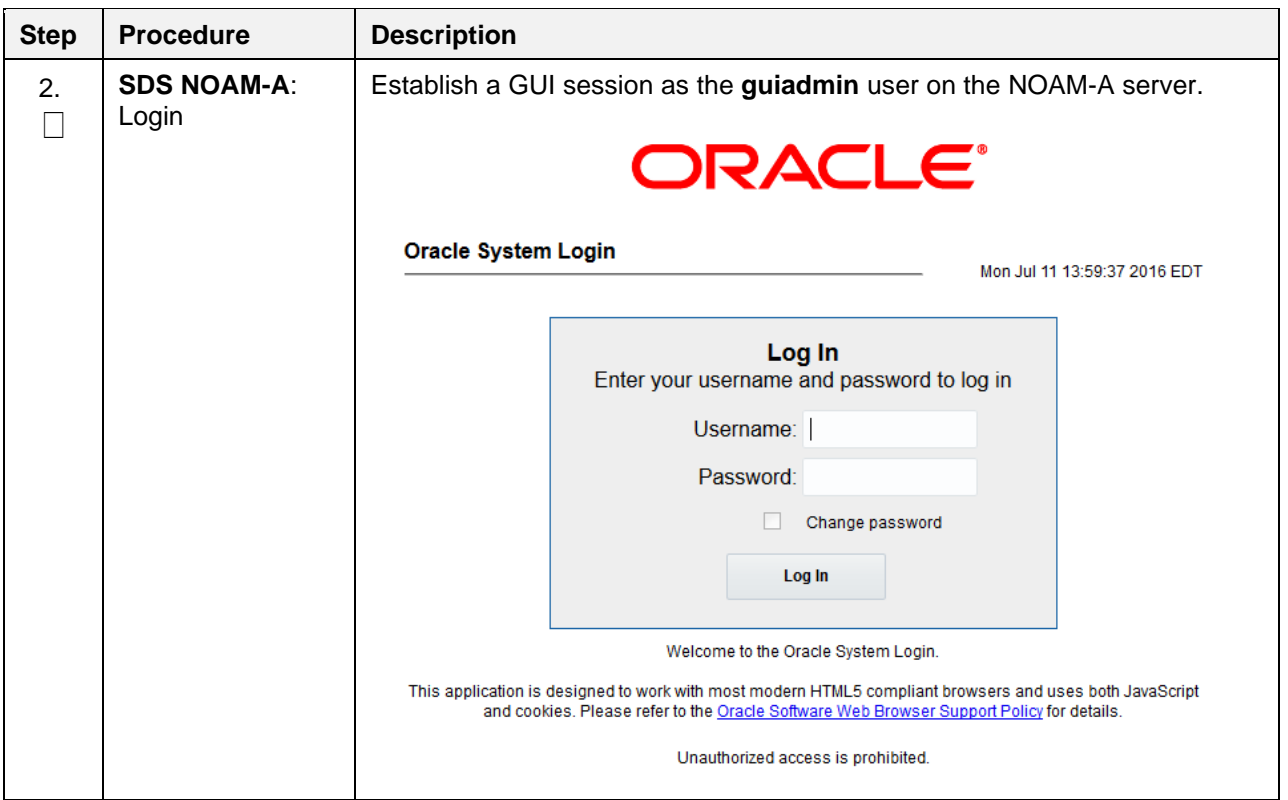

**Procedure 6. Configure the SDS Server Group**
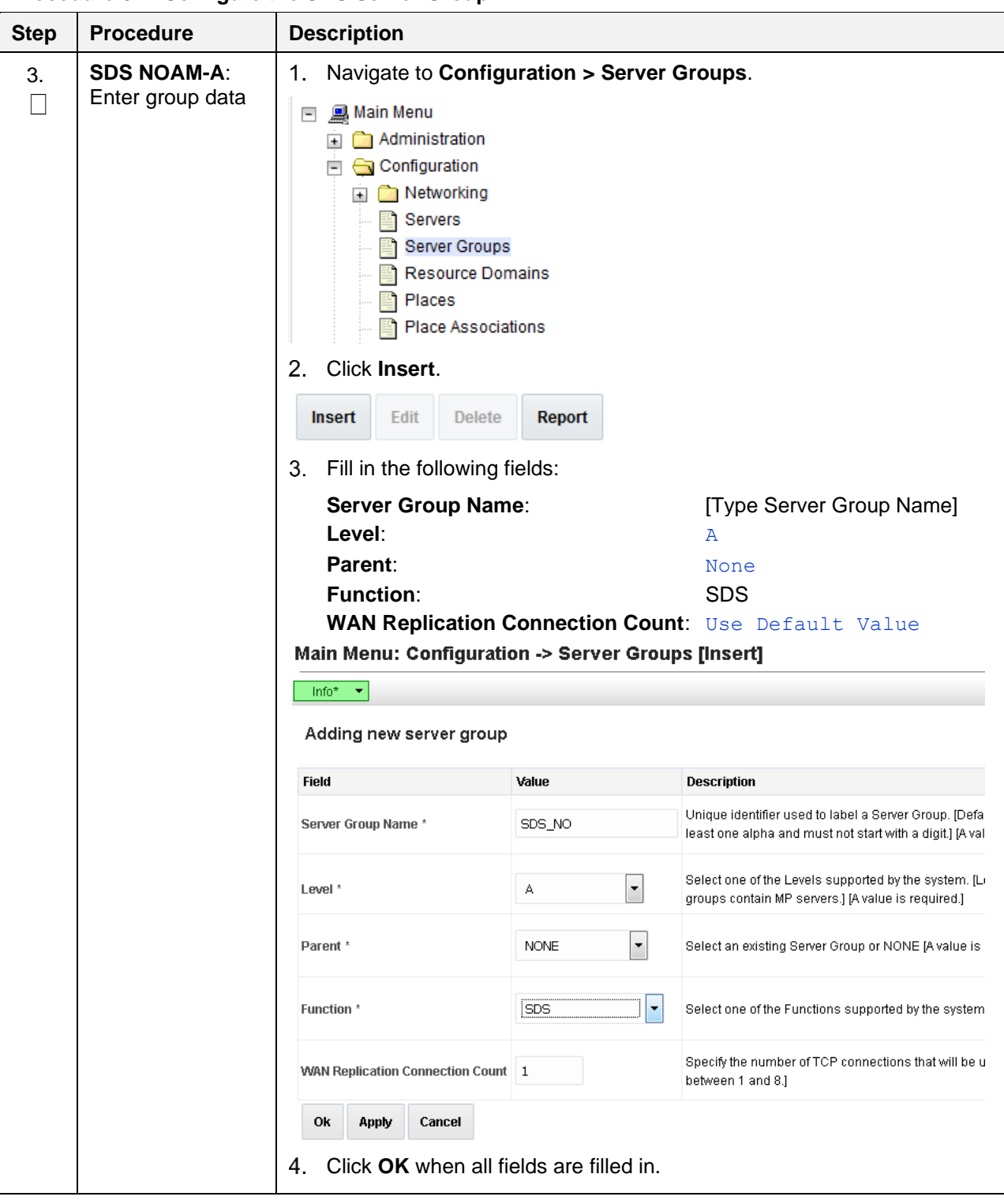

**Procedure 6. Configure the SDS Server Group**

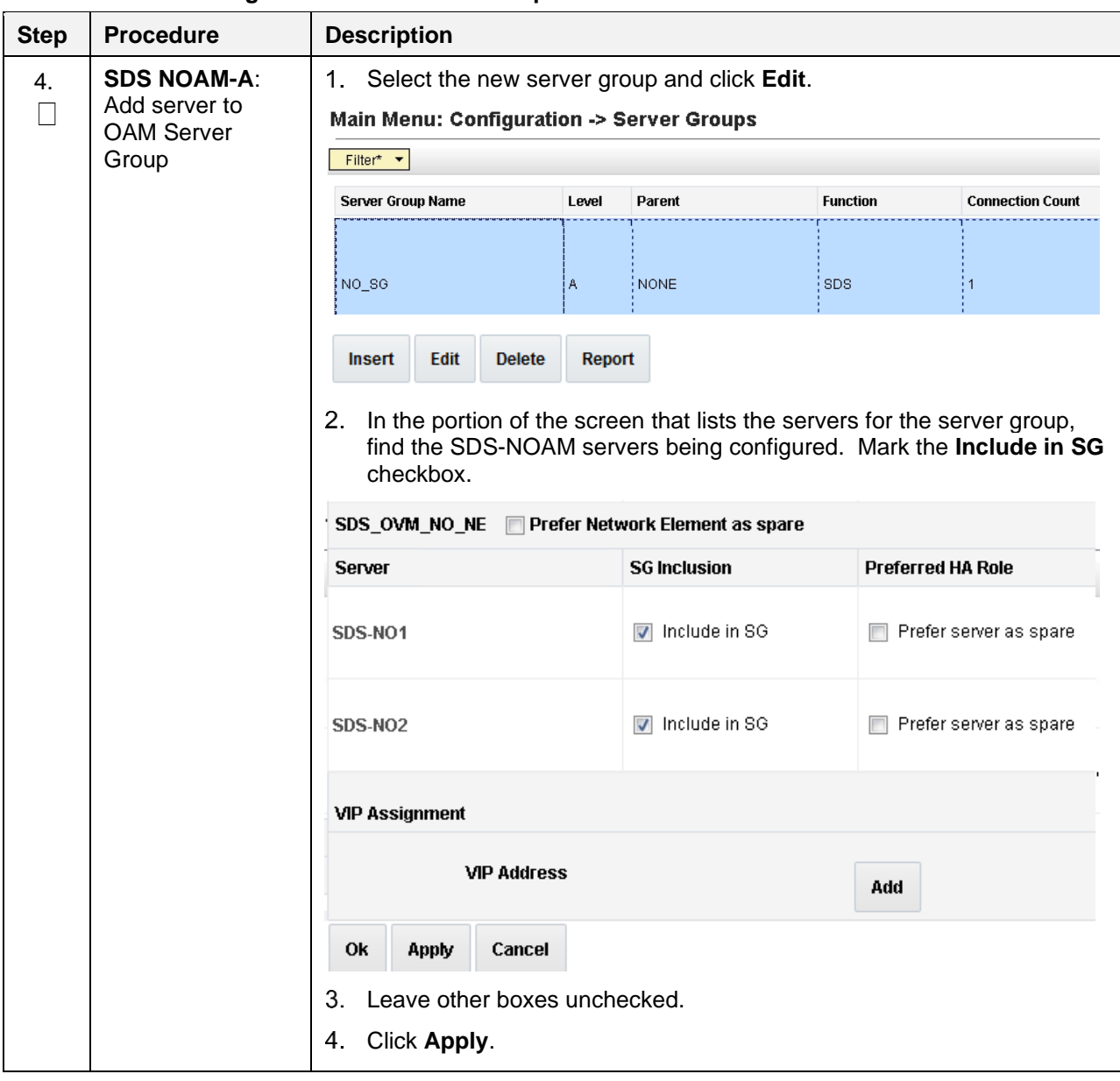

**Procedure 6. Configure the SDS Server Group**

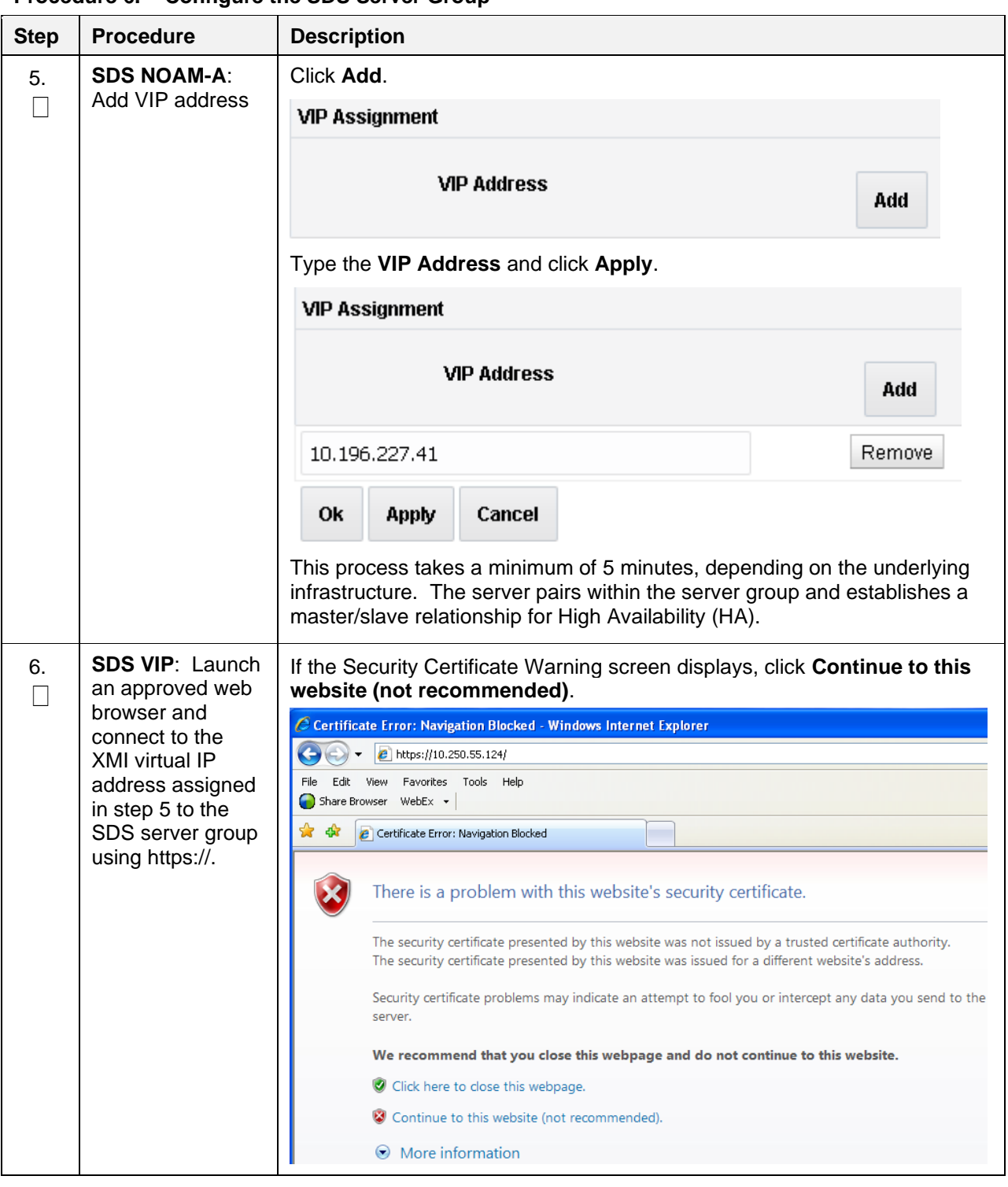

**Procedure 6. Configure the SDS Server Group**

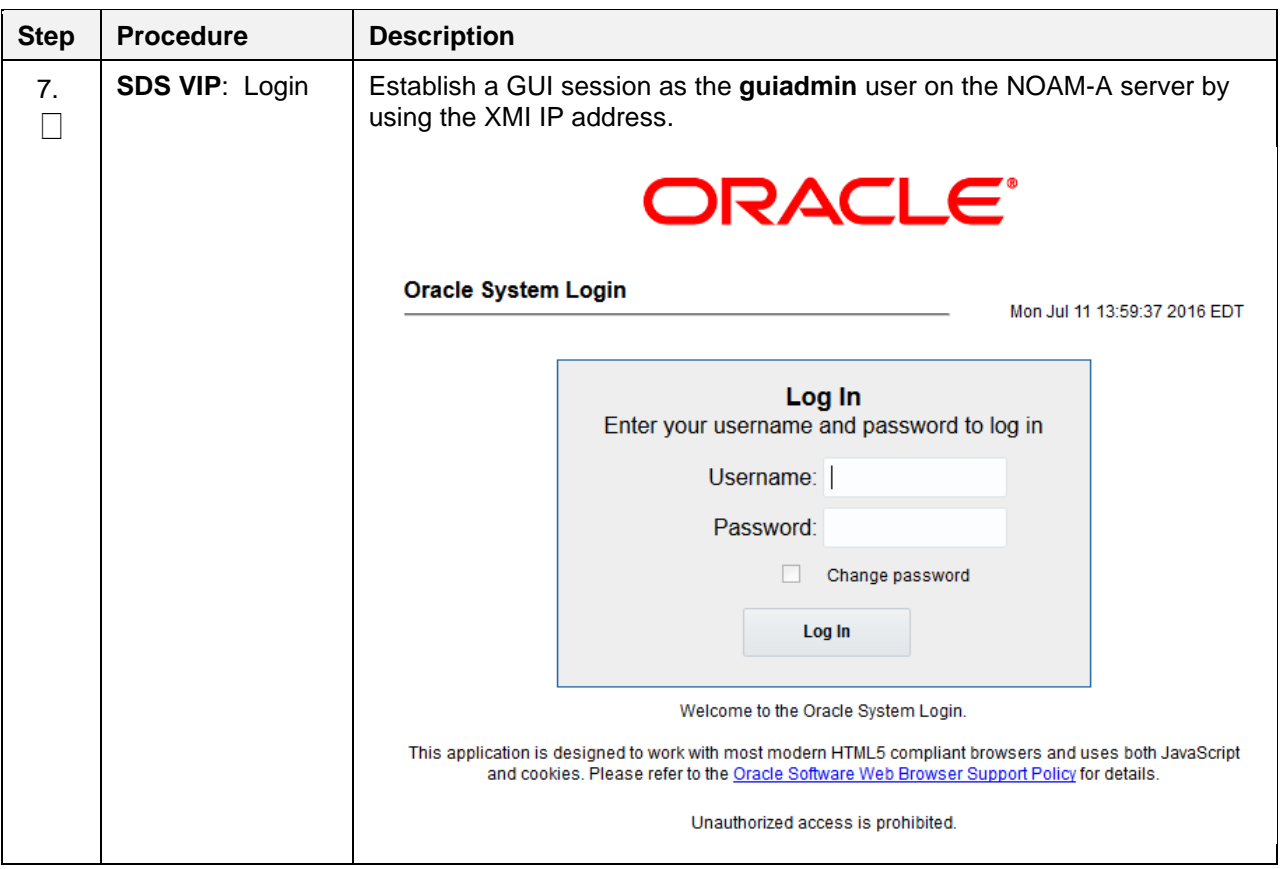

**Procedure 6. Configure the SDS Server Group**

| <b>Step</b> | <b>Procedure</b>           | <b>Description</b>                                                                                                    |
|-------------|----------------------------|----------------------------------------------------------------------------------------------------|
| 8.          | <b>SDS VIP: Verify</b>     | Navigate to Status & Manage > Server.<br>1.                                                                                                    |
|             | and restart the<br>servers | Status & Manage<br>$\overline{\phantom{0}}$<br>Network Elements<br>Server<br><b>THA</b><br><b>Ch</b> Database<br><b>T</b> KPIs<br><b>Processes</b><br><b>Tasks</b><br>$+$<br>Files<br>Verify the DB status is Norm and the Proc status is Man.<br>$2 -$<br>Main Menu: Status & Manage -> Server |
|             |                            | Filter* *                                                                                                    |
|             |                            | <b>Appl State</b><br>Alm<br>DB<br><b>Reporting Status</b><br><b>Server Hostname</b><br><b>Network Element</b><br>Proc                                                                                                    |
|             |                            | <b>Man</b><br>SDS-NO1<br>SDS_OVM_NO_NE<br>Norm<br>Norm<br><b>Man</b><br>Warn<br>SDS-NO <sub>2</sub><br>SDS_OVM_NO_NE<br>Norm<br>Norm                                                                                                    |
|             |                            | <b>NTP Sync</b><br><b>Restart</b><br><b>Reboot</b><br>Report<br><b>Stop</b><br>Select the SDS NOAM-A server and click Restart.<br>3.<br>Click OK on the confirmation screen.<br>4.<br>A confirmation banner displays.<br>Main Menu: Status & Manage -> Server                                   |
|             |                            | Filter*<br>Info                                                                                                    |
|             |                            | <b>Info</b><br><b>Server Host</b><br>· SDS-NO1:Successfully restarted application.<br>SDS-DP1<br><b>DALIBO</b>                                                                                                    |
|             |                            | Verify the Appl state is Enabled and the DB and Reporting Status is<br>5.<br>Norm.                                                                                                    |
|             |                            | Main Menu: Status & Manage -> Server<br>Tue Jun 21 11:2                                                                                                    |
|             |                            | Filter* *<br><b>Network Element</b><br><b>Appl State</b><br>DB<br><b>Server Hostname</b><br>Alm<br><b>Reporting Status</b><br>Proc                                                                                                    |
|             |                            | SDS_OVM_NO_NE<br>Enabled<br>SDS-NO1<br>Norm<br>Norm<br>Nom                                                                                                    |
|             |                            | SDS-NO2<br>SDS_OVM_NO_NE<br>Enabled<br>Norm<br>Norm<br>Nom<br>Nom                                                                                                    |
|             |                            | To refresh the server status screen before the 15-30 second<br>Note:<br>default, navigate to the Status & Manage > Server screen again.                                                                                                    |

**Procedure 6. Configure the SDS Server Group**

| <b>Step</b>  | <b>Procedure</b>             | <b>Description</b>                                                                                                    |
|--------------|------------------------------|----------------------------------------------------------------------------------------------------|
| 9.<br>$\Box$ | <b>SDS NOAM-B:</b><br>Repeat | Configure SDS NOAM-B by repeating step 8 of this procedure.<br>This process takes a minimum of 5 minutes, depending on the underlying<br>infrastructure. The server pairs within the server group and establishes a<br>master/slave relationship for High Availability (HA). |

**Procedure 6. Configure the SDS Server Group**

# **Procedure 7. Verify SDS Server Alarm Status**

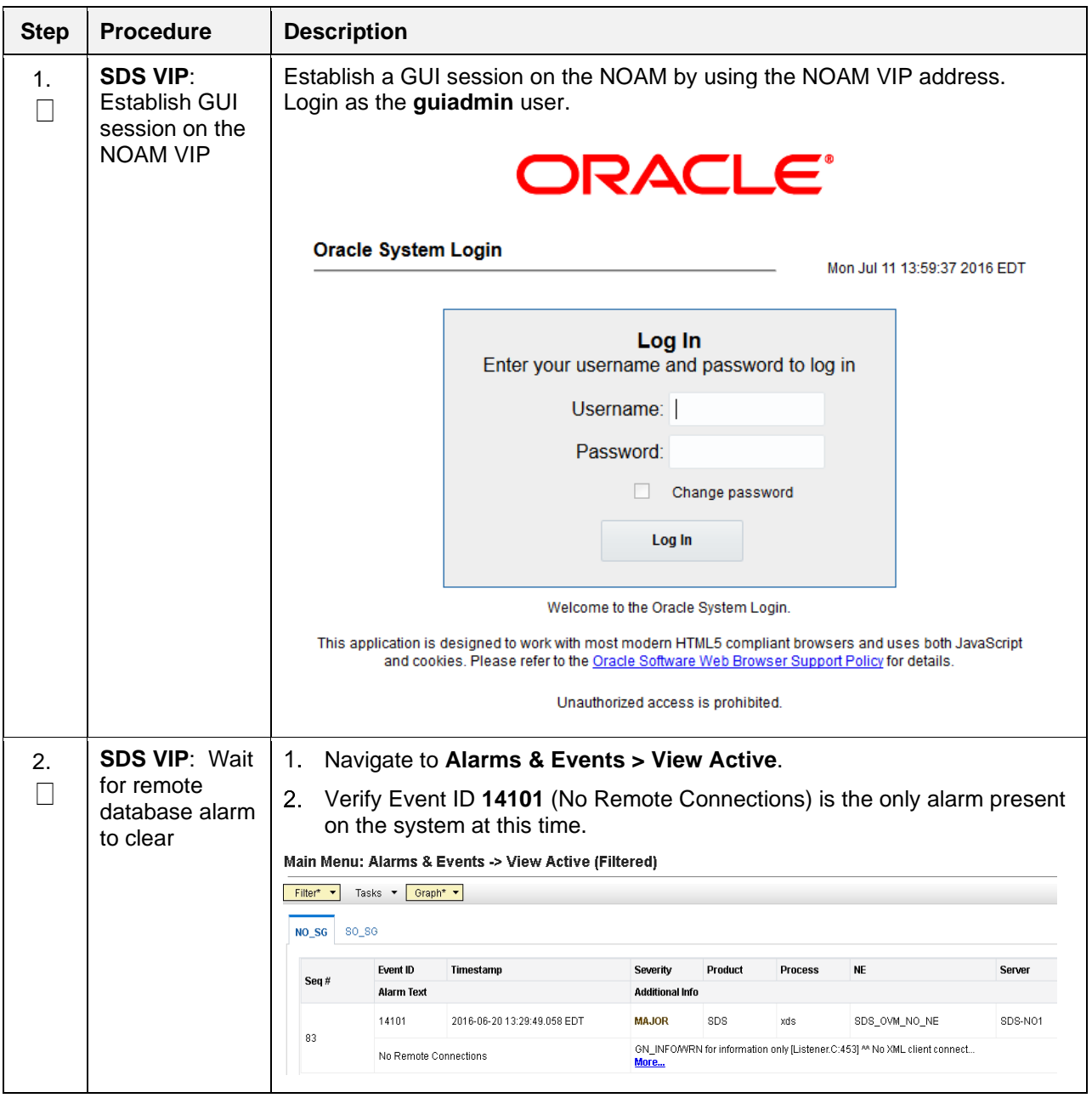

| <b>Step</b> | <b>Procedure</b>                                                      | <b>Description</b>                                                                                                    |  |  |  |  |  |
|-------------|-----------------------------------------------------------------------|----------------------------------------------------------------------------------------------------|--|--|--|--|--|
| 1.          | <b>SDS VIP:</b><br>Establish GUI<br>session on the<br><b>NOAM VIP</b> | If needed, establish a GUI session on the NOAM by using the NOAM VIP<br>address. Login as the guiadmin user.                                                                                                    |  |  |  |  |  |
| 2.          | <b>SDS VIP:</b><br>Navigate to<br><b>SNMP</b><br>Trapping<br>screen   | Navigate to Administration > Remote Servers > SNMP Trapping.<br>1.<br><b>鳳</b> Main Menu<br>$-$<br><b>Administration</b><br>( General Options<br>Access Control<br>$\ddot{}$<br>Software Management<br>$+$<br>Remote Servers<br>$-$<br><b>LDAP Authentication</b><br><b>SNMP Trapping</b><br>Data Export<br>DNS Configuration<br>Configuration<br>$+$<br>Click Insert.<br>2.<br>3.<br>Change the Enabled Versions to SNMPv2c.<br>Selective<br>SNMP <sub>v2c</sub><br><b>Enabled Versions</b><br>▼<br>supports<br>Mark the Traps from Individual Servers checkbox as Enabled.<br>4.<br>Enabled<br><b>Traps from Individual Servers</b><br>Click OK.<br>5. |  |  |  |  |  |

**Procedure 8. Configure SNMP for Traps from Individual Servers**

# <span id="page-43-0"></span>**3.3 Query Server Installation (All SDS NOAM Sites)**

During the Query Server installation procedure, various errors may display at different stages of the procedure. During the execution of a step, ignore errors related to values other than the ones referenced by that step.

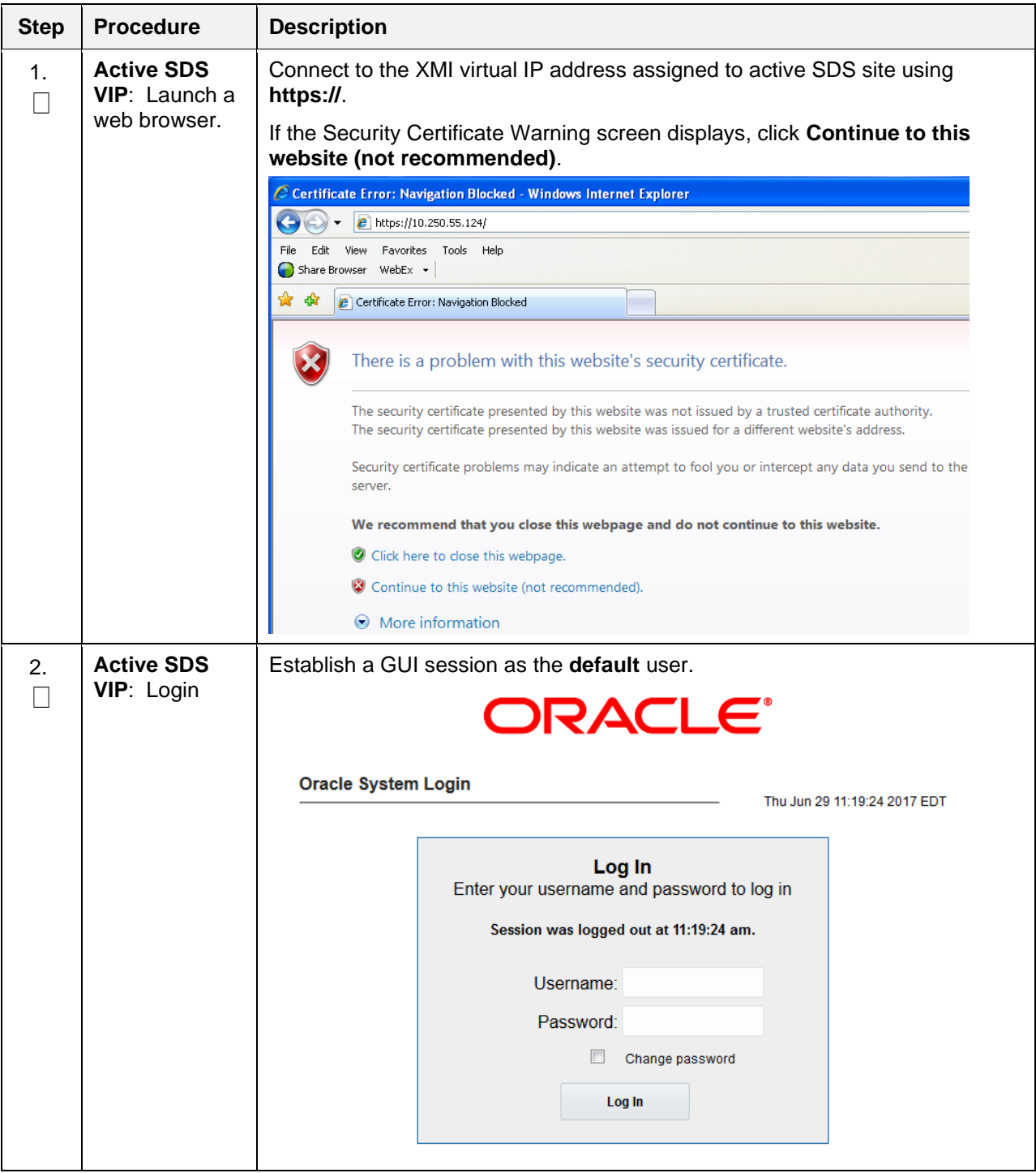

**Procedure 9. Configure Query Server (All SDS NOAM Sites)**

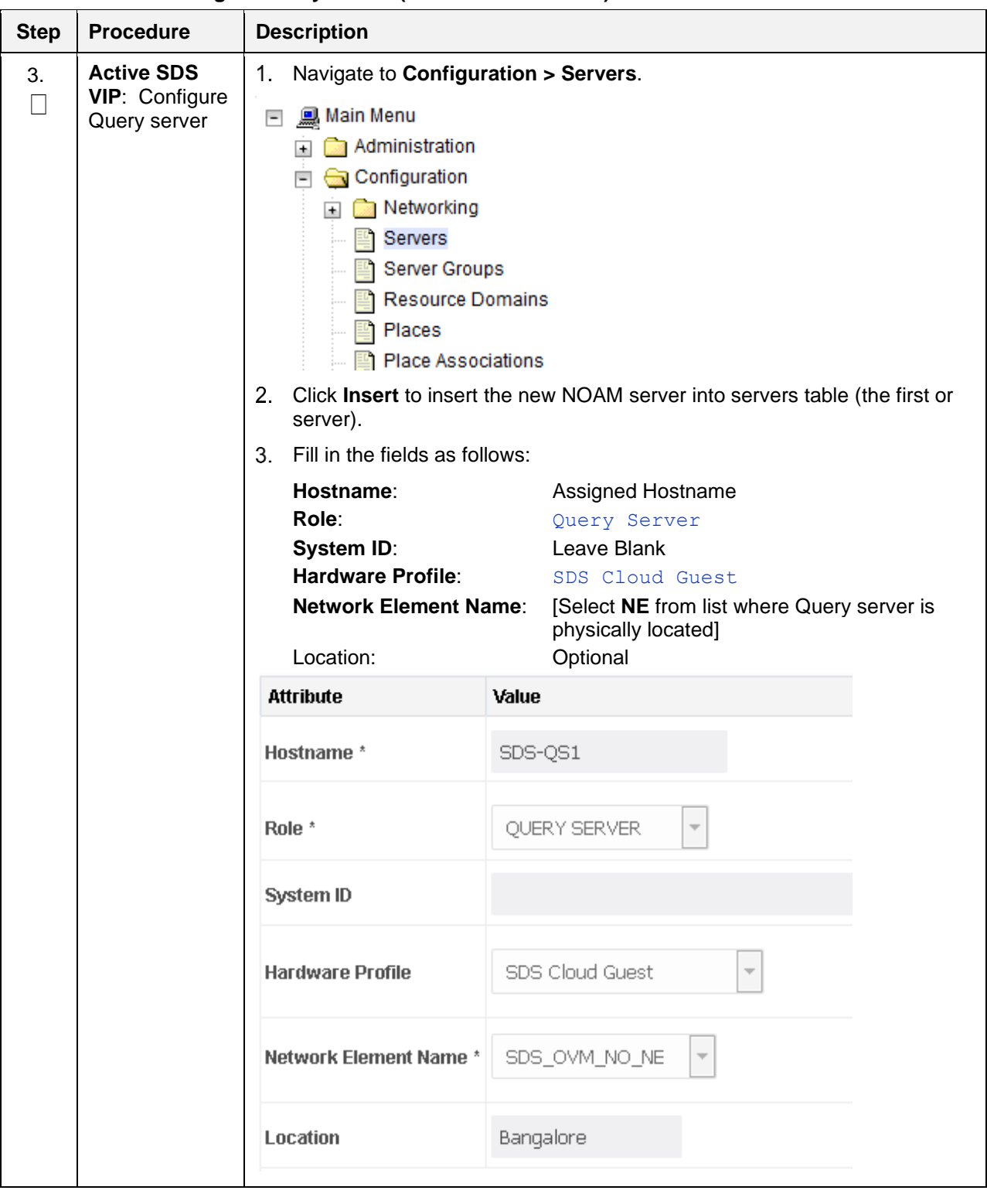

**Procedure 9. Configure Query Server (All SDS NOAM Sites)**

| <b>Step</b>  | <b>Procedure</b>                                                 | <b>Description</b>                                                                                                    |                         |                     |                        |                  |                 |  |  |
|--------------|------------------------------------------------------------------|----------------------------------------------------------------------------------------------------|-------------------------|---------------------|------------------------|------------------|-----------------|--|--|
| 4.           | <b>Active SDS</b><br><b>VIP:</b> Insert the                      | The network interface fields are now available with selection choices based on<br>the chosen hardware profile and network element.                                                                                    |                         |                     |                        |                  |                 |  |  |
|              | Query server                                                     | OAM Interfaces [At least one interface is required.]:                                                                                                    |                         |                     |                        |                  |                 |  |  |
|              |                                                                  | <b>Network</b>                                                                                                    | <b>IP Address</b>       |                     |                        | Interface        |                 |  |  |
|              |                                                                  | INTERNALXMI (10.196.227.0/24)                                                                                                    | 10.196.227.40           |                     |                        | ethO             | $\Box$ VLAN (6) |  |  |
|              |                                                                  | INTERNALIMI (169.254.1.0/24)                                                                                                    | 169.254.1.40            |                     |                        | eth1             | $\Box$ VLAN (3) |  |  |
|              |                                                                  | <b>NTP Servers:</b>                                                                                                    |                         |                     |                        |                  |                 |  |  |
|              |                                                                  | <b>NTP Server IP Address</b>                                                                                                    |                         | Prefer              |                        | Add              |                 |  |  |
|              |                                                                  | 10.240.191.174                                                                                                    |                         | $\Box$              |                        | Remove           |                 |  |  |
|              |                                                                  | <b>Ok</b><br>Apply<br>Cancel                                                                                                    |                         |                     |                        |                  |                 |  |  |
|              |                                                                  | Type the server IP addresses for the XMI network. Select ethX for the<br>1.<br>interface. Leave the <b>VLAN</b> checkbox unchecked.<br>Type the server IP addresses for the IMI network. Select ethX for the<br>$2 -$ |                         |                     |                        |                  |                 |  |  |
|              |                                                                  | interface. Leave the VLAN checkbox unchecked.                                                                                                    |                         |                     |                        |                  |                 |  |  |
|              |                                                                  | For OpenStack, these IP addresses must be the addresses used<br>Note:<br>during instance booting and networking.                                                                                                    |                         |                     |                        |                  |                 |  |  |
|              |                                                                  | 3. Add the following NTP servers:                                                                                                    |                         |                     |                        |                  |                 |  |  |
|              |                                                                  | <b>NTP Server</b>                                                                                                    |                         | Preferred?          |                        |                  |                 |  |  |
|              |                                                                  | Valid NTP Server                                                                                                    |                         | Yes                 |                        |                  |                 |  |  |
|              |                                                                  | Valid NTP Server (Optional)                                                                                                    |                         | No                  |                        |                  |                 |  |  |
|              |                                                                  | Valid NTP Server (Optional)<br>No                                                                                                    |                         |                     |                        |                  |                 |  |  |
|              |                                                                  | 4. Optionally, mark the Prefer checkbox to prefer one server over the other.                                                                                                    |                         |                     |                        |                  |                 |  |  |
|              |                                                                  | 5.<br>Click OK when you have completed entering all the server data.                                                                                                    |                         |                     |                        |                  |                 |  |  |
| 5.<br>$\Box$ | <b>Active SDS</b><br>VIP: Export<br>the initial<br>configuration | From the GUI screen, select the SDS server and click Export to generate the<br>initial configuration data for that server. Go to the Info tab to confirm the file<br>has been created.                                |                         |                     |                        |                  |                 |  |  |
|              |                                                                  | Main Menu: Configuration -> Servers                                                                                                    |                         |                     |                        |                  |                 |  |  |
|              |                                                                  | Filter* *                                                                                                    |                         |                     |                        |                  |                 |  |  |
|              |                                                                  | Hostname<br>Role                                                                                                    | System ID               | <b>Server Group</b> | <b>Network Element</b> | Location         | Place           |  |  |
|              |                                                                  | SDS-NO1<br>Network OAM&P                                                                                                    | SDS-N01                 | NO_8G               | SDS_OVM_NO_NE          | Bangalore        |                 |  |  |
|              |                                                                  | SDS-NO <sub>2</sub><br>Network OAM&P                                                                                                    | SDS-NO2                 | NO_8G               | SDS_OVM_NO_NE          | <b>Bangalore</b> |                 |  |  |
|              |                                                                  | SDS-QS1<br>Query Server                                                                                                    |                         |                     | SDS_OVM_NO_NE          | Bangalore        |                 |  |  |
|              |                                                                  | Edit<br>Insert<br>Delete                                                                                                    | Report<br><b>Export</b> |                     |                        |                  |                 |  |  |
|              |                                                                  |                                                                                                    |                         |                     |                        |                  |                 |  |  |

**Procedure 9. Configure Query Server (All SDS NOAM Sites)**

| <b>Step</b> | <b>Procedure</b>                                                                           | <b>Description</b>                                                                                                    |  |  |  |  |
|-------------|--------------------------------------------------------------------------------------------|----------------------------------------------------------------------------------------------------|--|--|--|--|
| 6.          | <b>Active SDS</b><br>VIP: Copy<br>server<br>configuration<br>file to /var/tmp<br>directory | 1. Obtain a terminal window to the active SDS VIP server, logging in as the<br>admusr user.<br>Copy the configuration file created in the previous step from the<br>2.<br><b>/var/TKLC/db/filemgmt</b> directory on the active SDS VIP to the /var/tmp<br>directory. The configuration file has a filename like<br>TKLCConfigData. <hostname>.sh. The following is an example:</hostname> |  |  |  |  |
|             |                                                                                            | \$ cp /var/TKLC/db/filemgmt/TKLCConfigData. <hostname>.sh<br/>/var/tmp/TKLCConfigData.sh</hostname>                                                                                                    |  |  |  |  |
|             |                                                                                            | The server polls the /var/tmp directory for the configuration file and<br>Note:<br>automatically executes it.                                                                                                    |  |  |  |  |
|             |                                                                                            | For the NOAM-B server, the command is:<br>$$$ scp \                                                                                                    |  |  |  |  |
|             |                                                                                            | /var/TKLC/db/filemgmt/TKLCConfigData. <hostname>.sh \</hostname>                                                                                                    |  |  |  |  |
|             |                                                                                            | <ipaddr>:/var/tmp/TKLCConfigData.sh</ipaddr>                                                                                                    |  |  |  |  |
|             |                                                                                            | The IPADDR is the IP address of the Query server associated with the<br>Note:<br>XMI network.                                                                                                    |  |  |  |  |
| 7.          | <b>Active SDS</b><br>VIP: Wait for<br>configuration to                                     | The automatic configuration daemon looks for the file named<br><b>TKLCConfigData.sh</b> in the <b>/var/tmp</b> directory, implements the configuration in<br>the file, and prompts the user to reboot the server.                                                                                                    |  |  |  |  |
|             | complete                                                                                   | A broadcast message is sent to the terminal. This can take anywhere from 3-<br>20 minutes to complete.                                                                                                    |  |  |  |  |
|             |                                                                                            | If you are on the console, wait to be prompted to reboot the server, but DO<br>NOT reboot the server, it is rebooted later in this procedure.                                                                                                    |  |  |  |  |
|             |                                                                                            | Verify the script completed successfully by checking the following file.                                                                                                    |  |  |  |  |
|             |                                                                                            | \$ cat /var/TKLC/appw/logs/Process/install.log                                                                                                    |  |  |  |  |
|             |                                                                                            | Ignore the warning about removing the USB key since no USB key is<br>Note:<br>present. No response occurs until the reboot prompt is issued.                                                                                                    |  |  |  |  |
| 8.          | <b>Active SDS</b><br>VIP: Set the<br>time zone                                             | To change the system time zone, from the command line prompt, execute<br>$1 -$<br>set_ini_tz.pl. The following command example uses the<br>America/New_York time zone.                                                                                                    |  |  |  |  |
|             | (Optional) and<br>reboot the<br>server                                                     | $2 -$<br>Replace, as appropriate, with the time zone you have selected for this<br>installation. For a full list of valid time zones, see Appendix B List of<br>Frequently Used Time Zones.                                                                                                    |  |  |  |  |
|             |                                                                                            | \$ sudo /usr/TKLC/appworks/bin/set ini tz.pl<br>"America/New York" >/dev/null 2>&1                                                                                                    |  |  |  |  |
|             |                                                                                            | \$ sudo init 6                                                                                                    |  |  |  |  |
|             |                                                                                            | Wait for server to reboot.<br>3.                                                                                                    |  |  |  |  |

**Procedure 9. Configure Query Server (All SDS NOAM Sites)**

| <b>Step</b> | <b>Procedure</b>                    | <b>Description</b>                                                                                                 |  |  |  |  |  |  |  |
|-------------|-------------------------------------|----------------------------------------------------------------------------------------------------|--|--|--|--|--|--|--|
| 9.          | <b>Active SDS</b>                   | Log into the NOAM1 as the <b>admusr</b> user.<br>1.                                                                |  |  |  |  |  |  |  |
|             | <b>VIP: Verify</b><br>server health | Execute the following command on the 1 <sup>st</sup> NOAM server and make sure<br>$2 -$<br>no errors are returned: |  |  |  |  |  |  |  |
|             |                                     | \$ sudo syscheck                                                                                                   |  |  |  |  |  |  |  |
|             |                                     | Running modules in class hardware                                                                                  |  |  |  |  |  |  |  |
|             |                                     | OK                                                                                                    |  |  |  |  |  |  |  |
|             |                                     | Running modules in class disk                                                                                      |  |  |  |  |  |  |  |
|             |                                     | $\overline{OK}$                                                                                                    |  |  |  |  |  |  |  |
|             |                                     | Running modules in class net                                                                                       |  |  |  |  |  |  |  |
|             |                                     | OK                                                                                                    |  |  |  |  |  |  |  |
|             |                                     | Running modules in class system                                                                                    |  |  |  |  |  |  |  |
|             |                                     | OK                                                                                                    |  |  |  |  |  |  |  |
|             |                                     | Running modules in class proc                                                                                      |  |  |  |  |  |  |  |
|             |                                     | OK                                                                                                    |  |  |  |  |  |  |  |
|             |                                     | LOG LOCATION: /var/TKLC/log/syscheck/fail log                                                                      |  |  |  |  |  |  |  |

**Procedure 9. Configure Query Server (All SDS NOAM Sites)**

| <b>Step</b> | <b>Procedure</b>                                               | <b>Description</b>                                                                                                    |                                                               |                          |            |                        |  |  |  |  |
|-------------|----------------------------------------------------------------|----------------------------------------------------------------------------------------------------|---------------------------------------------------------------|--------------------------|------------|------------------------|--|--|--|--|
| 1.          | <b>Active SDS</b><br>VIP: Add<br>server to OAM<br>Server Group | Navigate to Configuration > Server Groups.<br>1.<br><b>鳳 Main Menu</b><br>$\overline{\phantom{a}}$<br>Administration<br>$+$<br>Configuration<br>Networking<br>$+$<br>Servers<br>Server Groups<br><b>Resource Domains</b><br>Places<br>Place Associations<br>Select the new server group and click Edit.<br>2.<br>Main Menu: Configuration -> Server Groups<br>Filter* $\blacktriangledown$ |                                                               |                          |            |                        |  |  |  |  |
|             |                                                                | <b>Server Group Name</b>                                                                                                    | Parent<br><b>Function</b><br>Level<br><b>Connection Count</b> |                          |            |                        |  |  |  |  |
|             |                                                                | NO_SG                                                                                                    | Α                                                             | <b>NONE</b>              | <b>SDS</b> | $\overline{1}$         |  |  |  |  |
|             |                                                                | Edit<br><b>Delete</b><br><b>Insert</b>                                                                                                    | Report                                                        |                          |            |                        |  |  |  |  |
|             |                                                                | In the portion of the screen that lists the servers for the server group, find<br>3.<br>the Query server being configured. Mark the Include in SG checkbox.                                                                                                    |                                                               |                          |            |                        |  |  |  |  |
|             |                                                                | <b>SDS-QS1</b>                                                                                                    |                                                               | $\sqrt{ }$ Include in SG |            | Prefer server as spare |  |  |  |  |
|             |                                                                | <b>VIP Assignment</b>                                                                                                    |                                                               |                          |            |                        |  |  |  |  |
|             | <b>VIP Address</b><br>Add                                      |                                                                                                    |                                                               |                          |            |                        |  |  |  |  |
|             |                                                                | 10.196.227.41<br>Remove                                                                                                    |                                                               |                          |            |                        |  |  |  |  |
|             | 0k.<br><b>Apply</b><br>Cancel                                  |                                                                                                    |                                                               |                          |            |                        |  |  |  |  |
|             |                                                                | 4. Leave other boxes unchecked.<br>5. Click OK.                                                                                                    |                                                               |                          |            |                        |  |  |  |  |

**Procedure 10. Add Query Server to the SDS Server Group**

| <b>Step</b> | <b>Procedure</b>                                                    | <b>Description</b>                                                                                                    |                                                                                       |                                                                                                    |                                                                                                    |                         |                                                    |                                 |                                                                                                    |  |
|-------------|---------------------------------------------------------------------|----------------------------------------------------------------------------------------------------|---------------------------------------------------------------------------------------|----------------------------------------------------------------------------------------------------|----------------------------------------------------------------------------------------------------|-------------------------|----------------------------------------------------|---------------------------------|----------------------------------------------------------------------------------------------------|--|
| 2.          | <b>Active SDS</b><br><b>VIP:</b> Wait for<br>process to<br>complete | Server Group Name<br>$NO_$ 90<br>This process takes a minimum of 5 minutes, depending on the underlying<br>infrastructure. The server establishes DB replication with the active SDS<br>server.                                                                                                    | Level<br>A                                                                            | Parent<br>NONE                                                                                                    | <b>Function</b><br>SDS                                                                                                 | <b>Connection Count</b> | Servers<br>Server<br>SDS-NO1<br>SDS-NO2<br>SDS-QS1 | <b>Node HA Pref</b>             | Network Element SDS_OVM_NO_NE NE HA Pref: DEFAULT<br>VIPs<br>10.196.227.41<br>10.196.227.41<br>10.196.227.41               |  |
| 3.          | <b>Active SDS</b><br>VIP: Verify and<br>restart the<br>servers      | Navigate to Status & Manage > Server.<br>1.<br>Status & Manage<br>$\overline{ }$<br>НA<br>KPIs<br>Files<br>Verify the DB status is Norm and the Proc status is Man.<br>2.<br>Main Menu: Status & Manage -> Server<br>Filter* *<br>Server Hostname<br>SDS-NO1<br>SDS-NO <sub>2</sub><br>SDS-QS1<br><b>Stop</b><br>Restart<br>Select the Query server and click Restart.<br>3.<br>Click OK on the confirmation screen.<br>4.<br>A confirmation banner displays.<br>Main Menu: Status & Manage -> Server<br>Filter* $\rightarrow$<br><b>Server Host</b><br>SDS-DP1<br>5.<br>Proc is Norm. | Server<br>Database<br>Processes<br>Tasks<br><b>Reboot</b><br>Info<br><b>Info</b><br>i | Network Elements<br><b>Network Element</b><br>SDS_OVM_NO_NE<br>SDS_OVM_NO_NE<br>SDS_OVM_NO_NE<br><b>NTP Sync</b><br>Restart selected server(s). | <b>Appl State</b><br>Enabled<br>Enabled<br><b>Disabled</b><br>Report<br>· SDS-QS1: Successfully restarted application. | Alm<br>Norm<br>Norm     | Warn                                               | DB<br>Norm<br>Norm<br>Norm<br>ø | <b>Reporting Status</b><br>Norm<br>Norm<br>Norm<br>Verify the Appl state is Enabled and the Alm, DB, Reporting Status, and |  |

**Procedure 10. Add Query Server to the SDS Server Group**

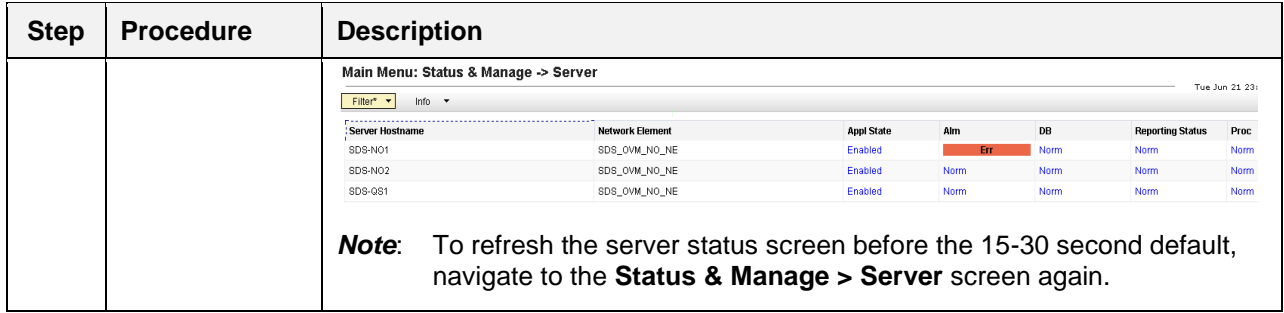

#### **Procedure 10. Add Query Server to the SDS Server Group**

### **3.4 OAM Installation for DR SDS NOAM Site (Optional)**

#### **Assumptions**:

- This procedure assumes the SDS Network Element XML file for Disaster Recovery Provisioning SDS site has previously been created as described in [Appendix A](#page-91-0) Create [an XML file for Installing SDS](#page-91-0)  [Network Elements.](#page-91-0)
- This procedure assumes that the Network Element XML files are on the laptop's hard drive.

This procedure requires a connection to the SDS GUI before configuring the first SDS server.

| <b>Step</b> | <b>Procedure</b>                                     | <b>Description</b>                                                                                                    |
|-------------|------------------------------------------------------|----------------------------------------------------------------------------------------------------|
| 1.          | DR SDS<br><b>NOAM-A:</b><br>Launch a web<br>browser. | Connect to the XMI virtual IP address assigned to active SDS site using<br>https://.                                                                                                    |
|             |                                                      | If the Security Certificate Warning screen displays, click Continue to this<br>website (not recommended).                                                                                                 |
|             |                                                      | C Certificate Error: Navigation Blocked - Windows Internet Explorer                                                                                                    |
|             |                                                      | <b>e</b> https://10.250.55.124/                                                                                                    |
|             |                                                      | View Favorites Tools Help<br>Edit<br>File<br>Share Browser WebEx +                                                                                                    |
|             |                                                      | ☆ ☆<br>e Certificate Error: Navigation Blocked                                                                                                    |
|             |                                                      |                                                                                                    |
|             |                                                      | There is a problem with this website's security certificate.                                                                                                    |
|             |                                                      | The security certificate presented by this website was not issued by a trusted certificate authority.<br>The security certificate presented by this website was issued for a different website's address. |
|             |                                                      | Security certificate problems may indicate an attempt to fool you or intercept any data you send to the<br>server.                                                                                        |
|             |                                                      | We recommend that you close this webpage and do not continue to this website.                                                                                                    |
|             |                                                      | Click here to close this webpage.                                                                                                    |
|             |                                                      | Continue to this website (not recommended).                                                                                                    |
|             |                                                      | More information<br>$(\blacktriangleright)$                                                                                                    |

**Procedure 11. Configure DR NOAM Servers (DR SDS NOAM Site Only)**

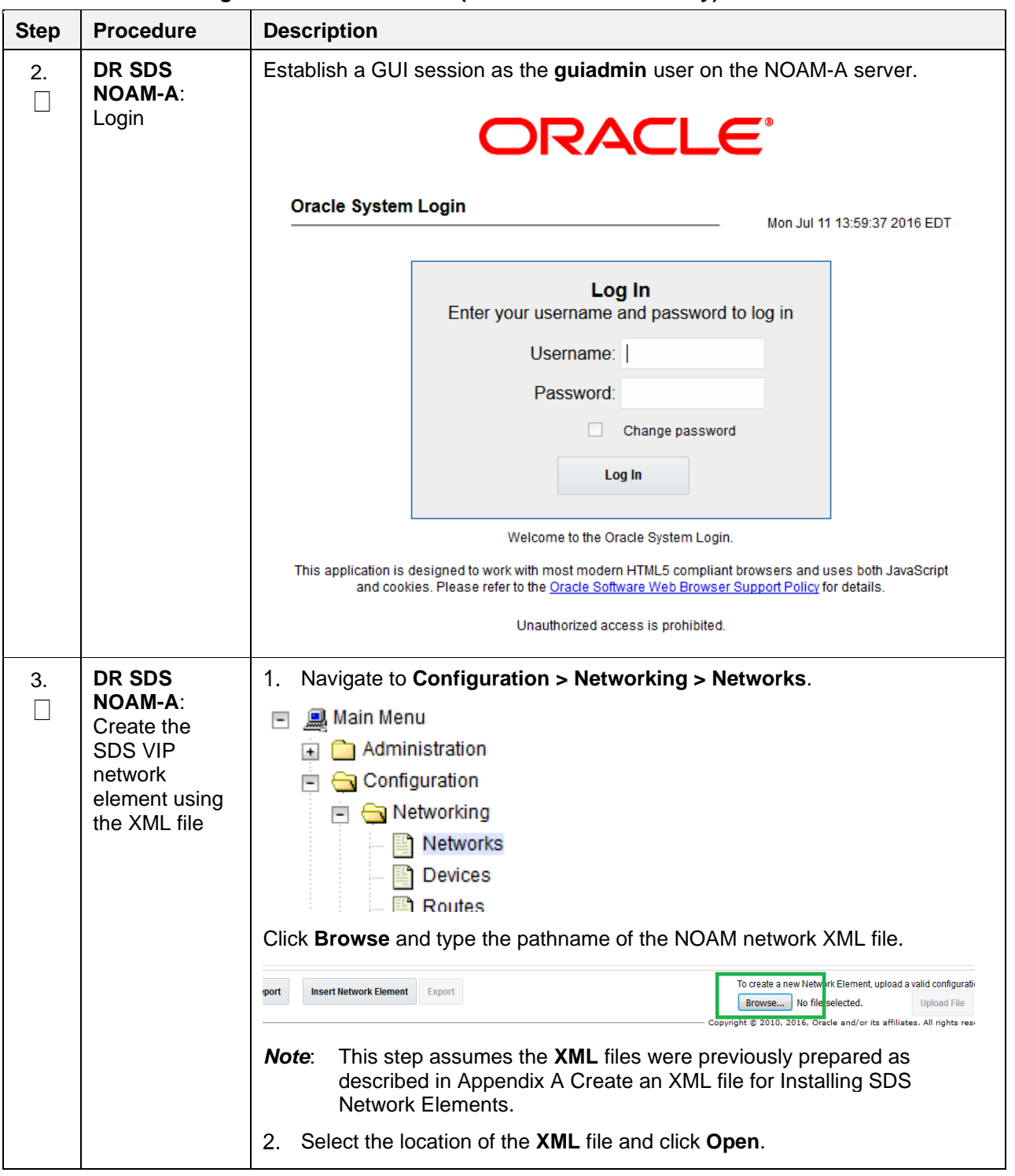

**Procedure 11. Configure DR NOAM Servers (DR SDS NOAM Site Only)**

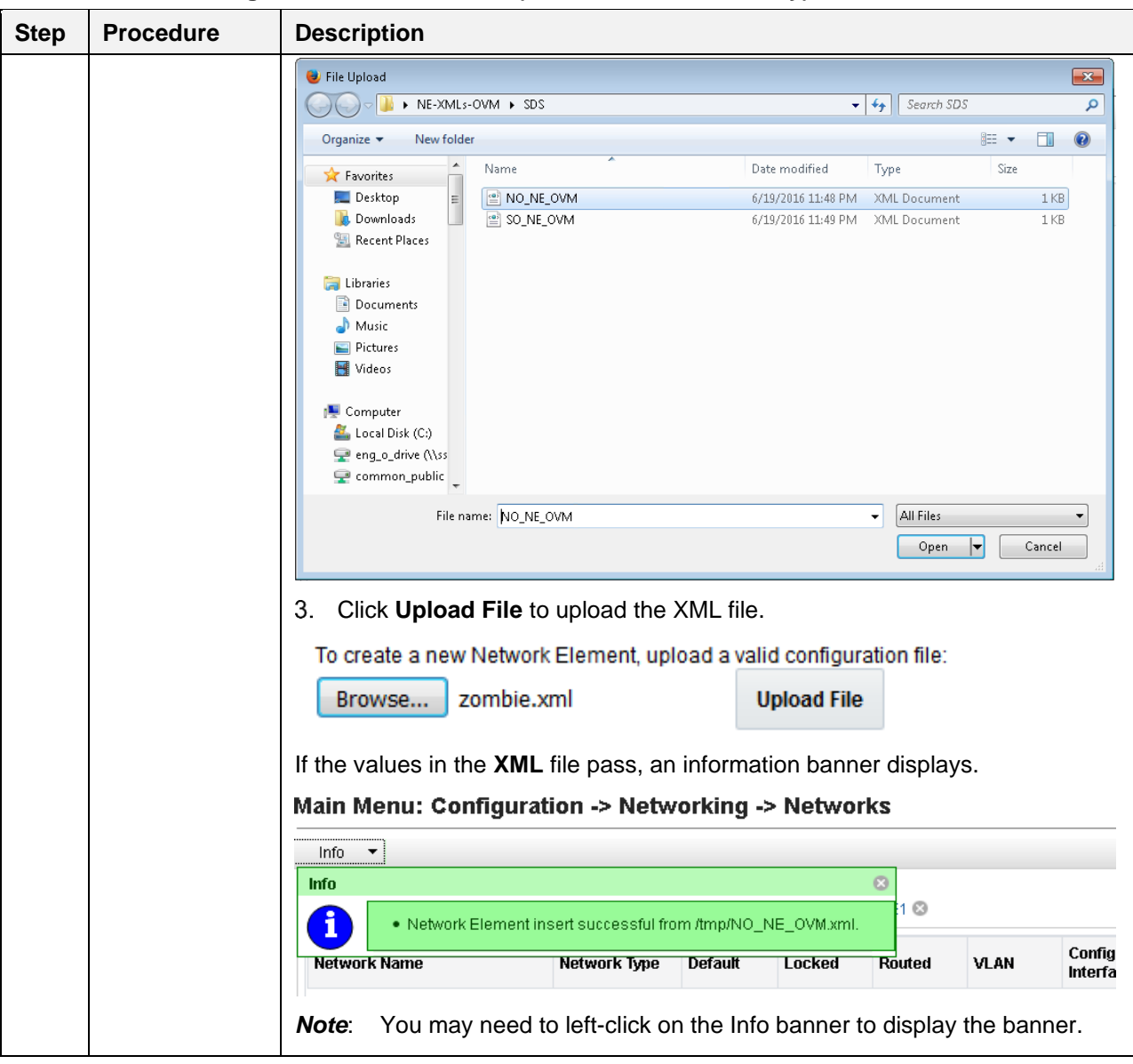

**Procedure 11. Configure DR NOAM Servers (DR SDS NOAM Site Only)**

<span id="page-53-0"></span>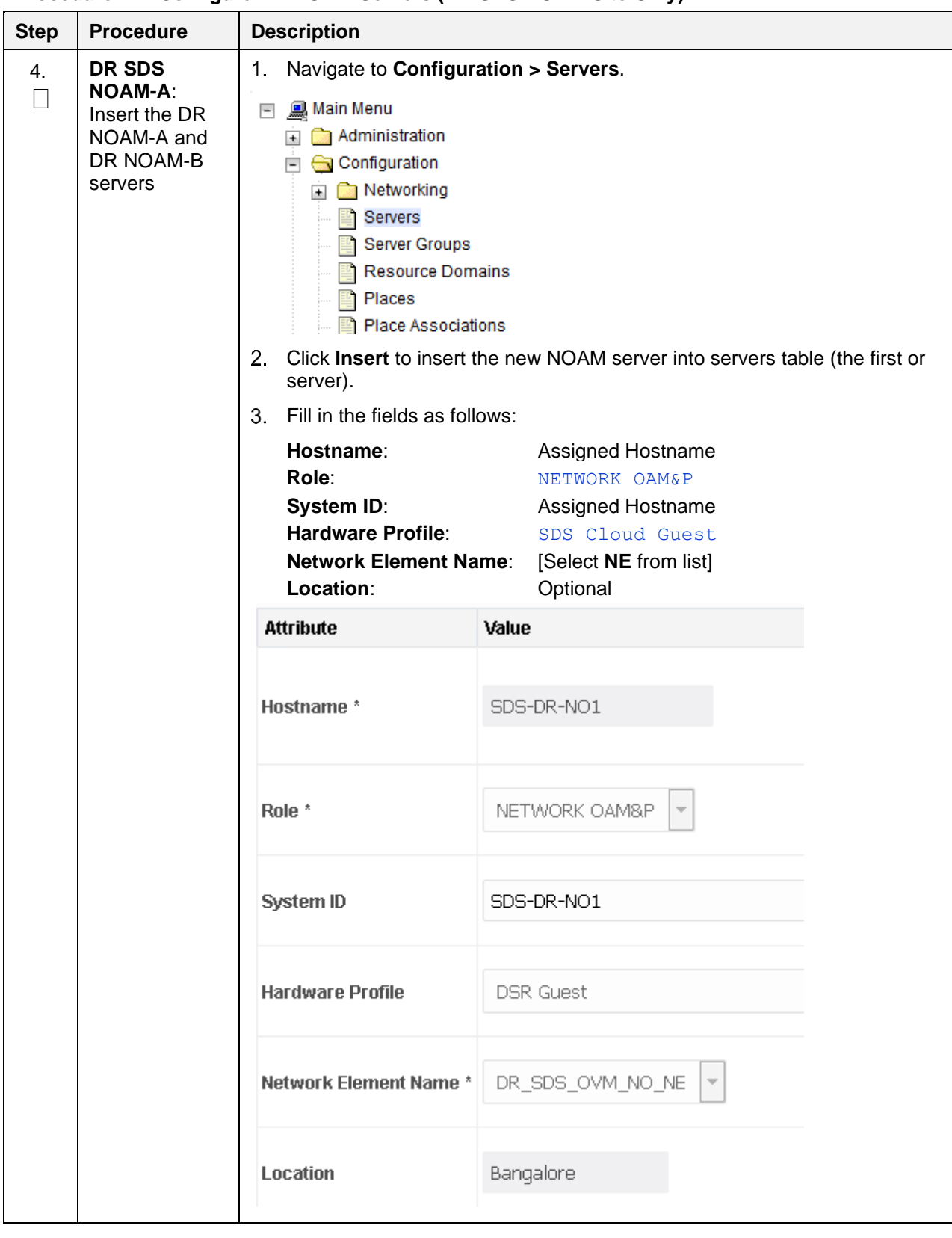

**Procedure 11. Configure DR NOAM Servers (DR SDS NOAM Site Only)**

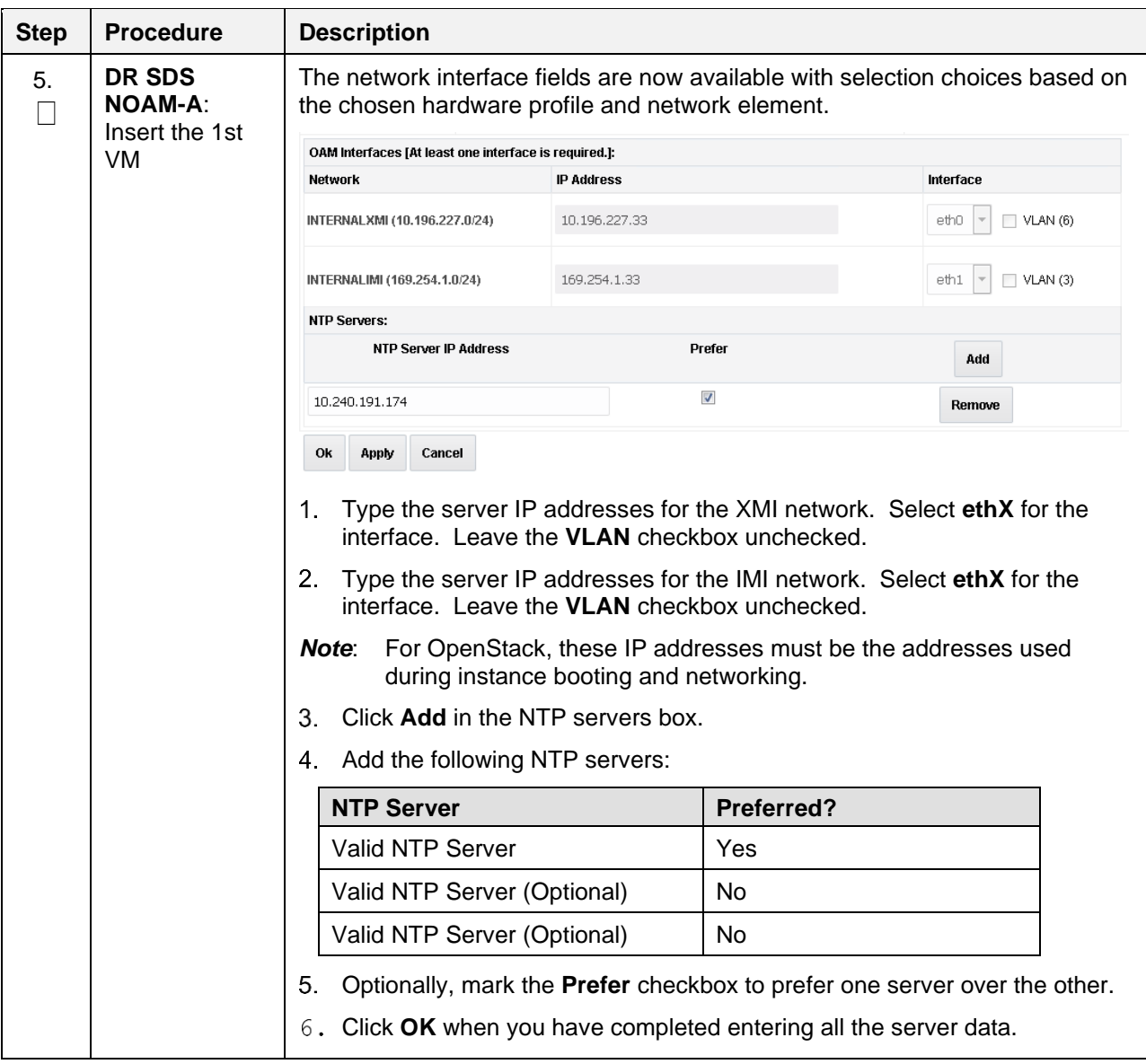

### **Procedure 11. Configure DR NOAM Servers (DR SDS NOAM Site Only)**

| <b>Step</b> | <b>Procedure</b>                                                                                 | <b>Description</b>                                                                                                    |
|-------------|--------------------------------------------------------------------------------------------------|----------------------------------------------------------------------------------------------------|
| 6.          | <b>DR SDS</b><br><b>NOAM-A:</b><br>Export the<br>initial<br>configuration                        | Navigate to Configuration > Servers.<br>1.<br><b>鳳 Main Menu</b><br>$\overline{\phantom{a}}$<br>Administration<br>$\ddot{}$<br>Configuration<br>Networking<br>$+$<br>Servers<br>Server Groups<br>Resource Domains<br>Places<br>From the GUI screen, select the SDS server and click Export to generate<br>2.<br>the initial configuration data for that server. Go to the Info tab to confirm<br>the file has been created.<br>Main Menu: Configuration -> Servers<br>Filter* =<br><b>Network Element</b><br>Hostname<br>Role<br>System ID<br>Server Group<br>Location<br>Place<br>NO_8G<br>SDS_OVM_NO_NE<br>SDS-N01<br>Network OAM&F<br>SDS-NO1<br>Bangalore<br>Edit<br>Delete<br>Insert<br><b>Export</b><br>Report                                                                                                    |
| 7.          | <b>DR SDS</b><br><b>NOAM-A:</b><br>Copy server<br>configuration<br>file to /var/tmp<br>directory | 1.<br>Obtain a terminal window to the SDS NOAM-A server, logging in as the<br>admusr user.<br>Copy the configuration file created in the previous step from the<br>$2_{-}$<br><b>/var/TKLC/db/filemgmt</b> directory on the SDS NOAM-A to the <b>/var/tmp</b><br>directory. The configuration file has a filename like<br>TKLCConfigData. <hostname>.sh. The following is an example:<br/>\$ cp /var/TKLC/db/filemgmt/TKLCConfigData.<hostname>.sh<br/>/var/tmp/TKLCConfigData.sh<br/>The server polls the /var/tmp directory for the configuration file and<br/>Note:<br/>automatically executes it.<br/>For the NOAM-B server, the command is:<br/><math>\$</math> scp \<br/>/var/TKLC/db/filemgmt/TKLCConfigData.<hostname>.sh \<br/><ipaddr>:/var/tmp/TKLCConfigData.sh<br/>The IPADDR is the IP address of NOAM-B associated with the XMI<br/>Note:<br/>network.</ipaddr></hostname></hostname></hostname> |

**Procedure 11. Configure DR NOAM Servers (DR SDS NOAM Site Only)**

<span id="page-56-0"></span>

| <b>Step</b>   | <b>Procedure</b>                            | <b>Description</b>                                                                                                    |  |  |  |  |  |  |  |
|---------------|---------------------------------------------|----------------------------------------------------------------------------------------------------|--|--|--|--|--|--|--|
| 8.            | <b>DR SDS</b><br><b>NOAM-A: Wait</b><br>for | The automatic configuration daemon looks for the file named<br>TKLCConfigData.sh in the /var/tmp directory, implements the configuration in<br>the file, and prompts the user to reboot the server. |  |  |  |  |  |  |  |
|               | configuration to<br>complete                | A broadcast message is sent to the terminal. This can take anywhere from 3-<br>20 minutes to complete.                                                                                              |  |  |  |  |  |  |  |
|               |                                             | If you are on the console, wait to be prompted to reboot the server, but DO<br>NOT reboot the server, it is rebooted later in this procedure.                                                       |  |  |  |  |  |  |  |
|               |                                             | Verify the script completed successfully by checking the following file.                                                                                                    |  |  |  |  |  |  |  |
|               |                                             | \$ sudo cat /var/TKLC/appw/logs/Process/install.log                                                                                                    |  |  |  |  |  |  |  |
|               |                                             | Note:<br>Ignore the warning about removing the USB key since no USB key is<br>present. No response occurs until the reboot prompt is issued.                                                        |  |  |  |  |  |  |  |
| 9.            | DR SDS                                      | Log into the NOAM1 as the admusr user.<br>1.                                                                                                    |  |  |  |  |  |  |  |
| $\Box$        | <b>NOAM-A:</b><br>Verify server<br>health   | $2 -$<br>Execute the following command on the 1 <sup>st</sup> NOAM server and make sure<br>no errors are returned:                                                                                  |  |  |  |  |  |  |  |
|               |                                             | \$ sudo syscheck                                                                                                    |  |  |  |  |  |  |  |
|               |                                             | Running modules in class hardware                                                                                                    |  |  |  |  |  |  |  |
|               |                                             | OK                                                                                                    |  |  |  |  |  |  |  |
|               |                                             | Running modules in class disk                                                                                                    |  |  |  |  |  |  |  |
|               |                                             | OK<br>Running modules in class net                                                                                                    |  |  |  |  |  |  |  |
|               |                                             | <b>OK</b>                                                                                                    |  |  |  |  |  |  |  |
|               |                                             | Running modules in class system                                                                                                    |  |  |  |  |  |  |  |
|               |                                             | OK                                                                                                    |  |  |  |  |  |  |  |
|               |                                             | Running modules in class proc                                                                                                    |  |  |  |  |  |  |  |
|               |                                             | <b>OK</b>                                                                                                    |  |  |  |  |  |  |  |
|               |                                             | LOG LOCATION: /var/TKLC/log/syscheck/fail log                                                                                                    |  |  |  |  |  |  |  |
| 10.           | <b>DR SDS</b>                               | Exit from the command line to return to the server console.                                                                                                    |  |  |  |  |  |  |  |
| П             | <b>NOAM-A:</b><br>Verify server             | $s$ exit                                                                                                    |  |  |  |  |  |  |  |
|               | health                                      | sds-mrsvnc-a login:                                                                                                    |  |  |  |  |  |  |  |
| 11.<br>$\Box$ | DR SDS<br><b>NOAM-B:</b><br>Repeat          | Configure DR SDS NOAM-B by repeating steps 4. through 10. of this<br>procedure.                                                                                                    |  |  |  |  |  |  |  |

**Procedure 11. Configure DR NOAM Servers (DR SDS NOAM Site Only)**

# **3.5 OAM Pairing for DR SDS NOAM Site (Optional)**

During the OAM pairing procedure, various errors may display at different stages of the procedure. During the execution of a step, ignore errors related to values other than the ones referenced by that step.

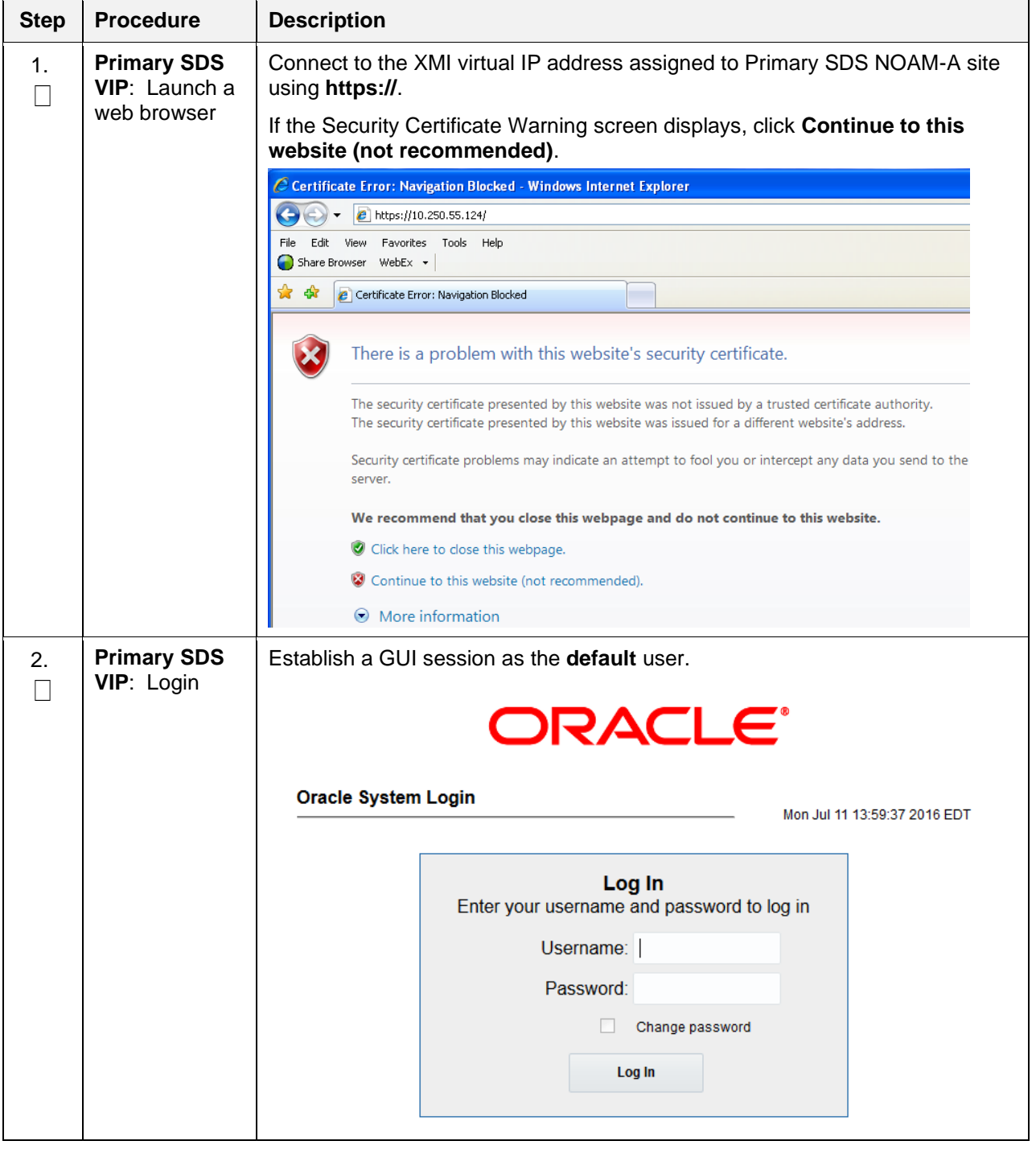

**Procedure 12. Pair the DR OAM Servers (DR SDS NOAM Site Only)**

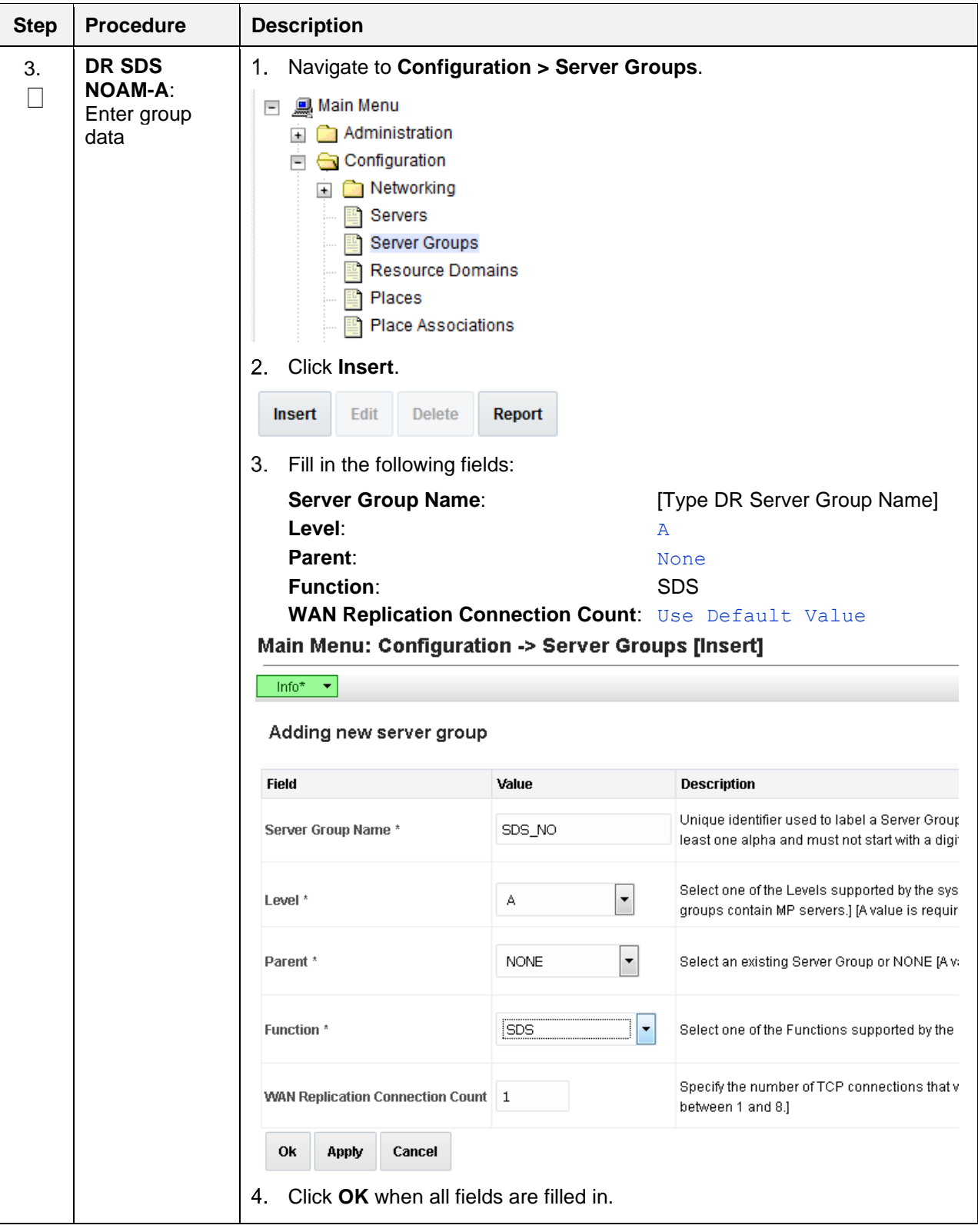

**Procedure 12. Pair the DR OAM Servers (DR SDS NOAM Site Only)**

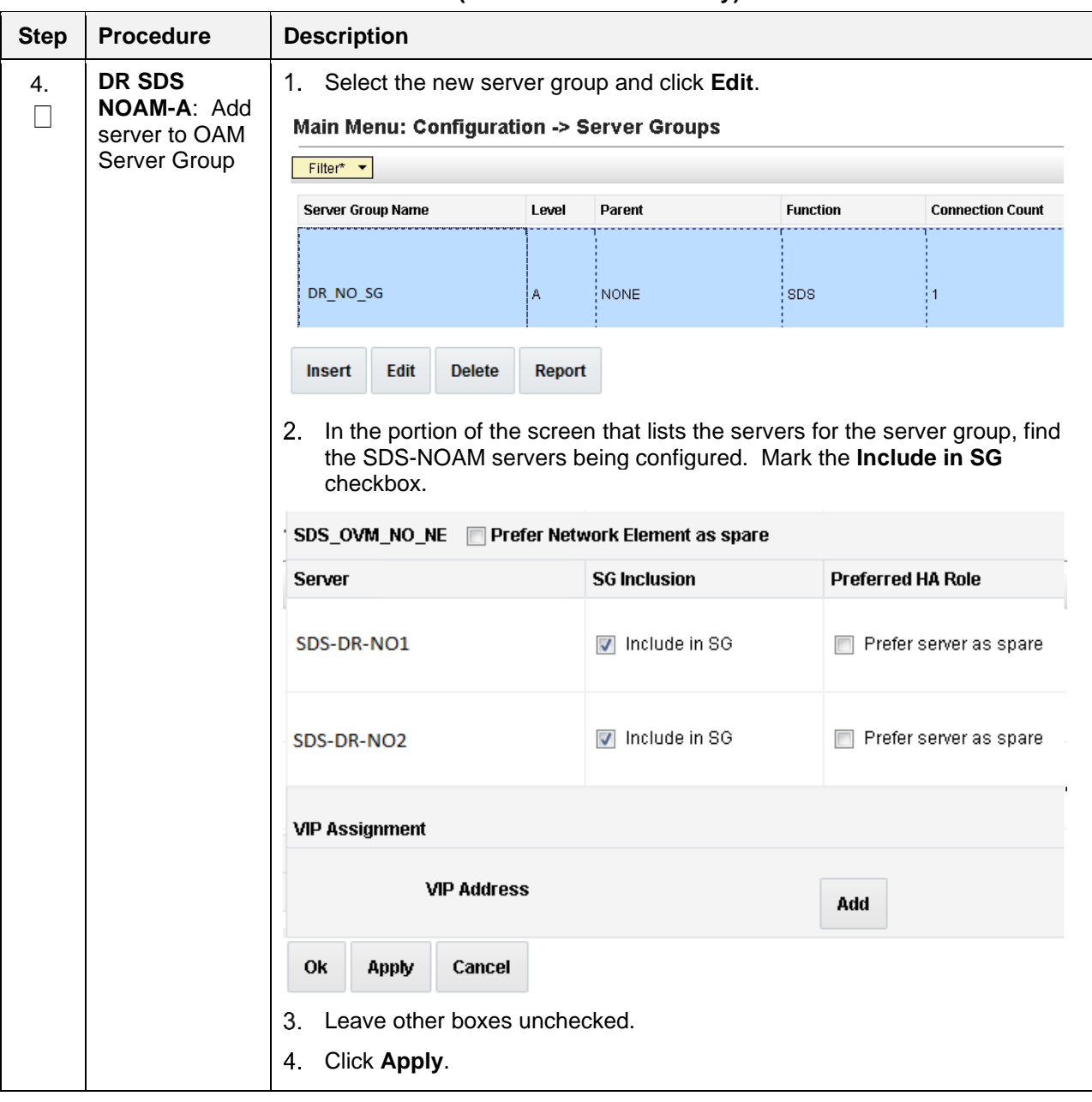

**Procedure 12. Pair the DR OAM Servers (DR SDS NOAM Site Only)**

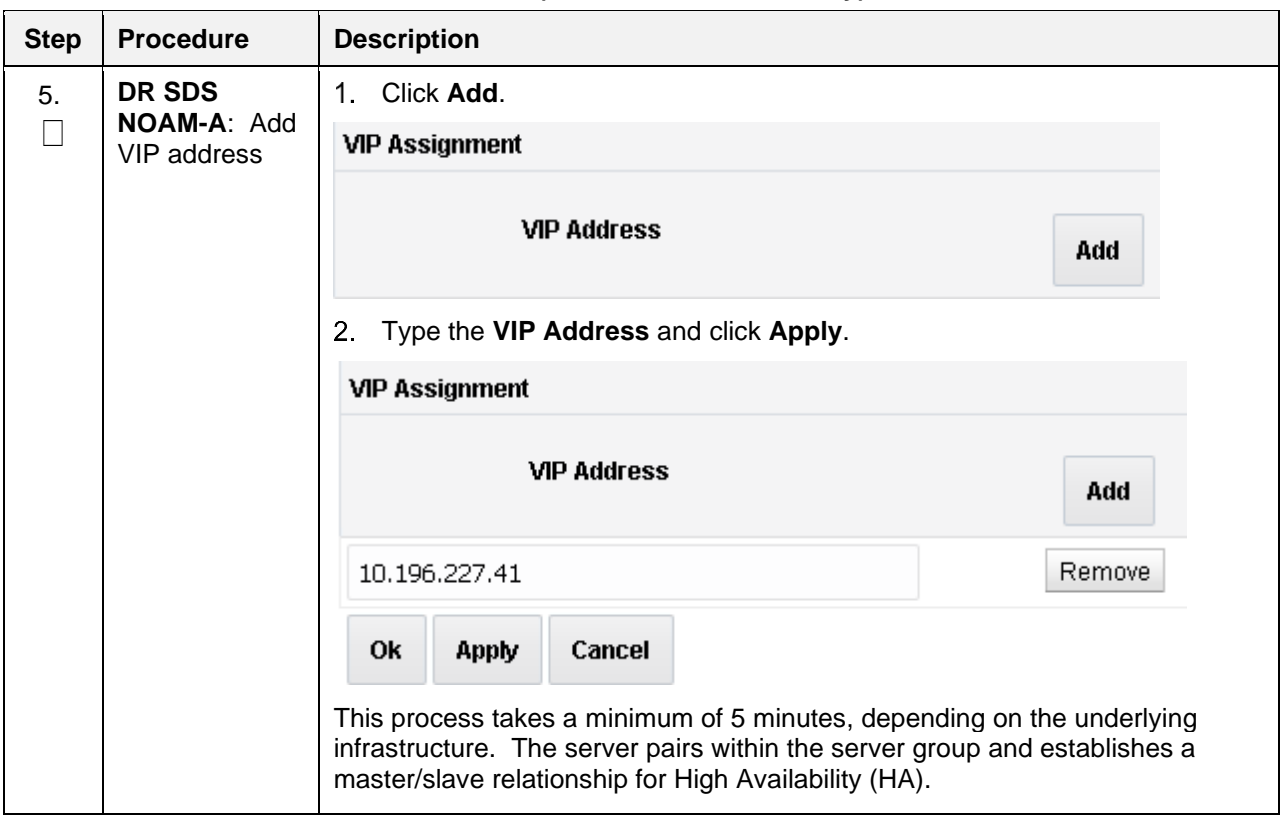

**Procedure 12. Pair the DR OAM Servers (DR SDS NOAM Site Only)**

| <b>Step</b> | <b>Procedure</b>                                    | <b>Description</b>                                                                                                    |                                                                                                    |                   |                                                  |              |                         |                          |                 |
|-------------|-----------------------------------------------------|----------------------------------------------------------------------------------------------------|----------------------------------------------------------------------------------------------------|-------------------|--------------------------------------------------|--------------|-------------------------|--------------------------|-----------------|
| 6.          | DR SDS VIP:<br>Verify and<br>restart the<br>servers | Navigate to Status & Manage > Server.<br>1.<br>Status & Manage<br>$\overline{\phantom{0}}$<br><b>Network Elements</b><br>Server<br>HA<br>Database<br><b>KPIs</b><br>Processes<br>Tasks<br>$\ddot{}$<br>Files<br>Verify the DB status is Norm and the Proc status is Man.<br>2. |                                                                                                    |                   |                                                  |              |                         |                          |                 |
|             |                                                     |                                                                                                    | Main Menu: Status & Manage -> Server                                                                                           |                   |                                                  |              |                         |                          |                 |
|             |                                                     | Filter* $\star$                                                                                                    |                                                                                                    |                   |                                                  |              |                         |                          |                 |
|             |                                                     | <b>Server Hostname</b>                                                                                                    | <b>Network Element</b>                                                                                                    | <b>Appl State</b> | Alm                                              | DB           | <b>Reporting Status</b> | <b>Proc</b>              |                 |
|             |                                                     | SDS-NO1<br>SDS-NO <sub>2</sub>                                                                                                    | SDS_OVM_NO_NE<br>SDS_OVM_NO_NE                                                                                                 |                   | Err<br><u>Warn</u>                               | Norm<br>Norm | Norm<br>Norm            | <b>Man</b><br><b>Man</b> |                 |
|             |                                                     | <b>NTP Sync</b><br><b>Reboot</b><br><b>Report</b><br><b>Restart</b><br><b>Stop</b><br>Select the SDS NOAM-A server and click Restart.<br>3.<br>Click OK on the confirmation screen.<br>4.<br>A confirmation banner displays<br>Main Menu: Status & Manage -> Server            |                                                                                                    |                   |                                                  |              |                         |                          |                 |
|             |                                                     | Filter* v                                                                                                    | Info                                                                                                    |                   |                                                  |              |                         |                          |                 |
|             |                                                     | <b>Server Host</b><br>SDS-DP1                                                                                                    | Info                                                                                                    |                   | .SDS-DR-NO1: Successfully restarted application. |              |                         |                          |                 |
|             |                                                     | 5.<br>Norm.<br>Main Menu: Status & Manage -> Server                                                                                                    | Verify the Appl state is Enabled and the DB and Reporting Status is                                                            |                   |                                                  |              |                         |                          |                 |
|             |                                                     | Filter* $\star$                                                                                                    |                                                                                                    |                   |                                                  |              |                         |                          | Tue Jun 21 11:2 |
|             |                                                     | <b>Server Hostname</b>                                                                                                    |                                                                                                    | Network Element   | <b>Appl State</b>                                | Alm          | DB                      | <b>Reporting Status</b>  | Proc            |
|             |                                                     | SDS-NO1                                                                                                    |                                                                                                    | SDS_OVM_NO_NE     | Enabled                                          |              | Norm                    | Nom                      | Norm            |
|             |                                                     | SDS-NO2                                                                                                    |                                                                                                    | SDS_OVM_NO_NE     | <b>Enabled</b>                                   | Norm         | Norm                    | Norm                     | Norm            |
|             |                                                     | Note:                                                                                                    | To refresh the server status screen before the 15-30 second default,<br>navigate to the Status & Manage > Server screen again. |                   |                                                  |              |                         |                          |                 |

**Procedure 12. Pair the DR OAM Servers (DR SDS NOAM Site Only)**

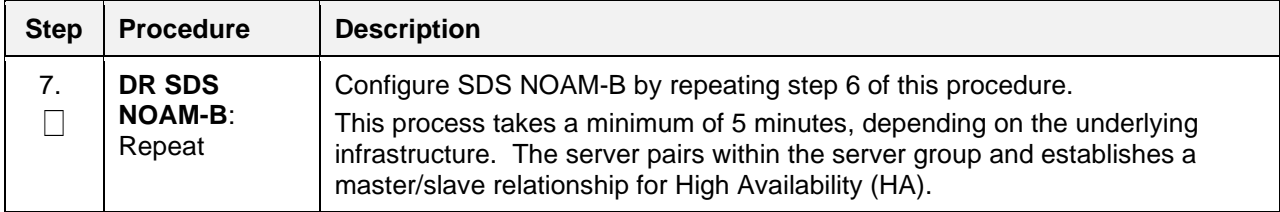

### **Procedure 12. Pair the DR OAM Servers (DR SDS NOAM Site Only)**

#### **Procedure 13. Verify SDS Server Alarm Status**

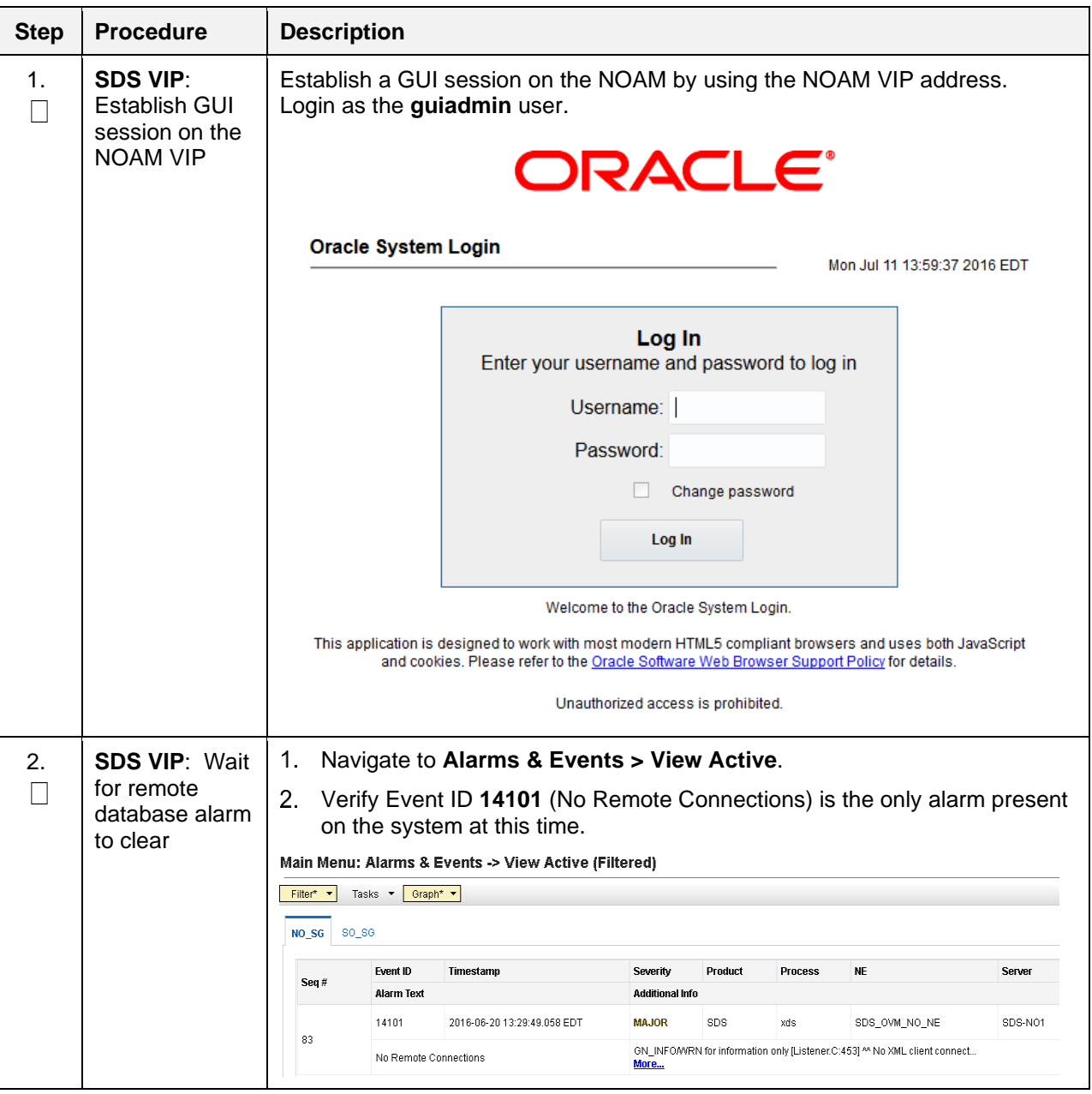

| <b>Step</b> | <b>Procedure</b>                                                | <b>Description</b>                                                                                                    |
|-------------|-----------------------------------------------------------------|----------------------------------------------------------------------------------------------------|
| 3.          | <b>SDS VIP: Add</b><br>Query server<br>for the DR SDS<br>server | Repeat all steps in Section 3.3 except use the DR SDS NOAM NE and server<br>group instead of the primary SDS NOAM NE and server group. |

**Procedure 13. Verify SDS Server Alarm Status**

#### **3.6 OAM Installation for DP-SOAM Sites (All DP-SOAM Sites)**

#### **Assumptions**:

- This procedure assumes the DP-SOAM Network Element XML file for the DP-SOMA site has previously been created as described in [Appendix A](#page-91-0) Create [an XML file for Installing SDS Network](#page-91-0)  [Elements.](#page-91-0)
- This procedure assumes that the Network Element XML files are on the laptop's hard drive.

This procedure is for installing the DP-SOAM software on the OAM server located at each DSR Signaling Site. The DP-SOAM and DSR OAM servers run on two virtual machines.

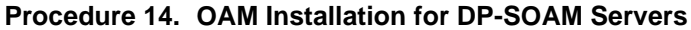

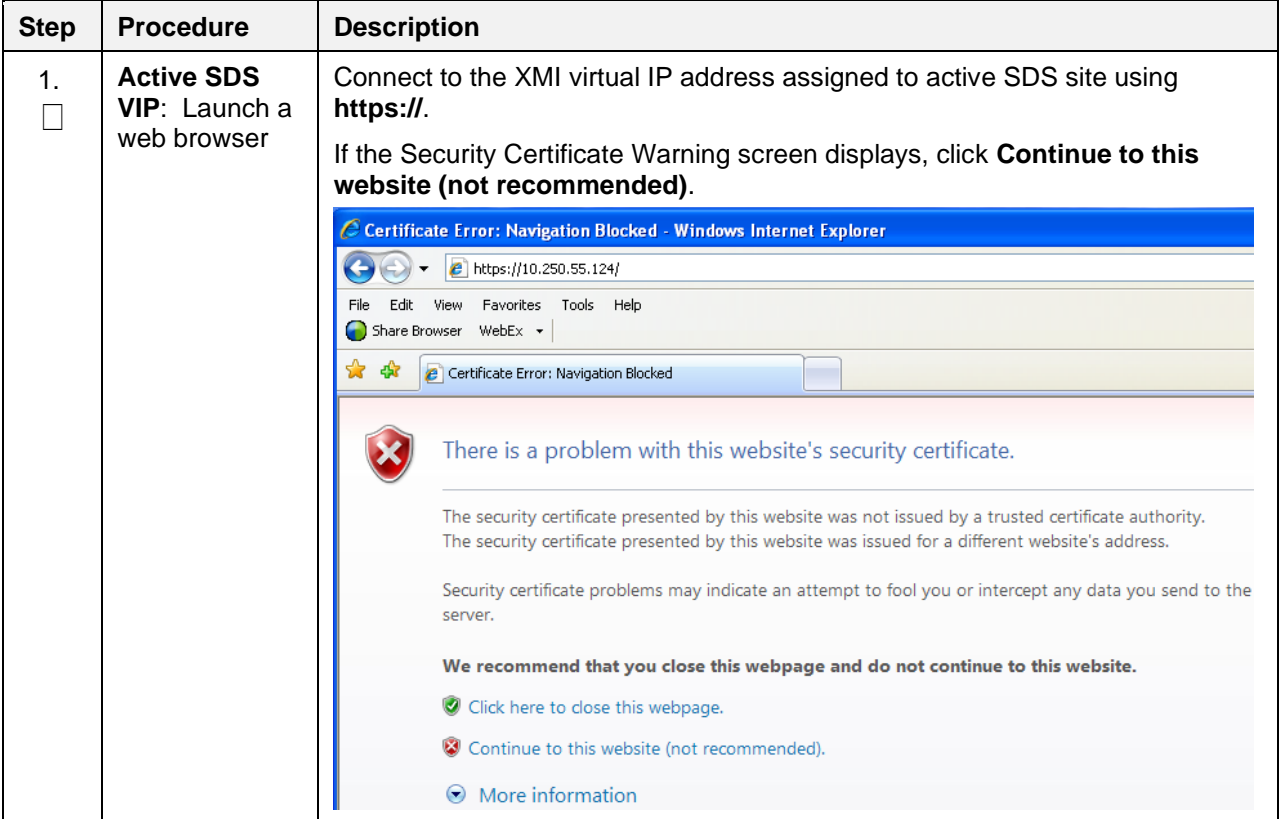

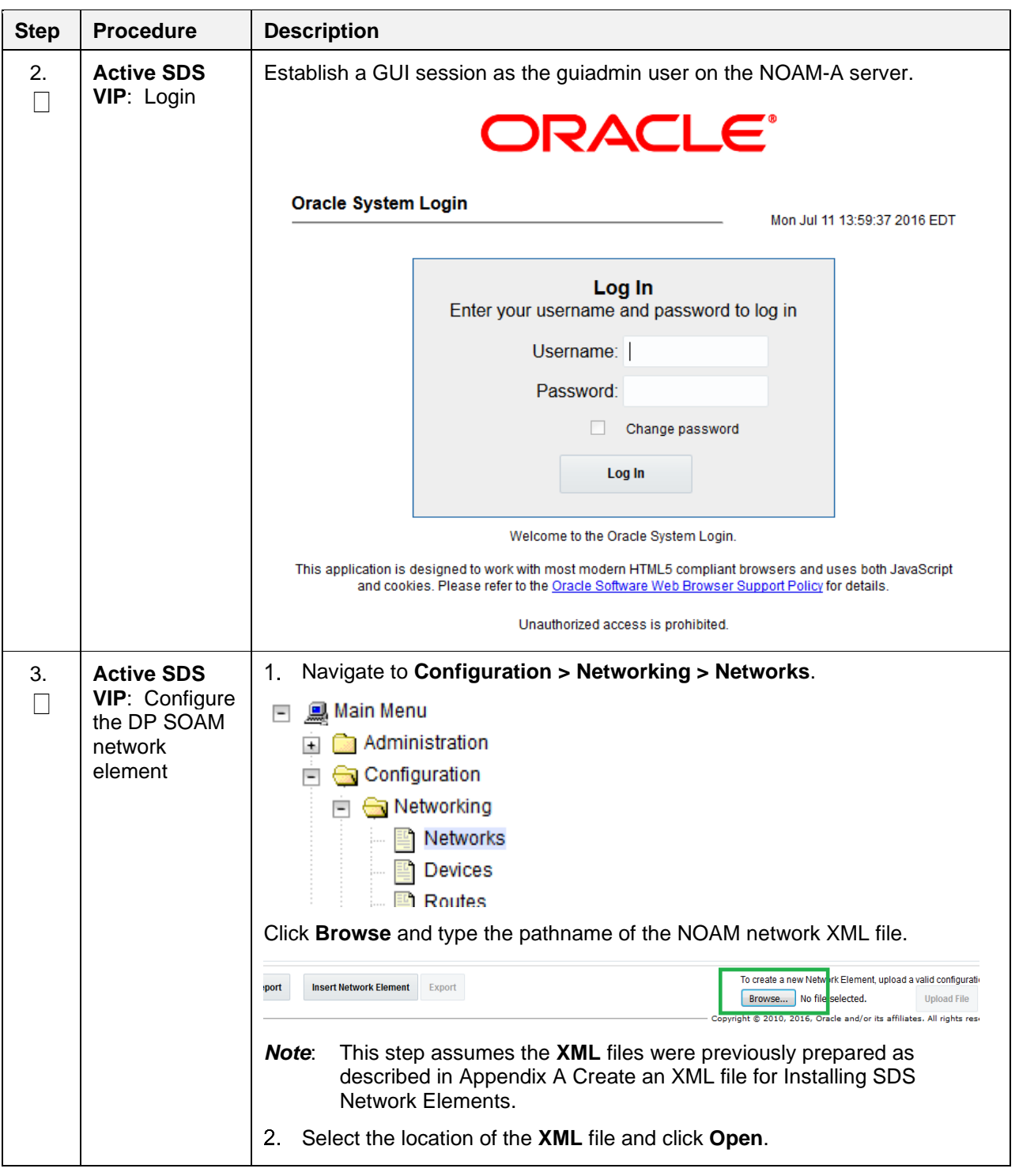

**Procedure 14. OAM Installation for DP-SOAM Servers**

<span id="page-65-0"></span>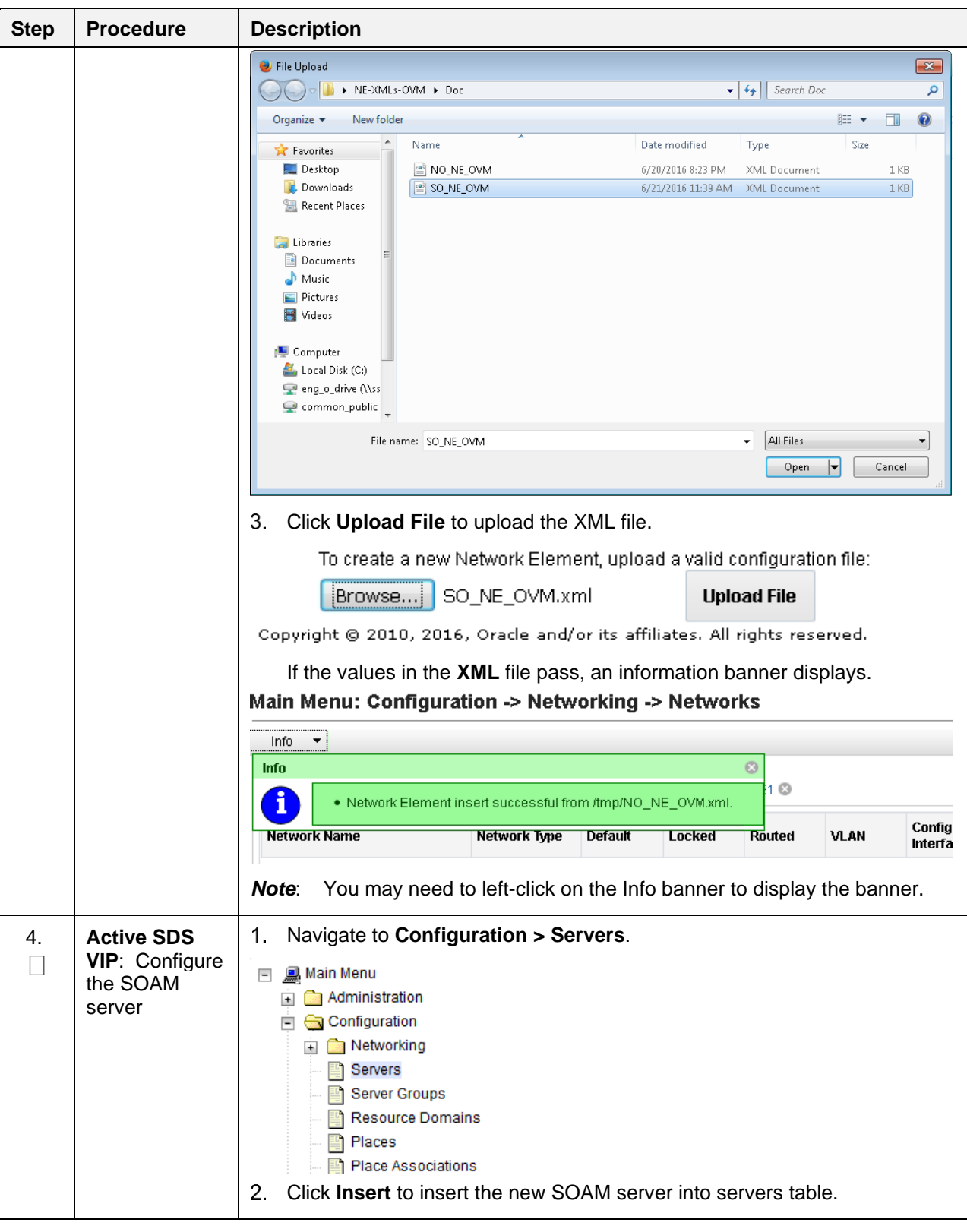

**Procedure 14. OAM Installation for DP-SOAM Servers**

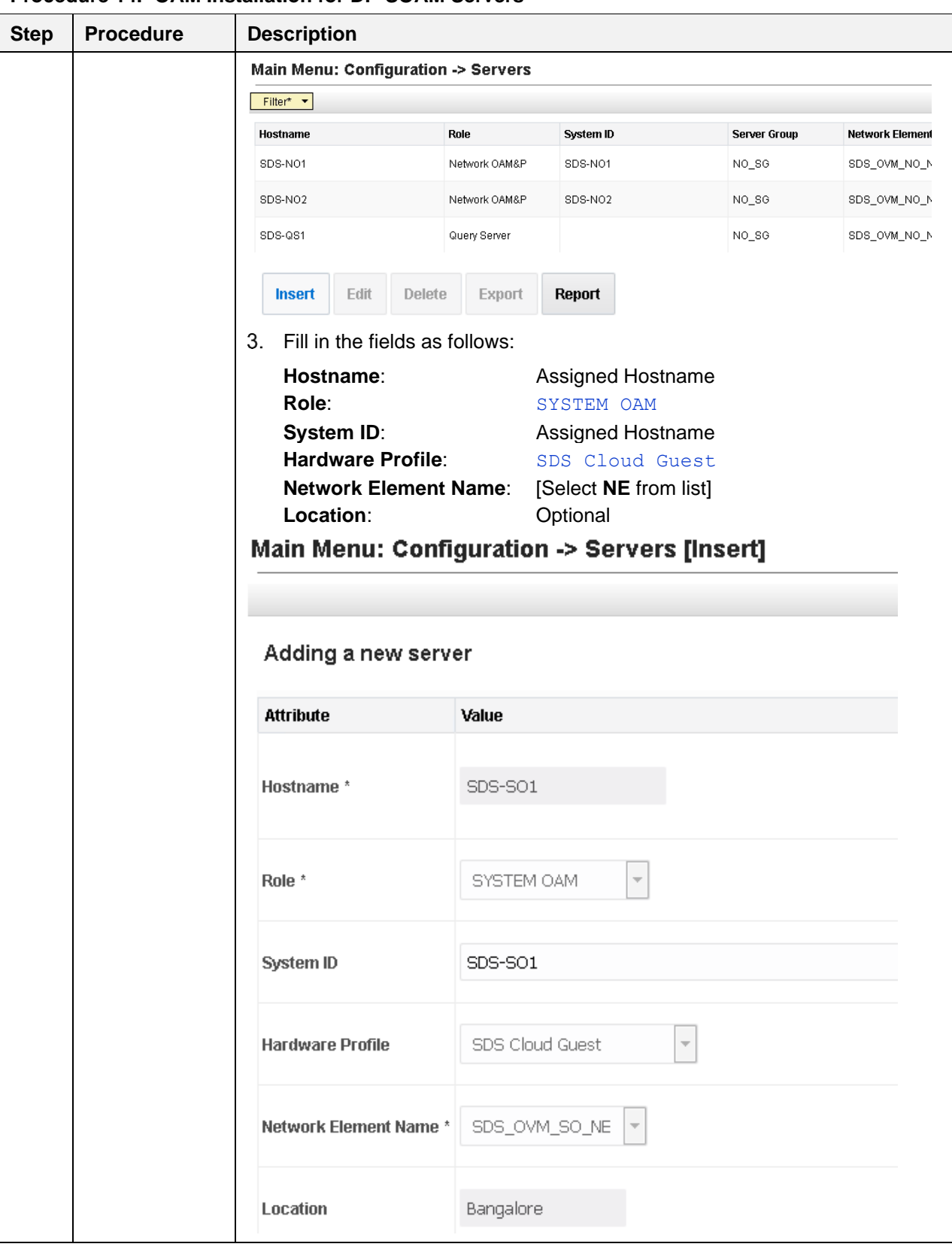

**Procedure 14. OAM Installation for DP-SOAM Servers**

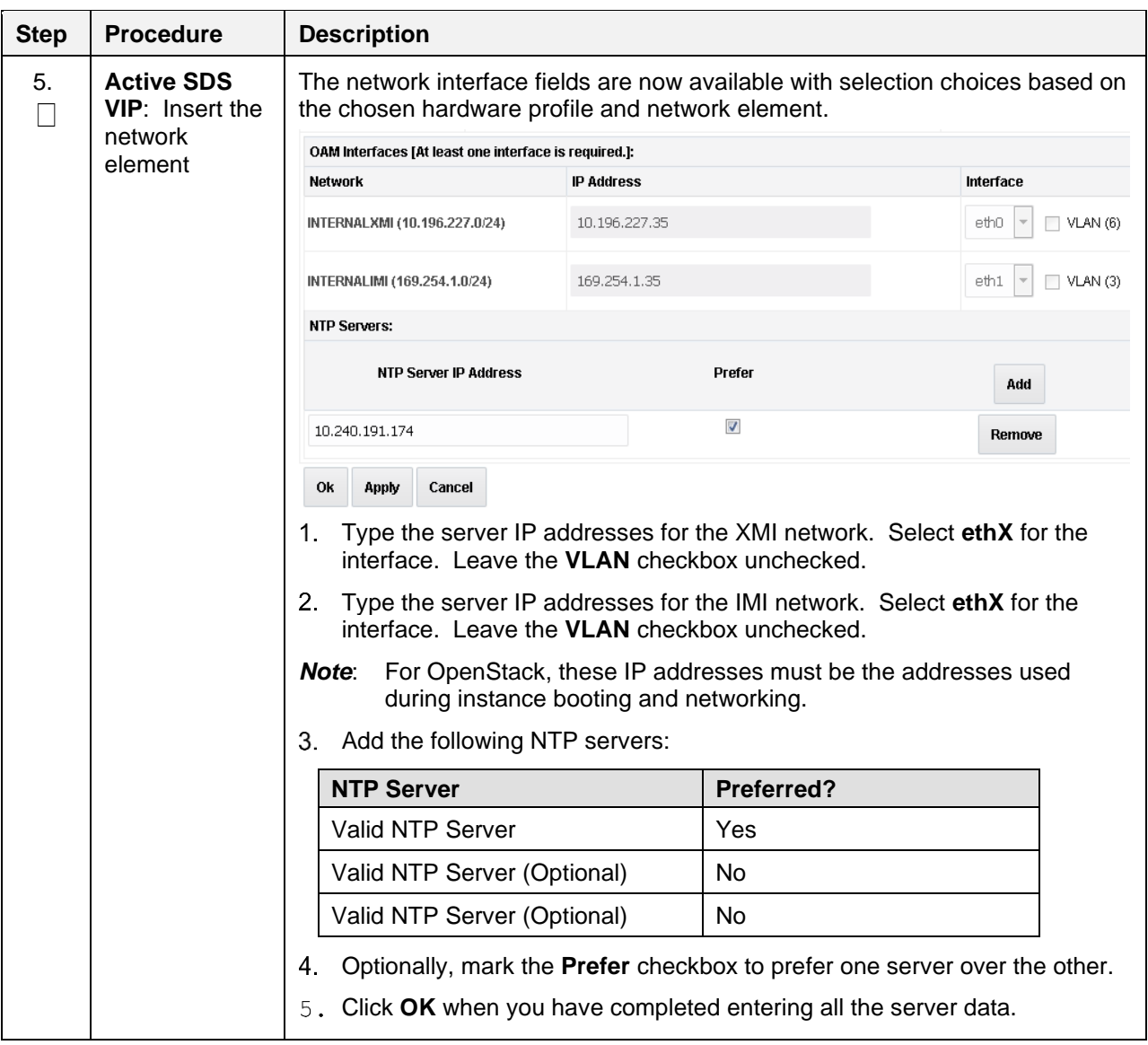

**Procedure 14. OAM Installation for DP-SOAM Servers**

| <b>Step</b> | <b>Procedure</b>                                                                           | <b>Description</b>                                                                                                    |               |                |                     |                        |                  |
|-------------|--------------------------------------------------------------------------------------------|----------------------------------------------------------------------------------------------------|---------------|----------------|---------------------|------------------------|------------------|
| 6.          | <b>Active SDS</b><br><b>VIP: Export</b><br>the initial<br>configuration                    | Navigate to Configuration > Servers.<br>1.<br><b>鳳 Main Menu</b><br>Ξ<br>$\Box$ Administration<br>$\Box$ Configuration<br>Networking<br>$+$<br>Servers<br>Server Groups<br><b>Resource Domains</b><br>Places<br>From the GUI screen, select the SDS server and click Export to generate<br>2.<br>the initial configuration data for that server. Go to the Info tab to confirm<br>the file has been created.                                                                                                    |               |                |                     |                        |                  |
|             |                                                                                            | Main Menu: Configuration -> Servers<br>Filter* $\blacktriangledown$                                                                                                    |               |                |                     |                        |                  |
|             |                                                                                            | <b>Hostname</b>                                                                                                    | Role          | System ID      | <b>Server Group</b> | <b>Network Element</b> | Location         |
|             |                                                                                            | SDS-NO1                                                                                                    | Network OAM&P | SDS-NO1        | NO_SG               | SDS_OVM_NO_NE          | Bangalore        |
|             |                                                                                            | SDS-NO2                                                                                                    | Network OAM&P | SDS-NO2        | $NO_S$ G            | SDS_OVM_NO_NE          | Bangalore        |
|             |                                                                                            | SDS-QS1                                                                                                    | Query Server  |                | NO_SG               | SDS_OVM_NO_NE          | Bangalore        |
|             | <b>SDS-S01</b>                                                                             |                                                                                                    | System OAM    | <b>SDS-S01</b> | 80_86               | SDS_OVM_SO_NE          | <b>Bangalore</b> |
| 7.          | <b>Active SDS</b><br>VIP: Copy<br>server<br>configuration<br>file to /var/tmp<br>directory | Edit<br>Delete<br>Insert<br><b>Export</b><br>Report<br>Obtain a terminal window to the SDS NOAM-A server, logging in as the<br>1.<br>admusr user.<br>Copy the configuration file created in the previous step from the<br>2.<br><b>/var/TKLC/db/filemgmt</b> directory on the SDS NOAM-A to the /var/tmp<br>directory. The configuration file has a filename like<br><b>TKLCConfigData.<hostname>.sh.</hostname></b> The following is an example:<br>cp /var/TKLC/db/filemgmt/TKLCConfigData. <noam-<br>A hostname&gt;.sh /var/tmp/TKLCConfigData.sh<br/>The server polls the /var/tmp directory for the configuration file and<br/>Note:<br/>automatically executes it.<br/>For the NOAM-B server, the command is:<br/><math>\$</math> scp \<br/>/var/TKLC/db/filemgmt/TKLCConfigData.<noam-<br>B hostname&gt;.sh \<br/><noam-b ipaddr="">:/var/tmp/TKLCConfigData.sh</noam-b></noam-<br></noam-<br> |               |                |                     |                        |                  |
|             |                                                                                            | The IPADDR is the IP address of NOAM-B associated with the XMI<br>Note:<br>network.                                                                                                    |               |                |                     |                        |                  |

**Procedure 14. OAM Installation for DP-SOAM Servers**

<span id="page-69-0"></span>

| <b>Step</b> | <b>Procedure</b>                                                                          | <b>Description</b>                                                                                                    |  |  |
|-------------|-------------------------------------------------------------------------------------------|----------------------------------------------------------------------------------------------------|--|--|
| 8.          | <b>SDS SOAM</b><br>Server: Wait<br>for<br>configuration to<br>complete                    | The automatic configuration daemon looks for the file named<br><b>TKLCConfigData.sh in the /var/tmp</b> directory, implements the configuration in<br>the file, and prompts the user to reboot the server.<br>A broadcast message is sent to the terminal. This can take anywhere from 3-<br>20 minutes to complete.<br>If you are on the console, wait to be prompted to reboot the server, but DO<br>NOT reboot the server, it is rebooted later in this procedure.<br>Verify the script completed successfully by checking the following file.<br>\$ sudo cat /var/TKLC/appw/logs/Process/install.log<br>Ignore the warning about removing the USB key since no USB key is<br>Note:<br>present. No response occurs until the reboot prompt is issued. |  |  |
| 9.          | <b>SDS SOAM</b><br>Server: Set<br>the time zone<br>(Optional) and<br>reboot the<br>server | To change the system time zone, from the command line prompt, execute<br>1.<br>set_ini_tz.pl. The following command example uses the<br>America/New York time zone.<br>2 <sub>1</sub><br>Replace, as appropriate, with the time zone you have selected for this<br>installation. For a full list of valid time zones, see Appendix B List of<br>Frequently Used Time Zones.<br>\$ sudo /usr/TKLC/appworks/bin/set ini tz.pl<br>"America/New York" >/dev/null 2>&1<br>\$ sudo init 6<br>3.<br>Wait for server to reboot.                                                                                                    |  |  |
| 10.         | <b>SDS NOAM-A:</b><br>Verify server<br>health                                             | Log into the NOAM1 as the <b>admusr</b> user.<br>1.<br>Execute the following command on the 1 <sup>st</sup> NOAM server and make sure<br>$2 -$<br>no errors are returned:<br>\$ sudo syscheck<br>Running modules in class hardware<br>OK<br>Running modules in class disk<br>ΟK<br>Running modules in class net<br>ΟK<br>Running modules in class system<br><b>OK</b><br>Running modules in class proc<br><b>OK</b><br>LOG LOCATION: /var/TKLC/log/syscheck/fail log                                                                                                    |  |  |
| 11.         | <b>SDS NOAM-B:</b><br>Repeat                                                              | Configure DR SDS NOAM-B by repeating steps 4. through 10. of this<br>procedure.                                                                                                    |  |  |

**Procedure 14. OAM Installation for DP-SOAM Servers**

# **3.7 OAM Pairing for DP-SOAM Sites (All DP-SOAM Sites)**

During the OAM pairing procedure, various errors may display at different stages of the procedure. During the execution of a step, ignore errors related to values other than the ones referenced by that step.

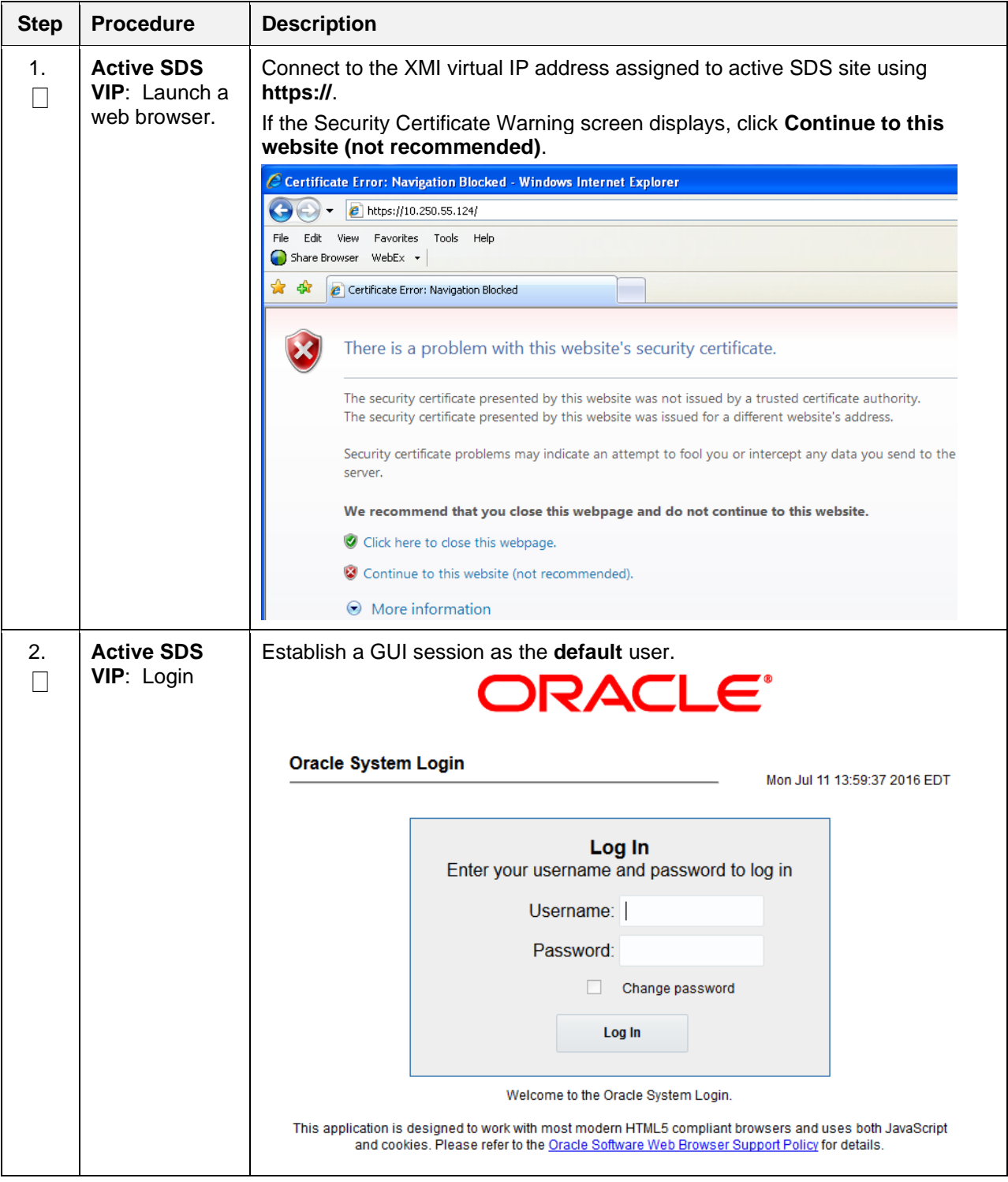

**Procedure 15. Pair the OAM Servers for DP-SOAM Sites**

| <b>Step</b> | <b>Procedure</b>                              | <b>Description</b>                                                                                                    |                  |                                                                                                    |  |  |
|-------------|-----------------------------------------------|----------------------------------------------------------------------------------------------------|------------------|----------------------------------------------------------------------------------------------------|--|--|
| 3.          | <b>Active SDS</b><br>VIP: Enter<br>group data | Navigate to Configuration > Server Groups.<br>1.<br><b>鳳 Main Menu</b><br>$\equiv$<br>Administration<br>$\Box$ Configuration<br><b>Networking</b><br>$+$<br>Servers<br><b>Server Groups</b><br><b>Resource Domains</b><br>Places<br>Place Associations<br>Click Insert.<br>$\mathbf{2}$<br>Report<br><b>Insert</b><br>Edit<br>Delete<br>3.<br>Fill in the following fields:<br><b>Server Group Name:</b><br>[Type Server Group Name]<br>Level:<br>B<br>[Select SDS Server Group Name<br>Parent:<br>from Procedure 3, step 4.]<br><b>Function:</b><br><b>SDS</b><br>WAN Replication Connection Count: Use Default Value<br>Main Menu: Configuration -> Server Groups [Insert]<br>$\left\vert \mathbf{v}\right\vert$<br>Info* |                  |                                                                                                    |  |  |
|             |                                               | Adding new server group                                                                                                    |                  |                                                                                                    |  |  |
|             |                                               | Field                                                                                                    | Value            | <b>Description</b>                                                                                                |  |  |
|             |                                               | Server Group Name *                                                                                                    | SDS_NO           | Unique identifier used to label a Server Group. [Defa<br>least one alpha and must not start with a digit.] [A val |  |  |
|             |                                               | Level *                                                                                                    | А                | Select one of the Levels supported by the system. [Li<br>groups contain MP servers.] [A value is required.]       |  |  |
|             |                                               | Parent *                                                                                                    | <b>NONE</b><br>۳ | Select an existing Server Group or NONE [A value is                                                               |  |  |
|             |                                               | <b>Function</b> *                                                                                                    | SDS)<br>۰        | Select one of the Functions supported by the system                                                               |  |  |
|             |                                               | <b>WAN Replication Connection Count 1</b>                                                                                                    |                  | Specify the number of TCP connections that will be u<br>between 1 and 8.]                                         |  |  |
|             |                                               | 0k<br>Apply<br>Cancel<br>Click OK when all fields are filled in.<br>4.                                                                                                    |                  |                                                                                                    |  |  |

**Procedure 15. Pair the OAM Servers for DP-SOAM Sites**
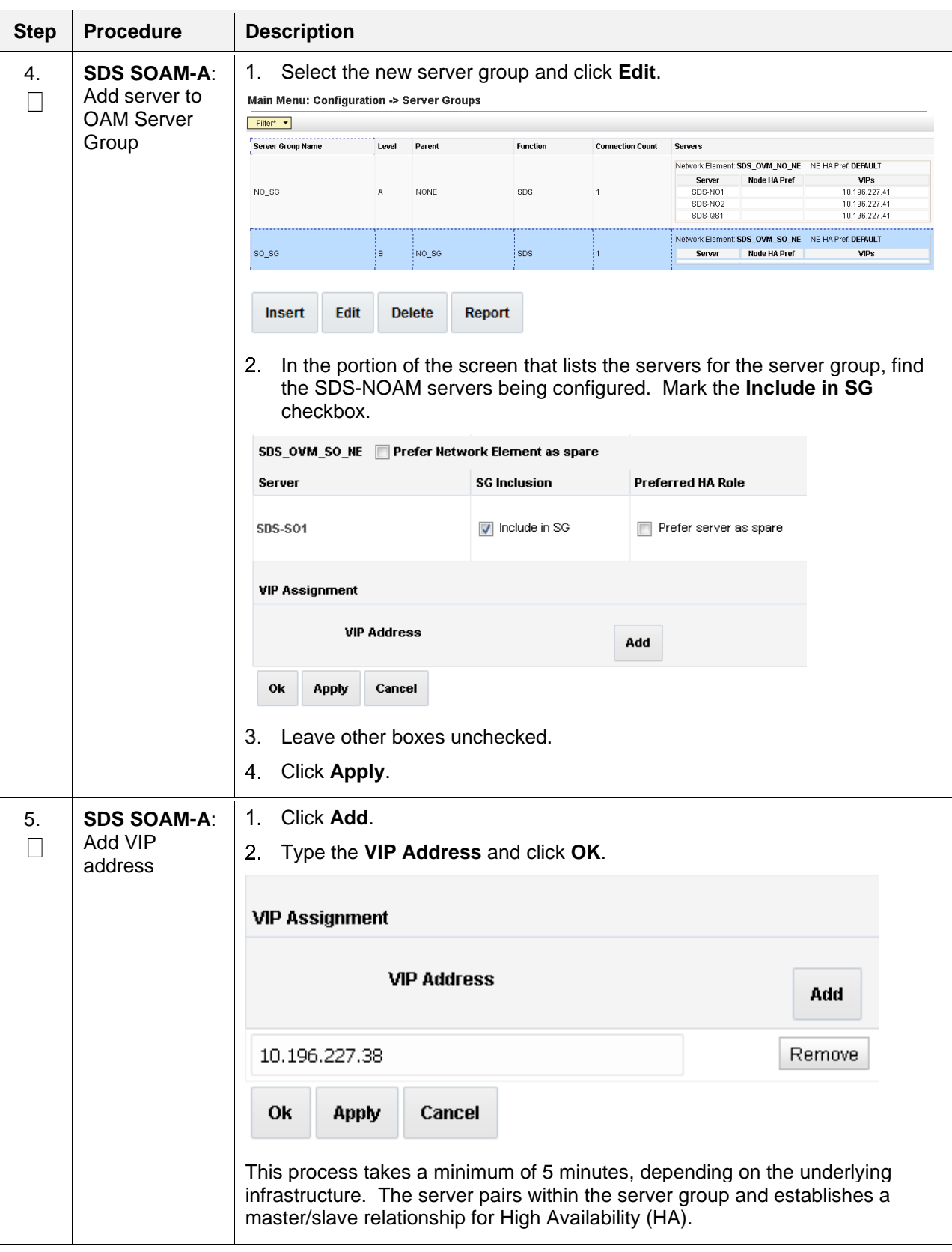

**Procedure 15. Pair the OAM Servers for DP-SOAM Sites**

| <b>Step</b> | <b>Procedure</b>                                                      | <b>Description</b>                                                                                                    |                                                                                                    |                              |              |             |                                 |                             |
|-------------|-----------------------------------------------------------------------|----------------------------------------------------------------------------------------------------|----------------------------------------------------------------------------------------------------|------------------------------|--------------|-------------|---------------------------------|-----------------------------|
| 6.          | <b>Active SDS</b><br><b>VIP:</b> Verify and<br>restart the<br>servers | 1.                                                                                                    | Navigate to Status & Manage > Server.                                                                                                    |                              |              |             |                                 |                             |
|             |                                                                       | Status & Manage<br>$\overline{\phantom{0}}$<br>Network Elements<br>Server<br>HA<br>Database<br>KPIs<br>Processes<br>Tasks<br>H.<br>Files<br>Verify the DB status is Norm and the Proc status is Man.<br>2. |                                                                                                    |                              |              |             |                                 |                             |
|             |                                                                       | Main Menu: Status & Manage -> Server                                                                                                    |                                                                                                    |                              |              |             |                                 |                             |
|             |                                                                       | Filter* $\blacktriangledown$                                                                                                    |                                                                                                    |                              |              |             |                                 | Tue Aug 02 02:58:14 2016 ED |
|             |                                                                       |                                                                                                    |                                                                                                    |                              |              |             |                                 |                             |
|             |                                                                       | <b>Server Hostname</b>                                                                                                    | <b>Network Element</b>                                                                                                    | <b>Appl State</b><br>Enabled | Alm          | DB<br>Norm  | <b>Reporting Status</b><br>Norm | Proc<br>Norm                |
|             |                                                                       | SDS-DR-NO1<br>SDS-DR-NO2                                                                                                    | SDS_OVM_DR_NO_NE<br>SDS_OVM_DR_NO_NE                                                                                                    | Enabled                      | Norm<br>Norm | Norm        | Norm                            | Norm                        |
|             |                                                                       | SDS-NO1                                                                                                    | SDS_OVM_NO_NE                                                                                                    | Enabled                      | Norm         | Norm        | Norm                            | Norm                        |
|             |                                                                       | SDS-NO <sub>2</sub>                                                                                                    | SDS_OVM_NO_NE                                                                                                    | Enabled                      | Norm         | Norm        | Norm                            | Norm                        |
|             |                                                                       | <b>SDS-SO1</b>                                                                                                    | SDS OVM SO SE                                                                                                    |                              |              | Norm        | Norm                            |                             |
|             |                                                                       | <b>SDS-SO2</b>                                                                                                    | SDS_OVM_SO_SE                                                                                                    |                              | Warn         | Norm        | Norm                            | Man                         |
|             |                                                                       | 4.<br>Filter<br>$\frac{\ln f_0}{\ln f_0}$<br>$\overline{\phantom{a}}$<br><b>Network Elem</b><br>i<br><b>NO</b><br>5.<br>Norm.<br>Main Menu: Status & Manage -> Server                                      | Click OK on the confirmation screen.<br>A confirmation banner displays.<br>Main Menu: Status & Manage -> Server<br>• SDS-SO1: Successfully restarted application.<br>Verify the Appl state is Enabled and the DB and Reporting Status is |                              | ø            |             |                                 | Wed Jun 22 00:3             |
|             |                                                                       | Filter* *                                                                                                    |                                                                                                    |                              |              |             |                                 |                             |
|             |                                                                       | <b>Server Hostname</b><br>SDS-N01                                                                                                    | <b>Network Element</b><br>SDS_OVM_NO_NE                                                                                                    | <b>Appl State</b><br>Enabled | Alm          | DB<br>Nom   | <b>Reporting Status</b><br>Norm | Proc<br>Norm                |
|             |                                                                       | SDS-NO <sub>2</sub>                                                                                                    | SDS_OVM_NO_NE                                                                                                    | Enabled                      | Norm         | Norm        | Norm                            | Norm                        |
|             |                                                                       | SDS-QS1<br>SDS-S01                                                                                                    | SDS_OVM_NO_NE<br>SDS_OVM_SO_NE                                                                                                    | Enabled<br>Enabled           | Norm<br>Norm | Norm<br>Nom | Norm<br>Norm                    | Norm<br>Norm                |
|             |                                                                       | Note:                                                                                                    | To refresh the server status screen before the 15-30 second default,<br>navigate to the Status & Manage > Server screen again.                                                                                                    |                              |              |             |                                 |                             |
| 7.          | SDS SOAM-B:                                                           |                                                                                                    | Configure SDS SOAM-B by repeating step 7 of this procedure.                                                                                                    |                              |              |             |                                 |                             |
|             | Repeat                                                                |                                                                                                    | This process takes a minimum of 5 minutes, depending on the underlying<br>infrastructure. The server pairs within the server group and establishes a<br>master/slave relationship for High Availability (HA).                            |                              |              |             |                                 |                             |

**Procedure 15. Pair the OAM Servers for DP-SOAM Sites**

## **3.8 DP Installation (All DP-SOAM Sites)**

During the Data Processor (DP) installation procedure, various errors may display at different stages of the procedure. During the execution of a step, ignore errors related to values other than the ones referenced by that step

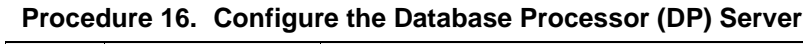

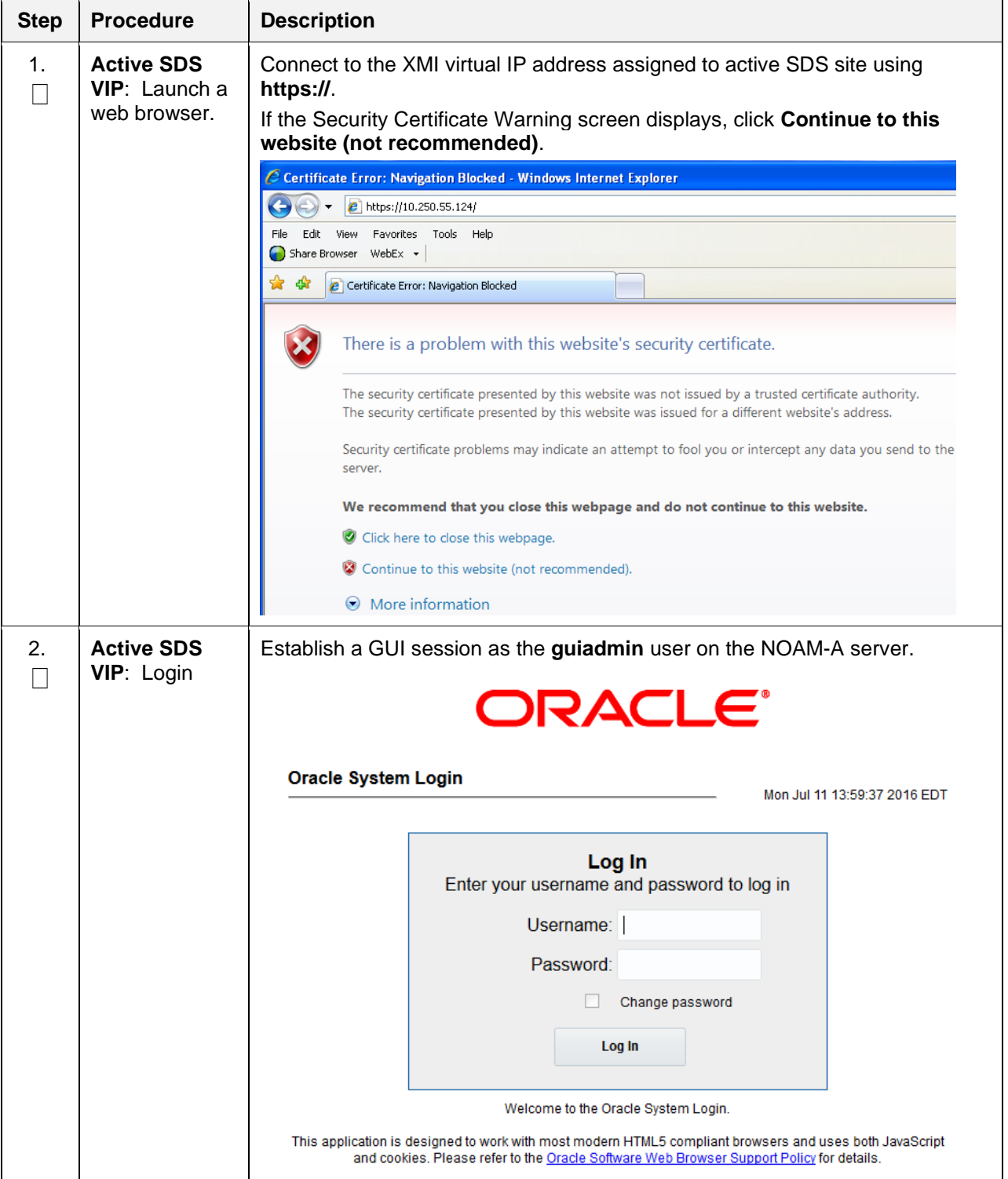

<span id="page-75-0"></span>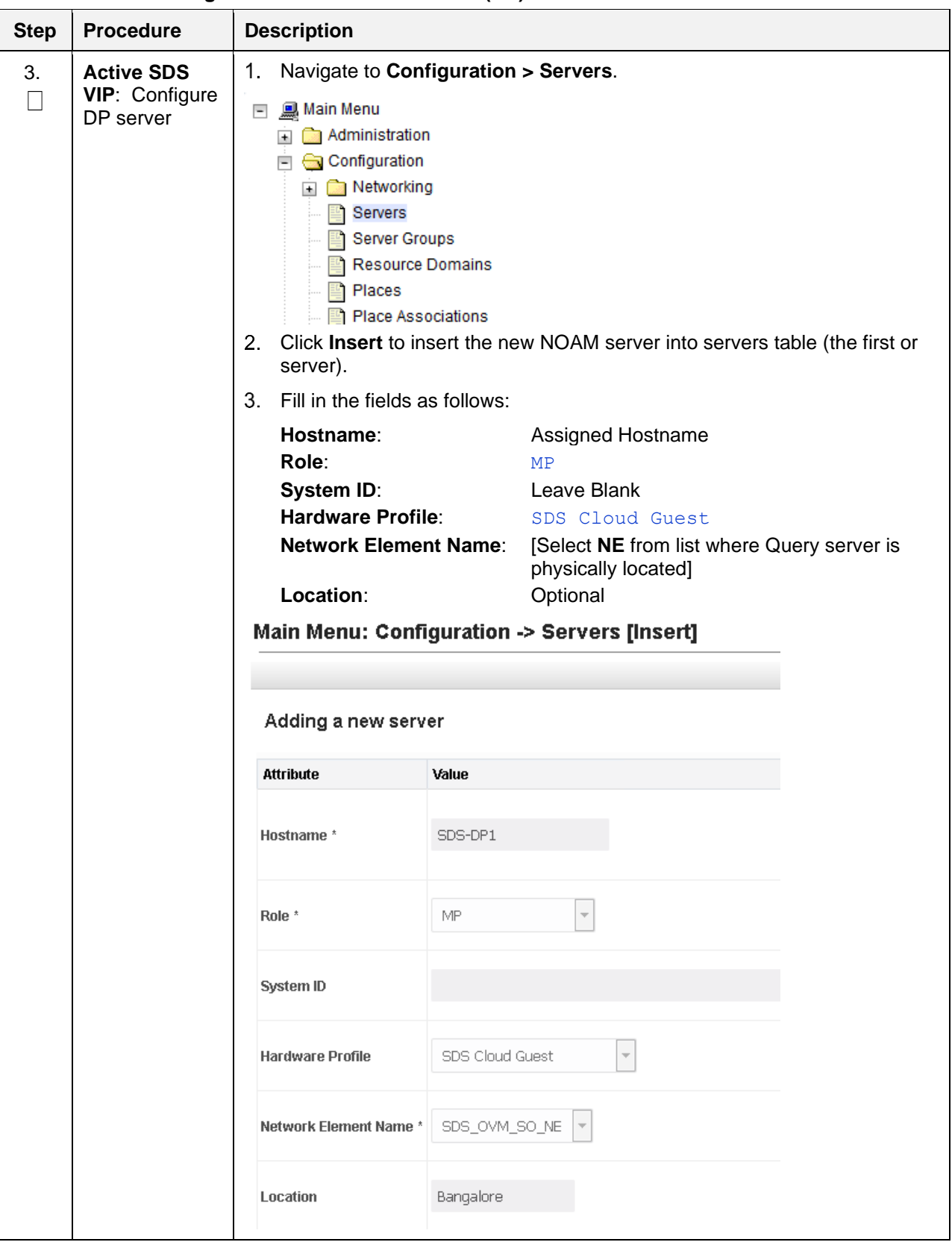

**Procedure 16. Configure the Database Processor (DP) Server**

| <b>Step</b> | <b>Procedure</b>                                       | <b>Description</b>                                                                                                    |                         |                                                                                                    |                         |  |
|-------------|--------------------------------------------------------|----------------------------------------------------------------------------------------------------|-------------------------|----------------------------------------------------------------------------------------------------|-------------------------|--|
| 4.          | <b>Active SDS</b><br><b>VIP:</b> Insert the            | The network interface fields are now available with selection choices based on<br>the chosen hardware profile and network element.                                                     |                         |                                                                                                    |                         |  |
|             | DP server                                              | OAM Interfaces [At least one interface is required.]:                                                                                                    |                         |                                                                                                    |                         |  |
|             |                                                        | Network                                                                                                    | <b>IP Address</b>       |                                                                                                    | Interface               |  |
|             |                                                        | INTERNALXMI (10.196.227.0/24)                                                                                                    | 10.196.227.36           |                                                                                                    | $\Box$ VLAN (6)<br>ethO |  |
|             |                                                        | INTERNALIMI (169.254.1.0/24)                                                                                                    | 169.254.1.36            |                                                                                                    | $\Box$ VLAN (3)<br>eth1 |  |
|             |                                                        | <b>NTP Servers:</b>                                                                                                    |                         |                                                                                                    |                         |  |
|             |                                                        | <b>NTP Server IP Address</b>                                                                                                    |                         | Prefer                                                                                                    | Add                     |  |
|             |                                                        | 10.240.191.174                                                                                                    |                         | $\Box$                                                                                                    | Remove                  |  |
|             |                                                        | Ok<br>Apply<br>Cancel                                                                                                    |                         |                                                                                                    |                         |  |
|             |                                                        | 1.<br>interface. Leave the VLAN checkbox unchecked.                                                                                                    |                         | Type the server IP addresses for the XMI network. Select ethX for the                                                                       |                         |  |
|             |                                                        | $2 -$<br>interface. Leave the <b>VLAN</b> checkbox unchecked.                                                                                                    |                         | Type the server IP addresses for the IMI network. Select ethX for the                                                                       |                         |  |
|             |                                                        | For OpenStack, these IP addresses must be the addresses used<br>Note:<br>during instance booting and networking.                                                                       |                         |                                                                                                    |                         |  |
|             |                                                        | Add the following NTP servers:                                                                                                    |                         |                                                                                                    |                         |  |
|             |                                                        | <b>NTP Server</b>                                                                                                    |                         | Preferred?                                                                                                    |                         |  |
|             |                                                        | <b>Valid NTP Server</b>                                                                                                    |                         | Yes                                                                                                    |                         |  |
|             |                                                        | Valid NTP Server (Optional)                                                                                                    |                         | No                                                                                                    |                         |  |
|             |                                                        | Valid NTP Server (Optional)                                                                                                    |                         | No                                                                                                    |                         |  |
|             |                                                        | 3.<br>4.                                                                                                    |                         | Optionally, mark the Prefer checkbox to prefer one server over the other.<br>Click OK when you have completed entering all the server data. |                         |  |
| 5.          | <b>Active SDS</b><br><b>VIP: Export</b><br>the initial | From the GUI screen, select the SDS server and click Export to generate the<br>initial configuration data for that server. Go to the Info tab to confirm the file<br>has been created. |                         |                                                                                                    |                         |  |
|             | configuration                                          | Main Menu: Configuration -> Servers                                                                                                    |                         |                                                                                                    |                         |  |
|             |                                                        | Filter* *                                                                                                    |                         |                                                                                                    |                         |  |
|             |                                                        | Hostname<br>Role                                                                                                    | System ID               | <b>Server Group</b><br><b>Network Element</b>                                                                                               | Location<br>Place       |  |
|             |                                                        | SDS-NO1<br>Network OAM&P                                                                                                    | SDS-NO1                 | NO_8G<br>SDS_OVM_NO_NE                                                                                                    | Bangalore               |  |
|             |                                                        | SDS-NO2<br>Network OAM&P                                                                                                    | SDS-NO2                 | NO_SG<br>SDS_OVM_NO_NE                                                                                                    | <b>Bangalore</b>        |  |
|             |                                                        | SDS-QS1<br>Query Server                                                                                                    |                         | SDS_OVM_NO_NE                                                                                                    | Bangalore               |  |
|             |                                                        | Edit<br>Insert<br>Delete                                                                                                    | Report<br><b>Export</b> |                                                                                                    |                         |  |
|             |                                                        |                                                                                                    |                         |                                                                                                    |                         |  |

**Procedure 16. Configure the Database Processor (DP) Server**

| <b>Step</b>  | <b>Procedure</b>                                                                           | <b>Description</b>                                                                                                    |  |  |
|--------------|--------------------------------------------------------------------------------------------|----------------------------------------------------------------------------------------------------|--|--|
| 6.<br>П      | <b>Active SDS</b><br>VIP: Login and                                                        | 1. Obtain a terminal window to the active SDS VIP server, logging in as the<br>admusr user.                                                                                                    |  |  |
|              | change<br>directory                                                                        | 2. Change directory to filemgmt:                                                                                                    |  |  |
|              |                                                                                            | \$ cd /var/TKLC/db/filemgmt                                                                                                    |  |  |
| 7.           | <b>Active SDS</b><br>VIP: Copy<br>server<br>configuration<br>file to /var/tmp<br>directory | Copy the configuration file created in the previous step from the<br>/var/TKLC/db/filemgmt directory on the active SDS VIP to the /var/tmp<br>directory. The configuration file has a filename like<br>TKLCConfigData. <hostname>.sh. The following is an example:<br/><math>\$</math> scp \<br/>/var/TKLC/db/filemgmt/TKLCConfigData.<hostname>.sh \<br/><ipaddr>:/var/tmp/TKLCConfigData.sh<br/>The IPADDR is the IP address of the DP server associated with the<br/>Note:<br/>XMI network.</ipaddr></hostname></hostname>                                                                                                    |  |  |
| 8.           | <b>DP Server:</b><br>Wait for<br>configuration to<br>complete                              | The automatic configuration daemon looks for the file named<br>TKLCConfigData.sh in the /var/tmp directory, implements the configuration in<br>the file, and prompts the user to reboot the server.<br>A broadcast message is sent to the terminal. This can take anywhere from 3-<br>20 minutes to complete.<br>If you are on the console, wait to be prompted to reboot the server, but DO<br>NOT reboot the server, it is rebooted later in this procedure.<br>Verify the script completed successfully by checking the following file.<br>\$ sudo cat /var/TKLC/appw/logs/Process/install.log<br>Ignore the warning about removing the USB key since no USB key is<br>Note:<br>present. No response occurs until the reboot prompt is issued. |  |  |
| 9.<br>$\Box$ | <b>DP Server:</b><br>Set the time<br>zone (Optional)<br>and reboot the<br>server           | To change the system time zone, from the command line prompt, execute<br>1.<br>set_ini_tz.pl. The following command example uses the<br>America/New York time zone.<br>2.<br>Replace, as appropriate, with the time zone you have selected for this<br>installation. For a full list of valid time zones, see Appendix B List of<br>Frequently Used Time Zones.<br>\$ sudo /usr/TKLC/appworks/bin/set ini tz.pl<br>"America/New York" >/dev/null 2>&1<br>\$ sudo init 6<br>3. Wait for server to reboot.                                                                                                    |  |  |

**Procedure 16. Configure the Database Processor (DP) Server**

<span id="page-78-0"></span>

| <b>Step</b> | <b>Procedure</b>                        | <b>Description</b>                                                                                                 |
|-------------|-----------------------------------------|----------------------------------------------------------------------------------------------------|
| 10.         | <b>DP Server:</b>                       | Log into the NOAM1 as the <b>admusr</b> user.<br>1.                                                                |
|             | Verify server<br>health                 | Execute the following command on the 1 <sup>st</sup> NOAM server and make sure<br>$2 -$<br>no errors are returned: |
|             |                                         | \$ sudo syscheck                                                                                                   |
|             |                                         | Running modules in class hardware                                                                                  |
|             |                                         | OK                                                                                                    |
|             |                                         | Running modules in class disk                                                                                      |
|             |                                         | OK                                                                                                    |
|             |                                         | Running modules in class net                                                                                       |
|             |                                         | $\overline{OK}$                                                                                                    |
|             |                                         | Running modules in class system                                                                                    |
|             |                                         | OK                                                                                                    |
|             |                                         | Running modules in class proc<br><b>OK</b>                                                                         |
|             |                                         | LOG LOCATION: /var/TKLC/log/syscheck/fail log                                                                      |
|             |                                         |                                                                                                    |
| 11.         | <b>Active SDS</b><br><b>VIP: Repeat</b> | For additional DP servers, repeat steps 3. through 10. of this procedure.                                          |

**Procedure 16. Configure the Database Processor (DP) Server**

<span id="page-79-0"></span>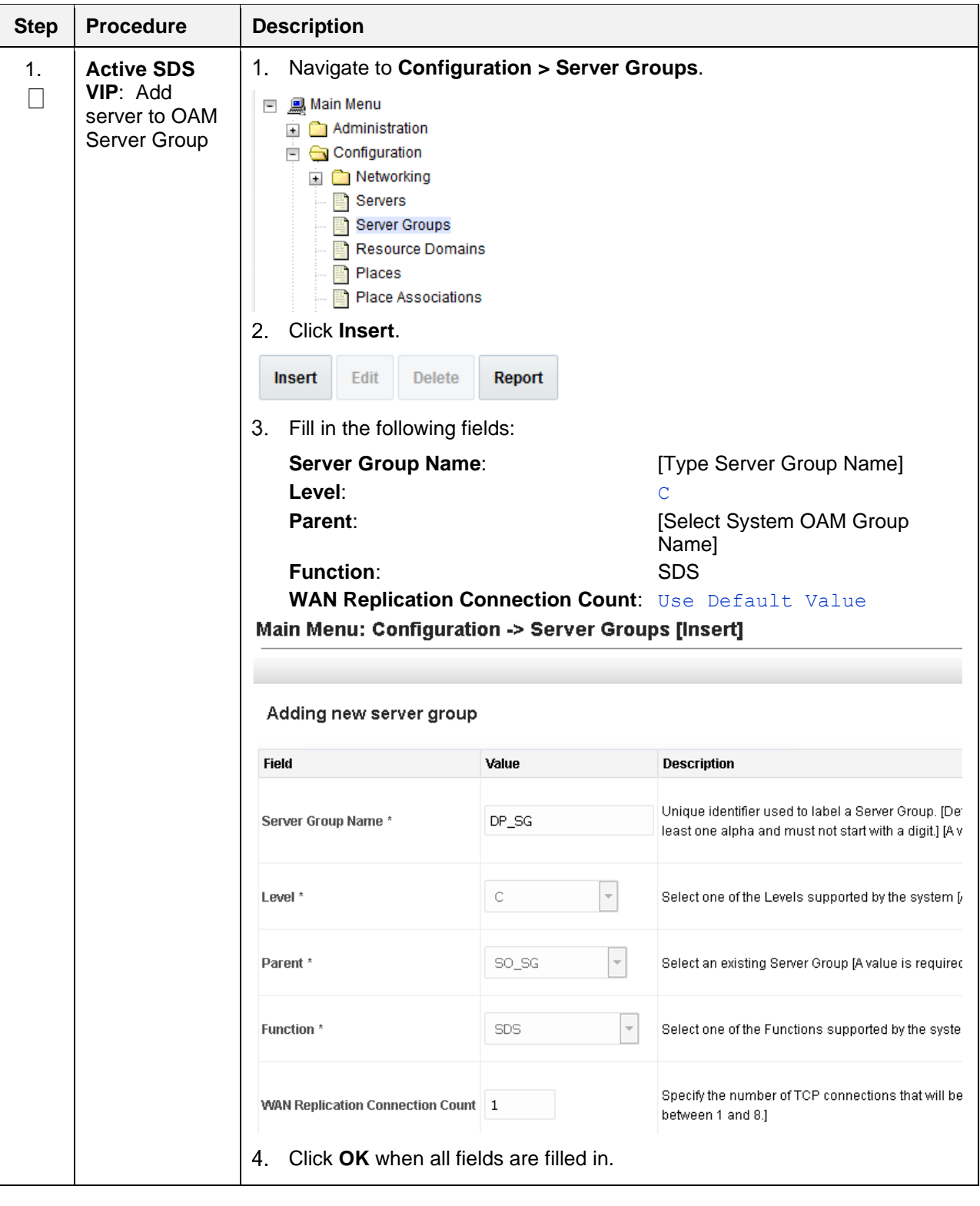

**Procedure 17. Add DP Server to the SDS Server Group**

<span id="page-80-1"></span><span id="page-80-0"></span>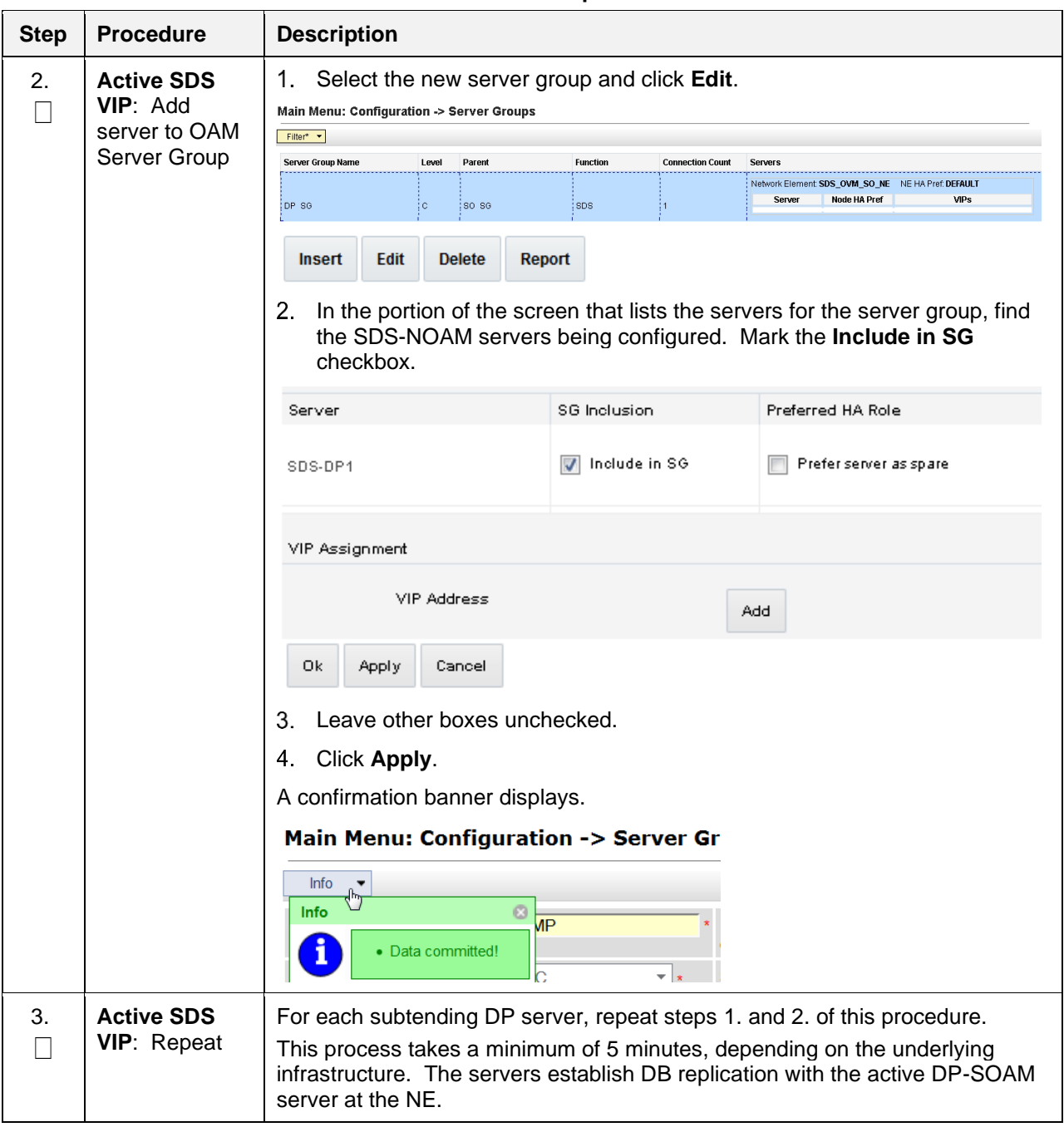

**Procedure 17. Add DP Server to the SDS Server Group**

| <b>Step</b> | <b>Procedure</b>                                        | <b>Description</b>                                                                                                    |                                                                                                    |                                                                                                    |                                                                                                   |                                                                                                    |                                                                                                    |
|-------------|---------------------------------------------------------|----------------------------------------------------------------------------------------------------|----------------------------------------------------------------------------------------------------|----------------------------------------------------------------------------------------------------|---------------------------------------------------------------------------------------------------|----------------------------------------------------------------------------------------------------|----------------------------------------------------------------------------------------------------|
| 4.          | <b>SDS VIP:</b><br>Verify and<br>restart the<br>servers | 1.<br>Status & Manage<br>$\overline{\phantom{0}}$<br>Server<br>HA<br>Database<br>KPIs<br>Processes<br>Tasks<br>$\pm$<br>Files<br>2.                                                                                                    | Navigate to Status & Manage > Server.<br>Network Elements<br>Verify the DB and Reporting Status are Norm and the Proc status is Man.                                                                                                    |                                                                                                    |                                                                                                   |                                                                                                    |                                                                                                    |
|             |                                                         | Main Menu: Status & Manage -> Server<br>Filter* *<br><b>Server Hostname</b><br>SDS-NO1<br>SDS-NO2<br>SDS-QS1<br>SDS-S01<br>SDS-SO <sub>2</sub><br>SDS-DP1<br>3.<br>4.<br>Are you sure you wish to restart application software<br>on the following server(s)?<br>SDS-DP1<br>5.<br>Proc are Norm.<br>Main Menu: Status & Manage -> Server<br>Filter* *<br><b>Server Hostname</b><br>SDS-DP1<br>SDS-DP2<br>SDS-N01<br>SDS-NO2<br>SDS-QS1<br>SDS-S01<br>Note: | <b>Network Element</b><br>SDS_OVM_NO_NE<br>SDS_OVM_NO_NE<br>SDS_OVM_NO_NE<br>SDS_OVM_SO_NE<br>SDS_OVM_SO_NE<br>SDS_OVM_SO_NE<br>Select the DP server and click Restart.<br>Click OK on the confirmation screen.<br>ОК<br>Cancel<br>A confirmation Successfully restarted application banner displays.<br>Verify the Appl state is Enabled and the Alm, DB, Reporting Status, and<br><b>Network Element</b><br>SDS_OVM_SO_NE<br>SDS_OVM_SO_NE<br>SDS_OVM_NO_NE<br>SDS_OVM_NO_NE<br>SDS_OVM_NO_NE<br>SDS_OVM_SO_NE<br>To refresh the server status screen before the 15-30 second default,<br>navigate to the Status & Manage > Server screen again. | <b>Appl State</b><br>Enabled<br>Enabled<br>Enabled<br>Enabled<br>Enabled<br><b>Appl State</b><br>Alm<br>Enabled<br>Norm<br>Enabled<br>Norm<br>Enabled<br>Enabled<br>Norm<br>Enabled<br>Norm<br>Enabled<br>Nom | Alm<br>Norm<br>Norm<br>Norm<br>Norm<br>Norm<br>DB<br>Norm<br>Norm<br>Norm<br>Norm<br>Norm<br>Norm | DB<br>Nom<br>Norm<br>Norm<br>Norm<br>Norm<br>Norm<br>Norm<br>Nom<br>Norm<br>Norm<br>Norm<br>Nom<br><b>Reporting Status</b><br>Norm<br>Norm<br>Norm<br>Norm<br>Norm<br>Nom | Wed Jun 22 00:3<br><b>Reporting Status</b><br>Proc<br>Norm<br>Norm<br>Norm<br>Norm<br>Norm<br><b>Man</b><br>Wed Jun 22 02:08:38 2016 EDT<br>Proc<br>Norm<br>Norm<br>Norm<br>Norm<br>Norm<br>Norm |
| 5.          | <b>Active SDS</b><br><b>VIP: Repeat</b>                 | For each additional DP server, repeat step 3. of this procedure.                                                                                                    |                                                                                                    |                                                                                                    |                                                                                                   |                                                                                                    |                                                                                                    |

**Procedure 17. Add DP Server to the SDS Server Group**

### **3.9 Configure ComAgent**

This procedure configures ComAgent, which allows the SDS data processor servers and DSR message processor servers to communicate with each other. These steps cannot be executed until all SDS DP servers are configured.

| <b>Step</b>                                  | <b>Procedure</b>                                | <b>Description</b>                                                                                                    |  |  |  |
|----------------------------------------------|-------------------------------------------------|----------------------------------------------------------------------------------------------------|--|--|--|
| 1.                                           | <b>Active SDS</b><br>VIP: Open a<br>web browser | Connect to the XMI virtual IP address assigned to active SDS site using<br>https://<br>If the Security Certificate Warning screen displays, click Continue to this<br>website (not recommended).          |  |  |  |
|                                              |                                                 | C Certificate Error: Navigation Blocked - Windows Internet Explorer                                                                                                    |  |  |  |
|                                              |                                                 | e https://10.250.55.124/                                                                                                    |  |  |  |
|                                              |                                                 | Edit<br>Favorites Tools Help<br>File<br>View<br>Share Browser WebEx +                                                                                                    |  |  |  |
|                                              |                                                 | ☆ ☆<br>e Certificate Error: Navigation Blocked                                                                                                    |  |  |  |
|                                              |                                                 | There is a problem with this website's security certificate.                                                                                                    |  |  |  |
|                                              |                                                 | The security certificate presented by this website was not issued by a trusted certificate authority.<br>The security certificate presented by this website was issued for a different website's address. |  |  |  |
| server.<br>Click here to close this webpage. |                                                 | Security certificate problems may indicate an attempt to fool you or intercept any data you send to the                                                                                                   |  |  |  |
|                                              |                                                 | We recommend that you close this webpage and do not continue to this website.                                                                                                    |  |  |  |
|                                              |                                                 |                                                                                                    |  |  |  |
|                                              |                                                 | Continue to this website (not recommended).                                                                                                    |  |  |  |
|                                              |                                                 | $\odot$ More information                                                                                                    |  |  |  |
| 2.                                           | <b>Active SDS</b><br>VIP: Login                 | Establish a GUI session as the <b>default</b> user.<br>ORACLE <sup>®</sup><br><b>Oracle System Login</b><br>Mon Jul 11 13:59:37 2016 EDT                                                                  |  |  |  |
|                                              |                                                 |                                                                                                    |  |  |  |
|                                              |                                                 | Log In<br>Enter your username and password to log in                                                                                                    |  |  |  |
|                                              |                                                 | Username:                                                                                                    |  |  |  |
|                                              |                                                 | Password:                                                                                                    |  |  |  |
|                                              |                                                 | Change password                                                                                                    |  |  |  |
|                                              |                                                 | Log In                                                                                                    |  |  |  |
|                                              |                                                 | Welcome to the Oracle System Login.                                                                                                    |  |  |  |

**Procedure 18. Configure ComAgent (All DP-SOAM Sites)**

<span id="page-83-0"></span>

| <b>Step</b> | <b>Procedure</b>                                                         | <b>Description</b>                                                                                                    |
|-------------|--------------------------------------------------------------------------|----------------------------------------------------------------------------------------------------|
| 3.          | <b>Active SDS</b><br><b>VIP: Navigate</b><br>to Remote<br>Servers screen | Navigate to Administration > Remote Servers.<br>1.<br><u>鳳</u> Main Menu<br>$\overline{\phantom{a}}$<br>Administration<br>H<br>Configuration<br>$\left  + \right $<br>Alarms & Events<br>$\ddot{}$<br>Security Log<br>$\ddot{}$<br>Status & Manage<br>H.<br>Measurements<br>$+$<br>Communication Agent<br>н.<br>Configuration<br>$\overline{\phantom{0}}$<br>Remote Servers<br>Connection Groups<br>Routed Services<br>Maintenance<br>$+$<br>ි SDS<br>H<br>Click Insert.<br>$\overline{2}$ . |

**Procedure 18. Configure ComAgent (All DP-SOAM Sites)**

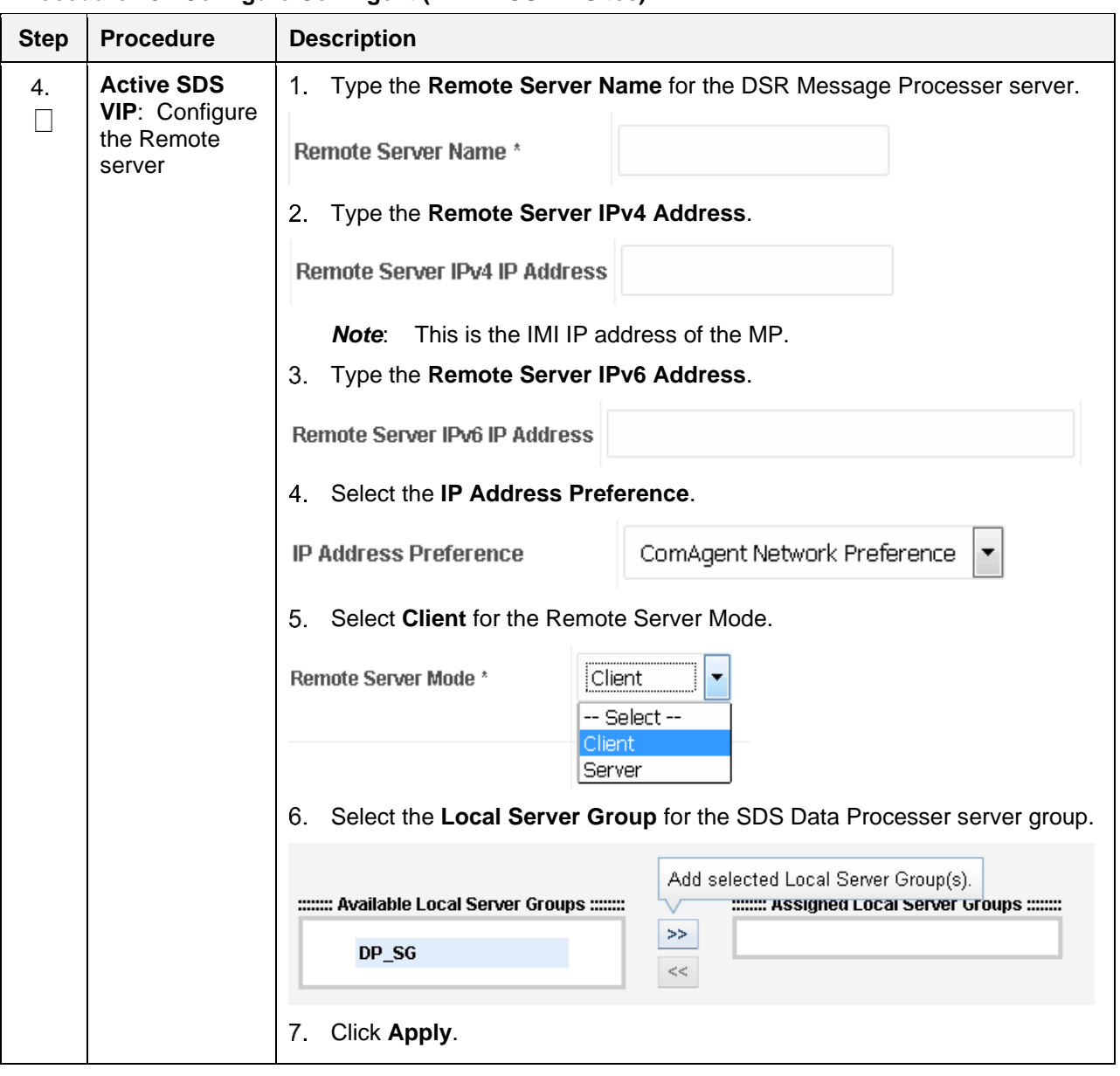

**Procedure 18. Configure ComAgent (All DP-SOAM Sites)**

<span id="page-85-0"></span>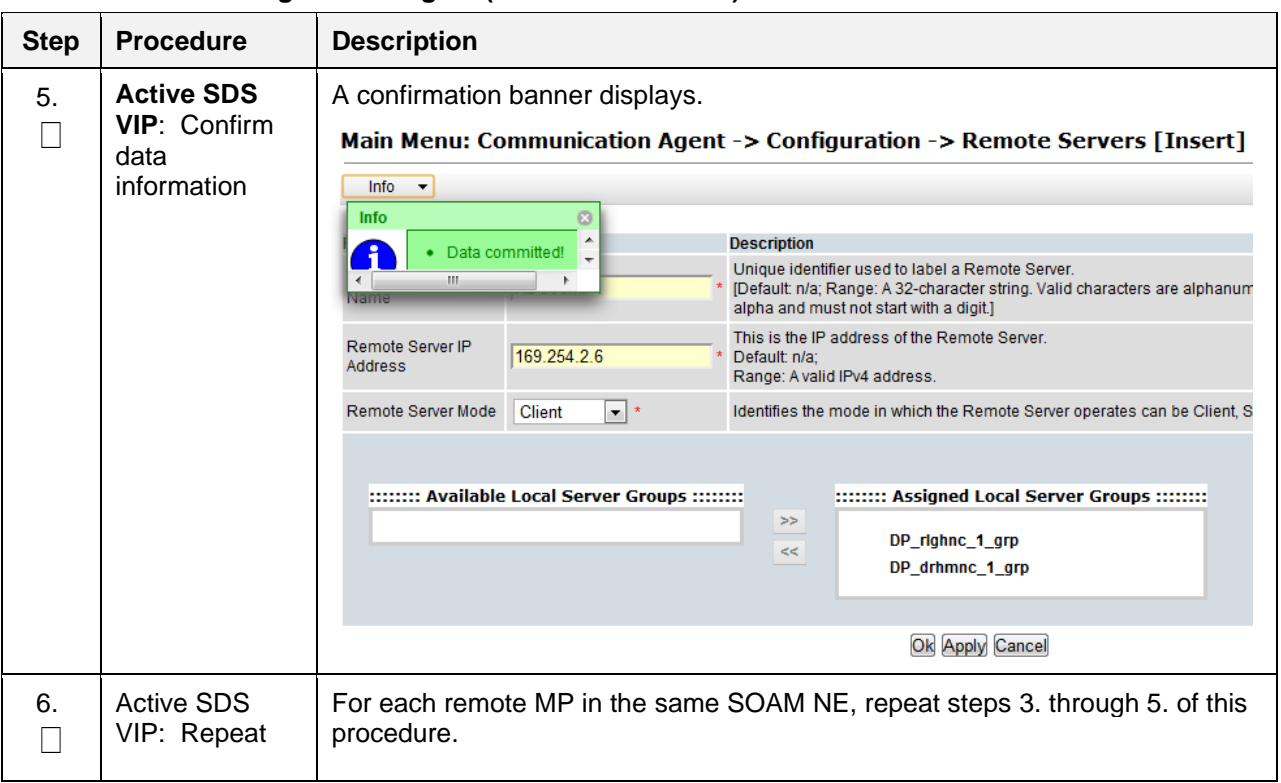

**Procedure 18. Configure ComAgent (All DP-SOAM Sites)**

#### **3.10 Backups and Disaster Prevention**

The preferred method for backing up cloud system VM instances is by snapshotting. Once the DSR and optional sub-systems are installed and configured, but before adding traffic, use the appropriate cloud tool such as the VMware Manager or the OpenStack Horizon GUI, to take snapshots of critical VM instances. It is particularly important to snapshot the control instances, such as the NOAM and SOAM.

**Note:** To be on the safe side, follow this procedure to back up the NOAM and SOAM database.

#### **3.11 Backups and Disaster Prevention**

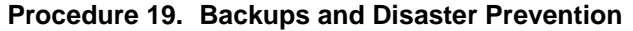

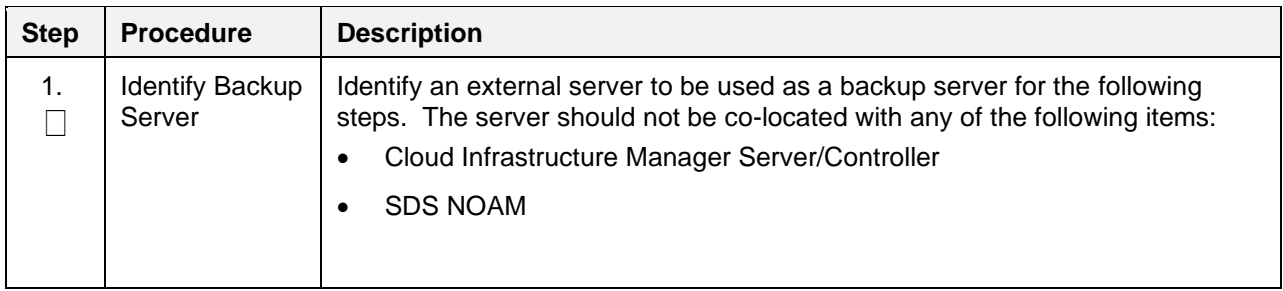

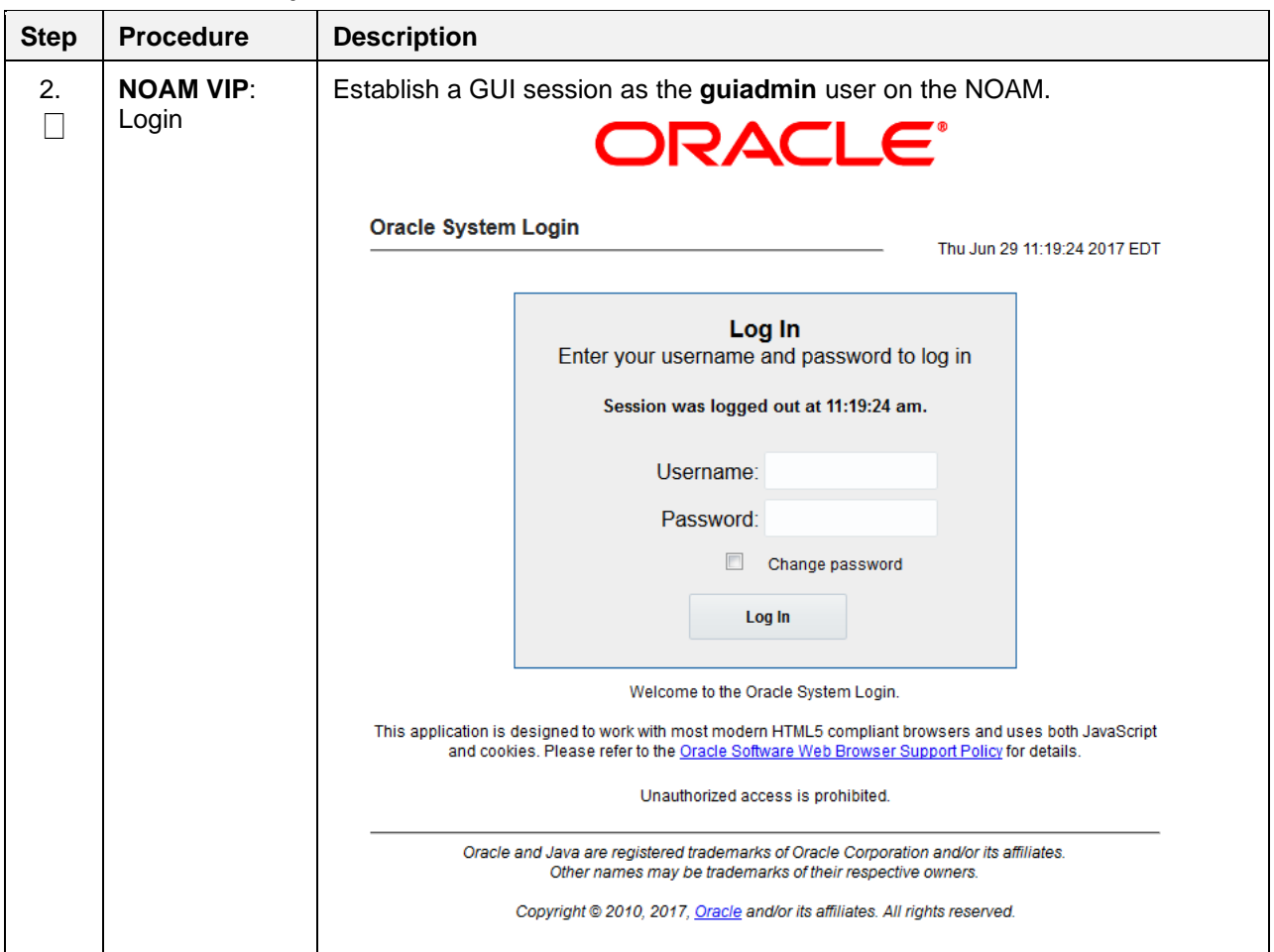

**Procedure 19. Backups and Disaster Prevention**

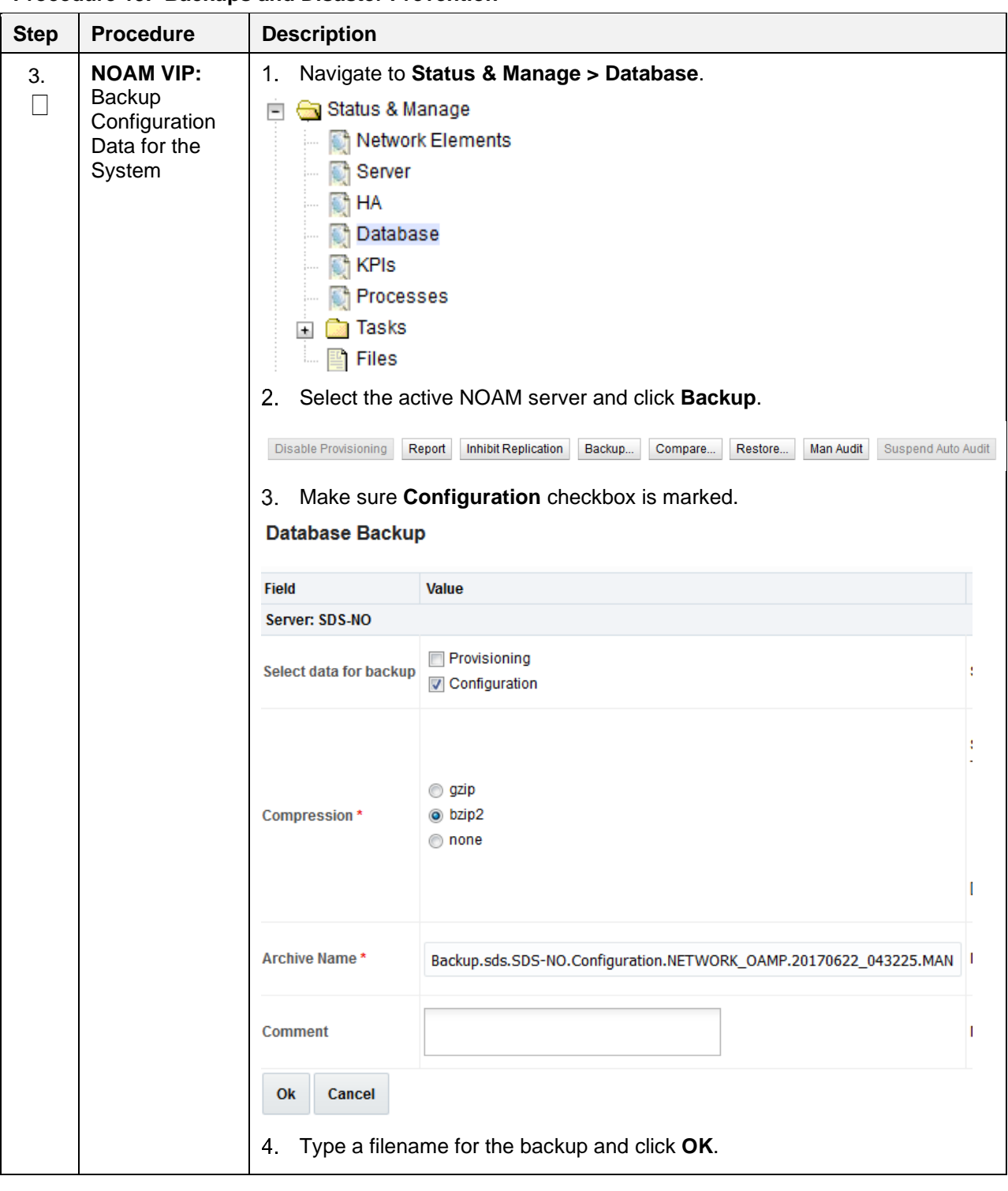

**Procedure 19. Backups and Disaster Prevention**

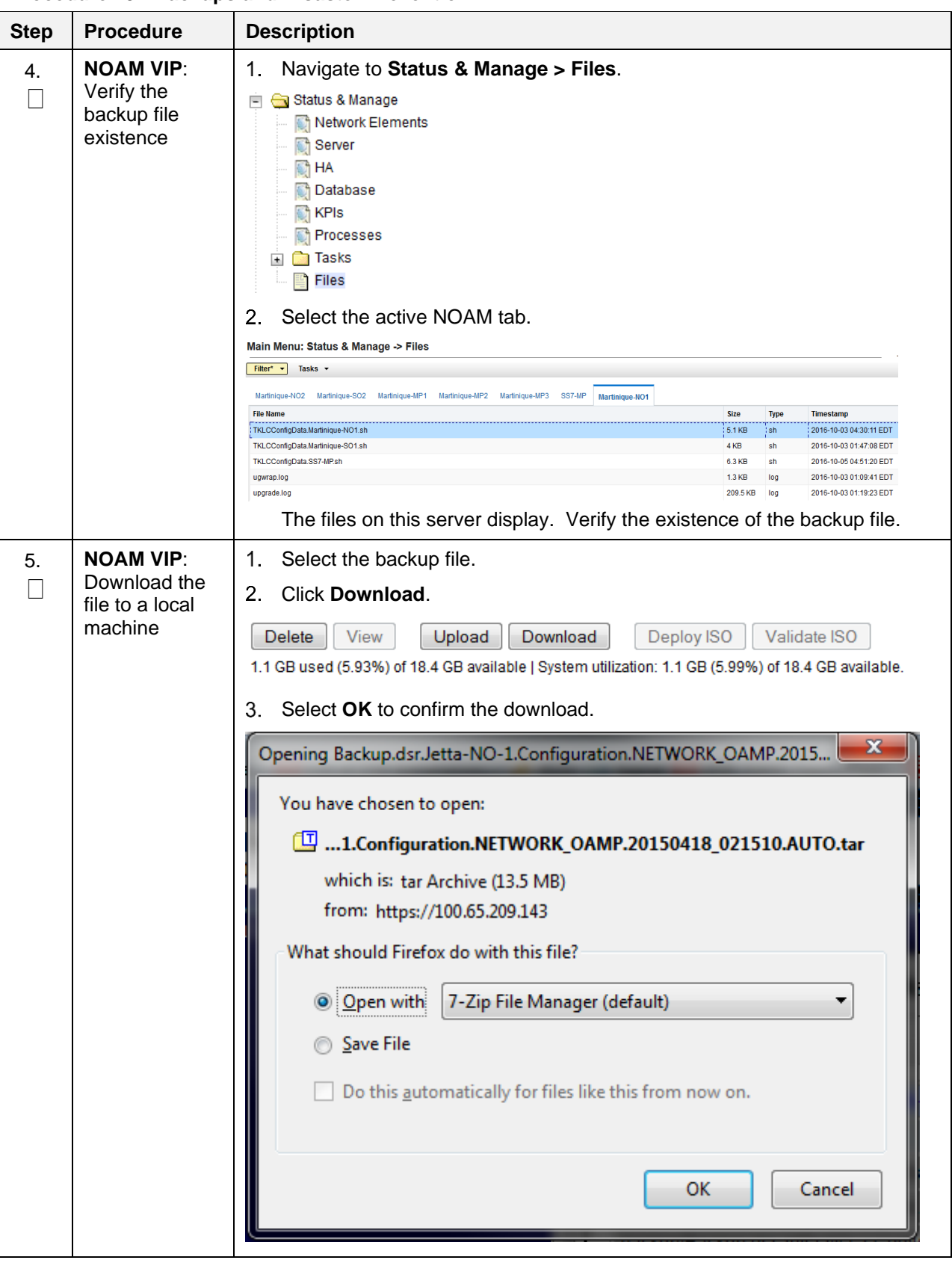

**Procedure 19. Backups and Disaster Prevention**

| <b>Step</b> | <b>Procedure</b>                          | <b>Description</b>                                                                                                    |
|-------------|-------------------------------------------|----------------------------------------------------------------------------------------------------|
| 6.          | Upload the<br>image to<br>secure location | Transfer the backed up image saved to the secure location where the server<br>backup files are fetched in case of system disaster recovery. |

**Procedure 19. Backups and Disaster Prevention**

### **3.12 Configure the Desired MTU value**

By default SDS defines MTU size of all its management and/or signaling networks as 1500 bytes. If the configured virtual network(s) on cloud is VXLAN based and MTU size defined/negotiated on it is 1500 bytes, then we need to accommodate VXLAN header (size 65 bytes) within these 1500 bytes.

**Procedure 20. Configure the desired MTU value**

| <b>STEP</b><br># | <b>Procedure</b>                                                                                                    | <b>Description</b>                                                                                                    |  |  |  |
|------------------|----------------------------------------------------------------------------------------------------|----------------------------------------------------------------------------------------------------|--|--|--|
|                  | This procedure configures the desired MTU value.<br>Check off $(\sqrt{ } )$ each step as it is completed. Boxes have been provided for this purpose under each<br>step number.<br>If this procedure fails, contact My Oracle Support (MOS) and ask for assistance. |                                                                                                    |  |  |  |
| $\mathbf{1}$ .   | Verify the MTU<br>on SDS system                                                                                                    | Verify the MTU on SDS system, by executing:<br>iqt -pE NetworkDeviceOption<br>Sample output:<br>DeviceOption ID=0 Keyword=MTU Device ID=0 Value=1500<br>DeviceOption ID=1 Keyword=bootProto Device ID=0 Value=none<br>DeviceOption ID=2 Keyword=onboot Device ID=0 Value=yes<br>DeviceOption ID=3 Keyword=MTU Device ID=1 Value=1500<br>DeviceOption ID=4 Keyword=bootProto Device ID=1 Value=none<br>DeviceOption ID=5 Keyword=onboot Device ID=1 Value=yes<br>DeviceOption ID=6 Keyword=MTU Device ID=2 Value=1500<br>DeviceOption ID=7 Keyword=bootProto Device ID=2 Value=none<br>DeviceOption ID=8 Keyword=onboot Device ID=2 Value=yes<br>DeviceOption ID=9 Keyword=MTU Device ID=3 Value=1500<br>DeviceOption ID=10 Keyword=bootProto Device ID=3 Value=none<br>DeviceOption ID=11 Keyword=onboot Device ID=3 Value=yes<br>DeviceOption ID=12 Keyword=MTU Device ID=4 Value=1500<br>DeviceOption ID=13 Keyword=bootProto Device ID=4 Value=none<br>DeviceOption ID=14 Keyword=onboot Device ID=4 Value=yes |  |  |  |
| 2.               | Change the<br>MTU value on<br>SDS system<br>(Optional)                                                                                                    | If the MTU value is 1500 bytes, change it to 1435 bytes, by executing:<br>sudo iset -fValue=1435 NetworkDeviceOption where<br>"Keyword='MTU'"<br>$==$ changed 256 records $==$<br>Wait for few minutes.                                                                                                    |  |  |  |

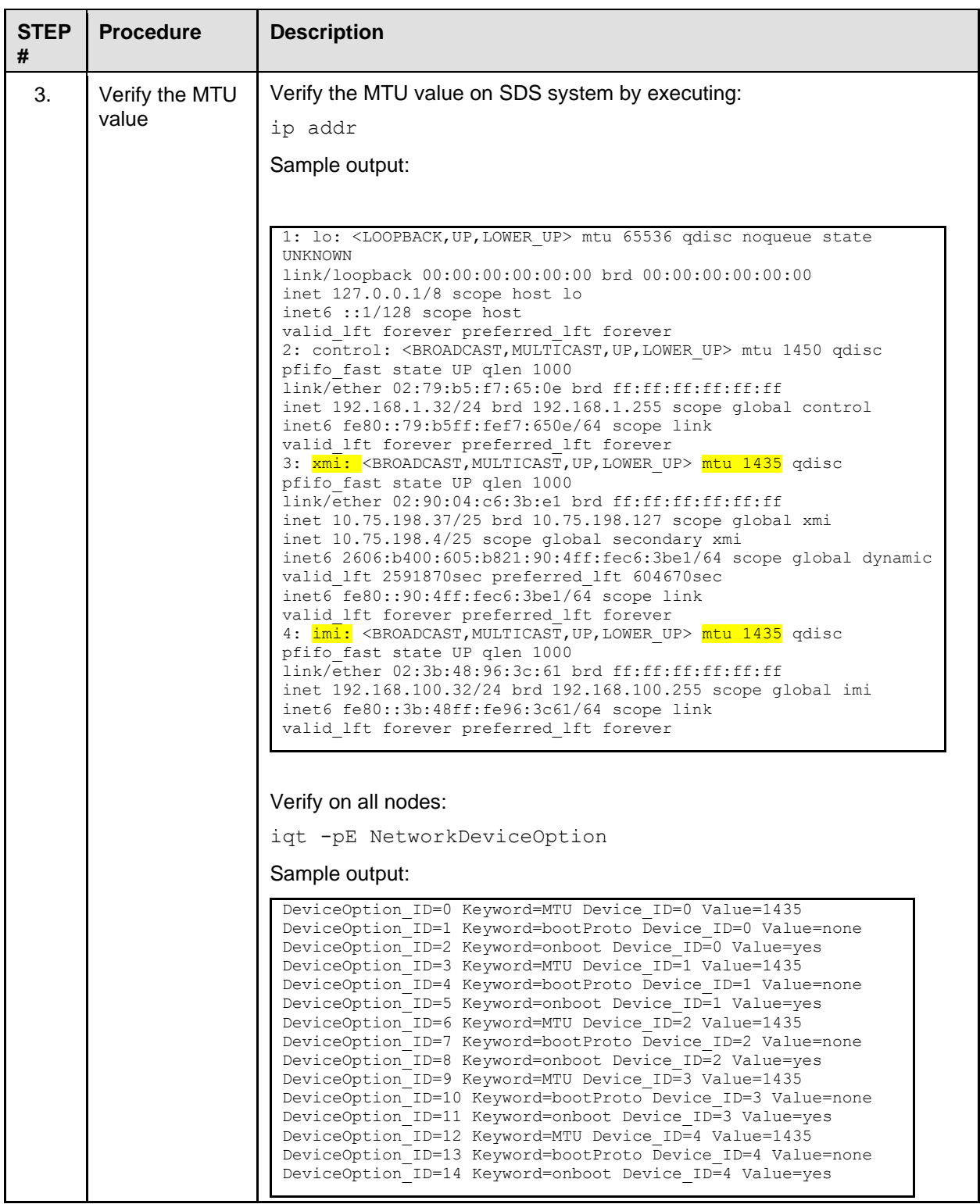

#### <span id="page-91-0"></span>**Appendix A. Create an XML file for Installing SDS Network Elements**

SDS Network Elements can be created by using an XML configuration file. The SDS software image (\*.iso) contains two examples of XML configuration files for "NO" (Network OAM&P) and "SO" (System OAM) networks. These files are named **SDS\_NO\_NE.xml** and **SDS\_SO\_NE.xml** and are stored on the **/usr/TKLC/sds/vlan** directory. The customer is required to create individual XML files for each of their SDS Network Elements. The format for each of these XML files is identical.

Below is an example of the SDS\_NO\_NE.xml file. The highlighted values are values that the user must update.

*Note*: The **Description** column in this example includes comments for this document only. **Do not include** the Description column in the actual XML file used during installation.

| <b>XML File Text</b>              | <b>Description</b>                                                                                                    |
|-----------------------------------|----------------------------------------------------------------------------------------------------|
| $\leq$ ?xml version="1.0"?>       |                                                                                                    |
| <networkelement></networkelement> |                                                                                                    |
| <name>sds mrsvnc</name>           | Unique identifier used to label a Network Element.<br>[Range = 1-32 character string. Valid characters are<br>alphanumeric and underscore. Must contain at least<br>one alpha and must not start with a digit.] |
| <ntpservers></ntpservers>         |                                                                                                    |
|                                   |                                                                                                    |
| <networks></networks>             |                                                                                                    |
| <network></network>               |                                                                                                    |
| <name>XMI</name>                  | Name of customer external network.<br>Do NOT change this name.<br>Note:                                                                                                    |
| <vlanid>3</vlanid>                | The VLAN ID to use for this VLAN.<br>[Range = $2-4094$ .]                                                                                                    |
| <ip><b>10.250.55.0</b></ip>       | The network address of this VLAN<br>[Range = A valid IP address]                                                                                                    |
| <mask><b>255.255.255.0</b></mask> | Subnetting to apply to servers within this VLAN                                                                                                    |
| <gateway>10.250.55.1</gateway>    | The gateway router interface address associated with<br>this network<br>[Range = A valid IP address]                                                                                                    |
| <isdefault>true</isdefault>       | Indicates whether this is the network with a default<br>gateway.<br>[Range = true/false]                                                                                                    |
|                                   |                                                                                                    |
| <network></network>               |                                                                                                    |

**Table 2. SDS XML SDS Network Element Configuration File (IPv4)**

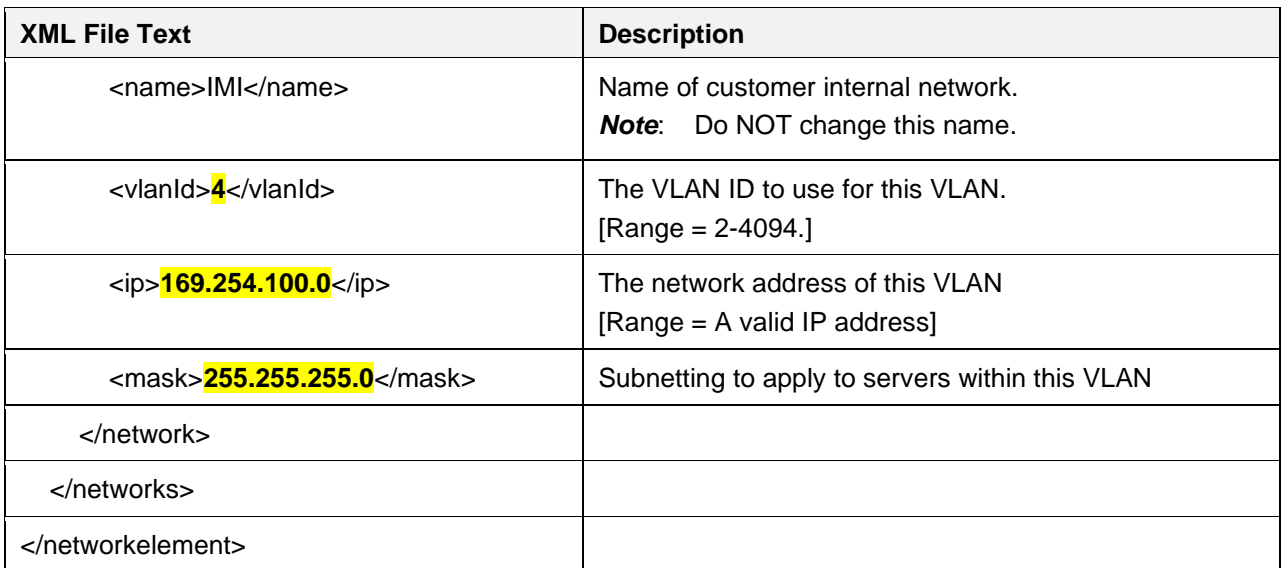

#### **Table 3. SDS XML SDS Network Element Configuration File (IPv6)**

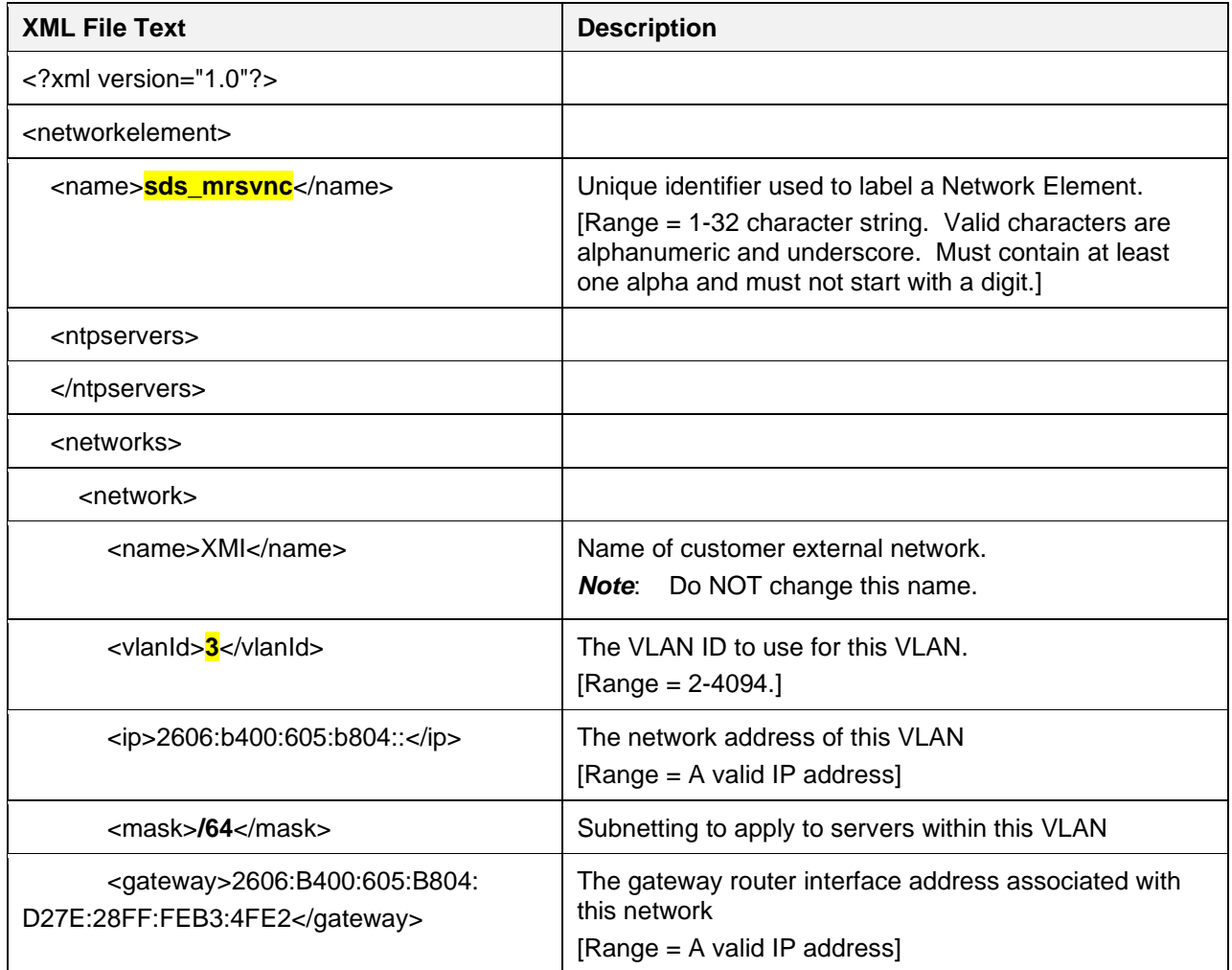

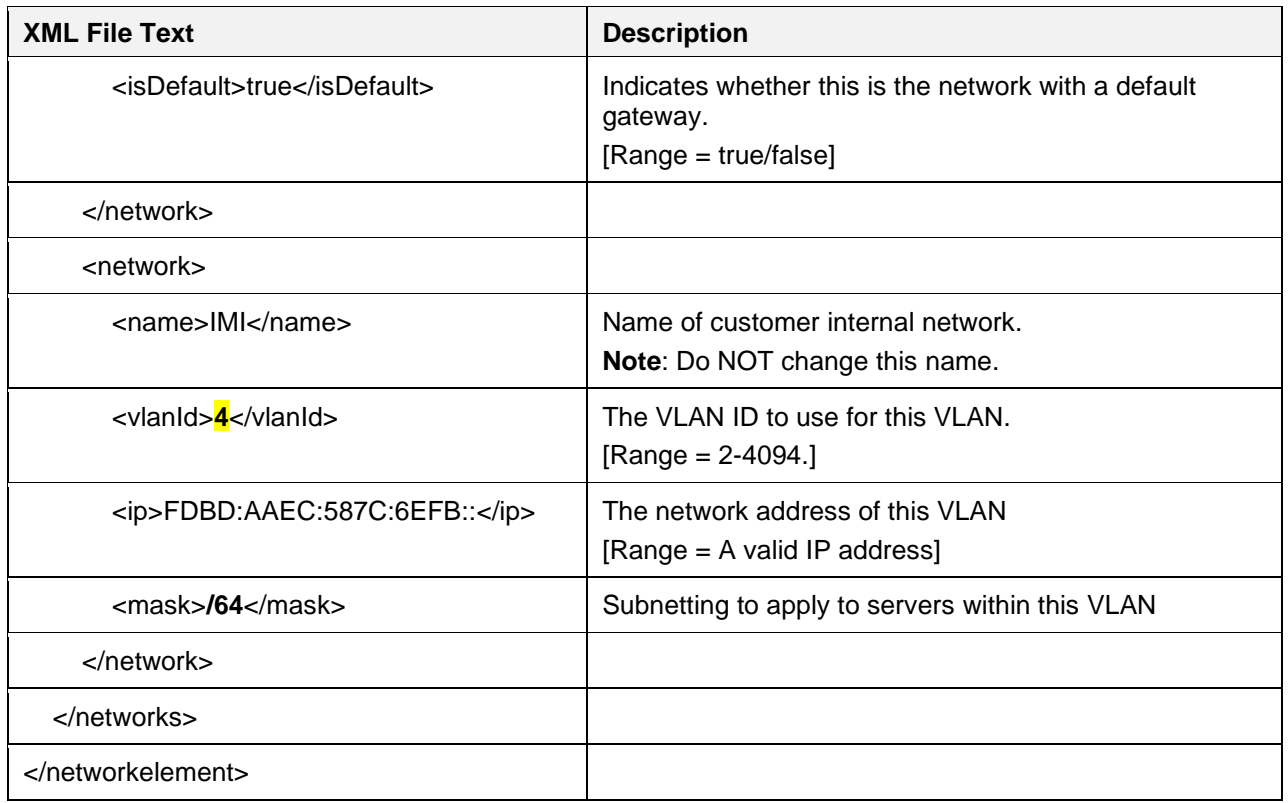

## <span id="page-94-0"></span>**Appendix B. List of Frequently Used Time Zones**

This table lists several valid time zone strings that can be used for the time zone setting in a CSV file, or as the time zone parameter when manually setting a DSR time zone.

| <b>Time Zone Value</b> | <b>Description</b>                                                    | <b>Universal Time</b><br>Code (UTC) Offset |
|------------------------|-----------------------------------------------------------------------|--------------------------------------------|
| <b>UTC</b>             | <b>Universal Time Coordinated</b>                                     | <b>UTC-00</b>                              |
| America/New_York       | <b>Eastern Time</b>                                                   | <b>UTC-05</b>                              |
| America/Chicago        | <b>Central Time</b>                                                   | <b>UTC-06</b>                              |
| America/Denver         | <b>Mountain Time</b>                                                  | <b>UTC-07</b>                              |
| America/Phoenix        | Mountain Standard Time - Arizona                                      | <b>UTC-07</b>                              |
| America/Los Angeles    | Pacific Time                                                          | <b>UTC-08</b>                              |
| America/Anchorage      | Alaska Time                                                           | <b>UTC-09</b>                              |
| Pacific/Honolulu       | Hawaii                                                                | <b>UTC-10</b>                              |
| Africa/Johannesburg    |                                                                       | $UTC+02$                                   |
| America/Mexico City    | Central Time - most locations                                         | <b>UTC-06</b>                              |
| Africa/Monrousing      |                                                                       | $UTC+00$                                   |
| Asia/Tokyo             |                                                                       | $UTC+09$                                   |
| America/Jamaica        |                                                                       | <b>UTC-05</b>                              |
| Europe/Rome            |                                                                       | $UTC+01$                                   |
| Asia/Hong Kong         |                                                                       | $UTC+08$                                   |
| Pacific/Guam           |                                                                       | $UTC+10$                                   |
| Europe/Athens          |                                                                       | $UTC+02$                                   |
| Europe/London          |                                                                       | $UTC+00$                                   |
| Europe/Paris           |                                                                       | $UTC+01$                                   |
| Europe/Madrid          | mainland                                                              | $UTC+01$                                   |
| Africa/Cairo           |                                                                       | $UTC+02$                                   |
| Europe/Copenhagen      |                                                                       | $UTC+01$                                   |
| Europe/Berlin          |                                                                       | $UTC+01$                                   |
| Europe/Prague          |                                                                       | <b>UTC+01</b>                              |
| America/Vancouver      | Pacific Time - west British Columbia                                  | <b>UTC-08</b>                              |
| America/Edmonton       | Mountain Time - Alberta, east British Columbia &<br>west Saskatchewan | <b>UTC-07</b>                              |
| America/Toronto        | Eastern Time - Ontario - most locations                               | <b>UTC-05</b>                              |
| America/Montreal       | Eastern Time - Quebec - most locations                                | <b>UTC-05</b>                              |
| America/Sao Paulo      | South & Southeast Brazil                                              | <b>UTC-03</b>                              |

**Table 4. List of Selected Time Zone Values**

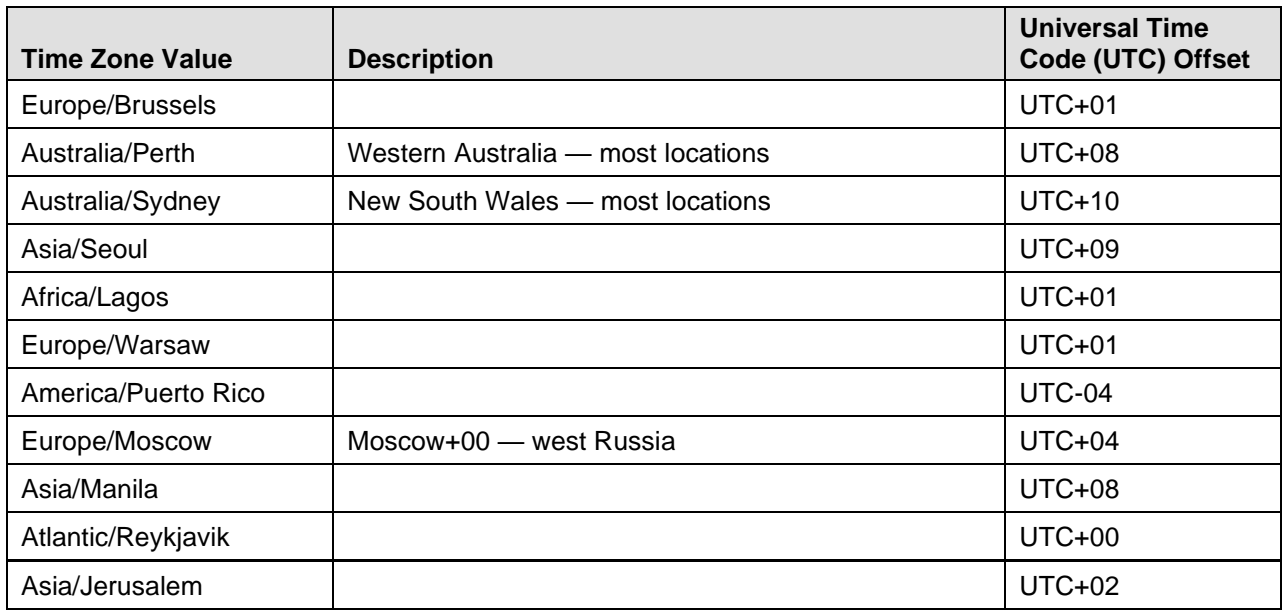

## **Appendix C. Common KVM/OpenStack Tasks**

## **Appendix C.1 Import an OVA File**

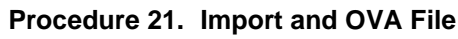

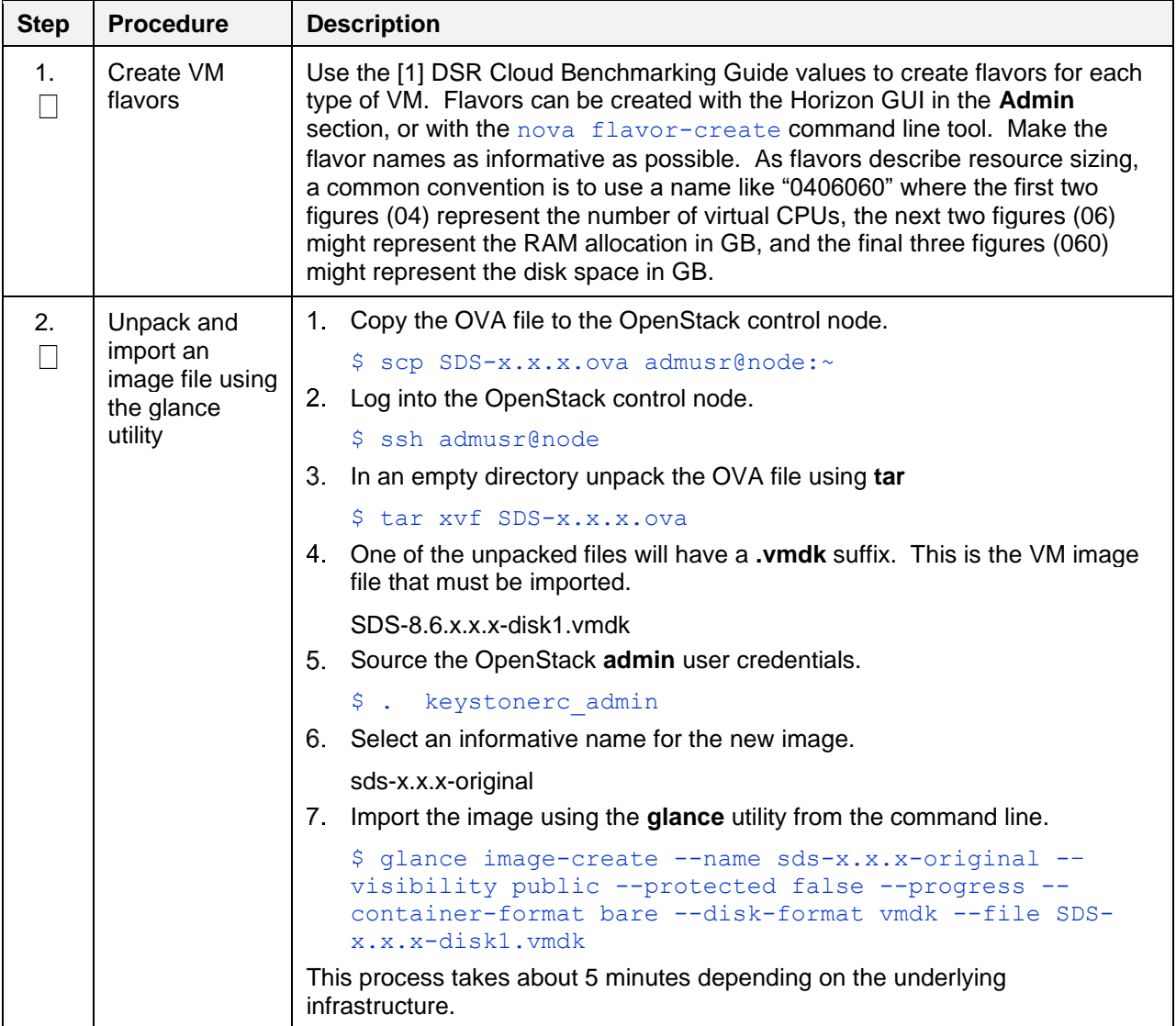

# **Appendix C.2 Create a Network Port**

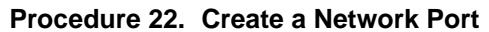

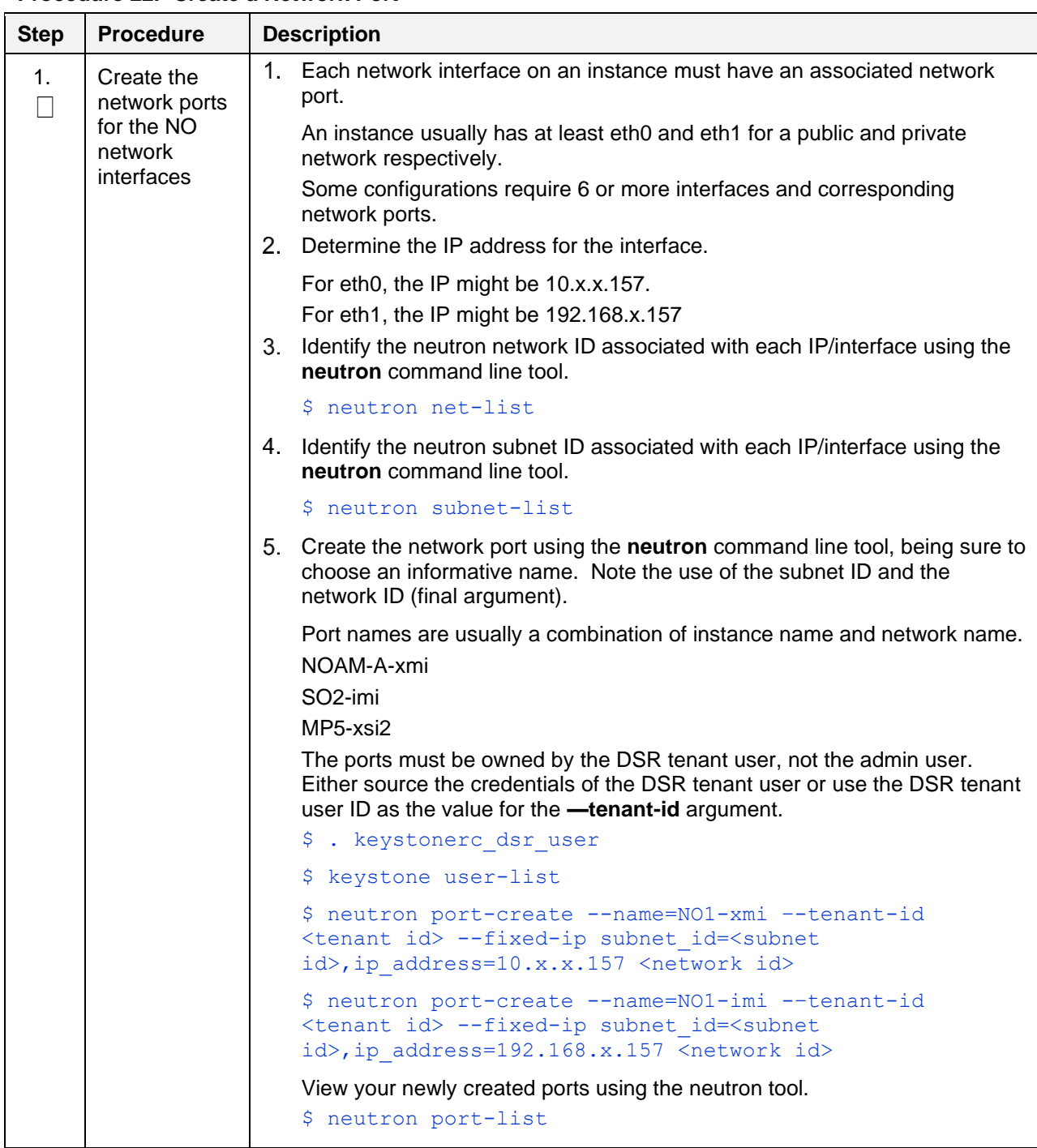

## **Appendix C.3 Create and Boot OpenStack Instance**

| <b>Step</b> | <b>Procedure</b>             | <b>Description</b>                                                                                                    |
|-------------|------------------------------|----------------------------------------------------------------------------------------------------|
| 1.          | Create a VM<br>instance from | Get the following configuration values.<br>1 <sup>1</sup>                                                                                                    |
| П           |                              | The image ID.                                                                                                    |
|             | a glance<br>image            | \$ glance image-list                                                                                                    |
|             |                              | The flavor ID.                                                                                                    |
|             |                              | \$ nova flavor-list                                                                                                    |
|             |                              | The network ID(s)                                                                                                    |
|             |                              | \$ neutron net-list                                                                                                    |
|             |                              | An informative name for the instance.                                                                                                    |
|             |                              | NOAM-A                                                                                                    |
|             |                              | SO <sub>2</sub>                                                                                                    |
|             |                              | MP <sub>5</sub>                                                                                                    |
|             |                              | 2. Create and boot the VM instance.                                                                                                    |
|             |                              | The instance must be owned by the DSR tenant user, not the admin user.<br>Source the credentials of the DSR tenant user and issue the following<br>command.                                                                                                    |
|             |                              | <b>Note:</b> IPv6 addresses should use the v6-fixed-ip argument instead of<br>v4-fixed-ip.                                                                                                    |
|             |                              | \$ nova boot --image <image id=""/> --flavor <flavor id=""> --<br/>nic net-id=<first id="" network="">, v4-fixed-ip=<first ip<br="">address&gt; --nic net-id=<second id="" network="">, v4-fixed-<br/>ip=<second address="" ip=""> InstanceName</second></second></first></first></flavor> |
|             |                              | View the newly created instance using the nova tool.                                                                                                    |
|             |                              | \$ nova list --all-tenants                                                                                                    |
|             |                              | The VM takes approximately 5 minutes to boot. At this point, the VM has no<br>configured network interfaces and can only be accessed by the Horizon<br>console tool.                                                                                                    |

**Procedure 23. Create and Boot OpenStack Instance**

## **Appendix C.4 Configure Networking for OpenStack Instance**

| <b>Step</b> | <b>Procedure</b>                              |    | <b>Description</b>                                                                                                    |
|-------------|-----------------------------------------------|----|----------------------------------------------------------------------------------------------------|
| 1.          | Verify/Configu<br>re the network<br>interface | 1. | Check if the interface is configured automatically.                                                                                                    |
|             |                                               |    | 2. If DHCP is enabled on Neutron subnet, VM configures the VNIC with the IP<br>address. To verify, ping the XMI IP address provided with the nova boot<br>command:                  |
|             |                                               |    | \$ping <xmi-ip-provided-during-nova-boot></xmi-ip-provided-during-nova-boot>                                                                                                    |
|             |                                               |    | If the ping is successful, ignore the next part to configure the interface<br>manually.                                                                                             |
|             |                                               |    | Manually configure the interface, if not already done (optional).                                                                                                    |
|             |                                               |    | Log into the Horizon GUI as the DSR tenant user.<br>a.                                                                                                    |
|             |                                               |    | Go to the Compute/Instances section.<br>b.                                                                                                    |
|             |                                               |    | Click on the Name field of the newly created instance.<br>C.                                                                                                    |
|             |                                               |    | d. Select the Console tab.                                                                                                    |
|             |                                               |    | e. Login as the admusr user.                                                                                                    |
|             |                                               |    | Configure the network interfaces, conforming with the OCDSR Network<br>f.<br>to Device Assignments in defined Appendix A Create an XML file for<br>Installing SDS Network Elements. |
|             |                                               |    | \$ sudo netAdm add --onboot=yes --device=eth0 --<br>address= <xmi ip=""> --netmask=<xmi mask="" net=""></xmi></xmi>                                                                 |
|             |                                               |    | \$ sudo netAdm add --route=default --device=eth0 --<br>gateway= <xmi gateway="" ip=""></xmi>                                                                                        |
|             |                                               |    | Under some circumstances, it may be necessary to configure as many as 6<br>or more interfaces.                                                                                      |
|             |                                               |    | If netAdm fails to create the new interface (ethX) because it already exists<br>in a partially configured state, perform the following actions.                                     |
|             |                                               |    | \$ cd /etc/sysconfig/network-scripts                                                                                                    |
|             |                                               |    | \$ sudo mv ifcfg-ethX /tmp                                                                                                    |
|             |                                               |    | Re-run the netAdm command. It will create and configure the interface in<br>one action.                                                                                             |
|             |                                               |    | 3. Reboot the VM. It takes approximately 5 minutes for the VM to complete<br>rebooting.                                                                                             |
|             |                                               |    | \$ sudo init 6                                                                                                    |
|             |                                               |    | The new VM should now be accessible using both network and Horizon<br>console.                                                                                                    |

**Procedure 24. Configure Networking for OpenStack Instance**

## **Appendix D. Application VIP Failover Options (OpenStack)**

### **Appendix D.1 Application VIP Failover Options**

Within an OpenStack cloud environment, there are several options for allowing applications to manage their own virtual IP (VIP) addresses as is traditionally done in telecommunications applications. This document describes two of those options:

- Allowed address pairs
- Disable port security

Each of these options is covered in the major sub-sections that follow. The last major sub-section discusses how to utilize application managed virtual IP addresses within an OpenStack VM instance.

Both of these options effectively work around the default OpenStack Networking (Neutron) service antispoofing rules that ensure that a VM instance cannot send packets out a network interface with a source IP address different from the IP address Neutron has associated with the interface. In the Neutron data model, the logical notion of networks, sub-networks and network interfaces are realized as networks, subnets, and ports as shown in [Figure 1:](#page-100-0)

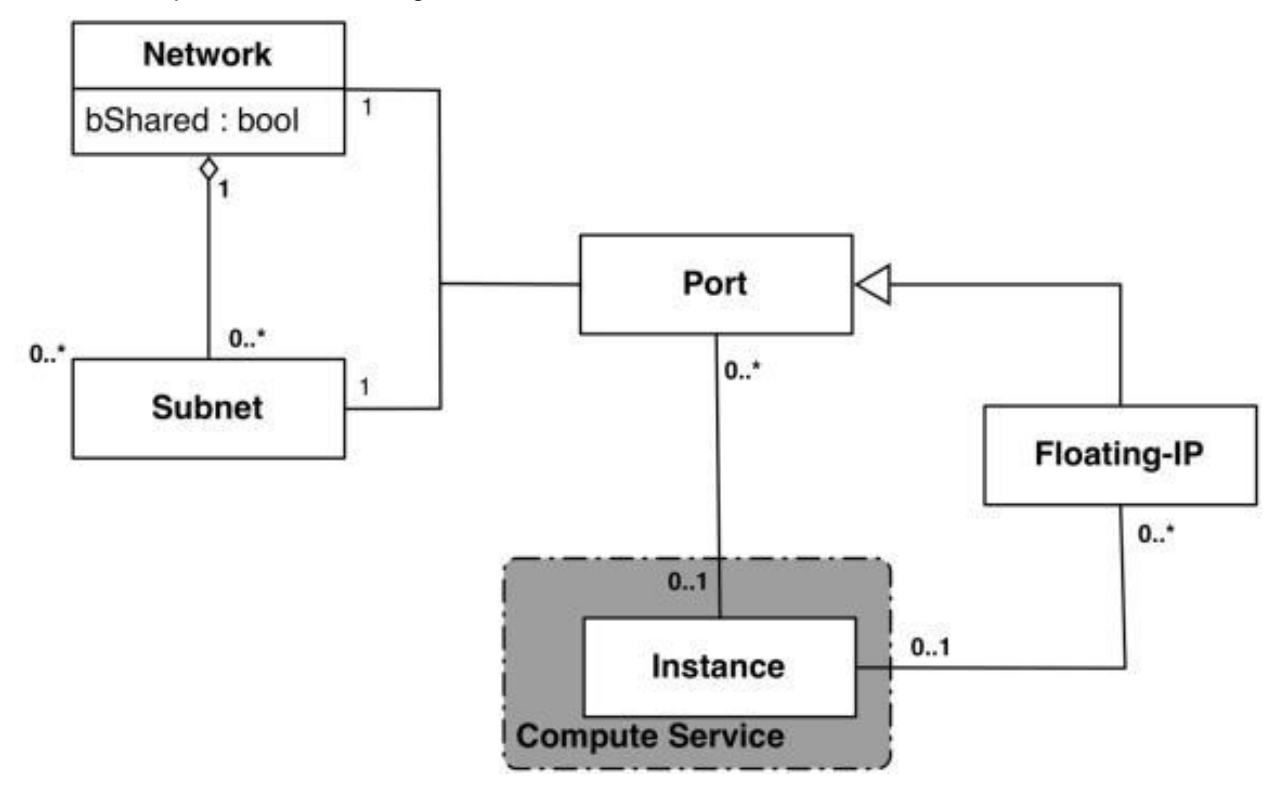

**Figure 1. Neutron High-Level Data Model**

<span id="page-100-0"></span>Note how a port in the Neutron data model maps to at most one VM instance where internal to the VM instance, the port is represented as an available network device such as eth0. VM instances can have multiple network interfaces in which case there are multiple Neutron ports associated with the VM instance, each with different MAC and IP addresses.

Each Neutron port by default has one MAC Address and one IPv4 or IPv6 address associated with it. The IP address associated with a port can be assigned in two ways:

- Automatically by Neutron when creating a port to fulfill an OpenStack Compute (Nova) service request to associate a network interface with a VM instance to be instantiated OR
- Manually by a cloud administrator when creating or updating a Neutron port

The anti-spoofing rules are enforced at the Neutron port level by ensuring that the source IP address of outgoing packets matches the IP address Neutron has associated with the corresponding port assigned to the VM instance. By default if the source IP address in the outgoing packet does not match the IP address associated with the corresponding Neutron port then the packet is dropped.

These anti-spoofing rules clearly create a complication for the use of application managed virtual IP addresses since Neutron is not going to know about the VIPs being applied by the application to VM instance network interfaces without some interaction between the application (or a higher level management element) and Neutron. Which is why the two options in this document either fully disable the port security measures within Neutron, including the anti-spoofing rules, or expand the set of allowable source IP addresses to include the VIPs that may be used by the application running within a VM instance.

Note that for both of the options described in the following sub-sections, there is a particular Neutron service extension or feature that must be enabled for the option to work. For one option (allowed address pairs) the required Neutron extension is enabled in most default deployments whereas for the other option (allow port security to be disabled) it is not.

Within this document when describing how to use either of these two options, there is example command line operations that interact with the OpenStack Neutron service using its command line utility, simply named neutron. However, be aware that all of the operations performed using the neutron command line utility can also be performed through the Neutron REST APIs, see the [Networking v2.0 API](http://developer.openstack.org/api-ref-networking-v2.html)  [documentation](http://developer.openstack.org/api-ref-networking-v2.html) for more information.

### **Appendix D.2 Allowed Address Pairs**

This section describes an option that extends the set of source IP addresses that can be used in packets being sent out a VM instance's network interface (which maps to a Neutron port). This option utilizes a Neutron capability, called the allowed-address-pairs extension, which allows an entity (cloud administrator, management element, etc.) to define additional IP addresses to be associated with a Neutron port. In this way, if an application within the VM instance sends an outgoing packet with one of those additional IP addresses, then Neutron anti-spoofing rules enforcement logic does not drop those packets. The Neutron allowed-address-pairs extension is available starting with the OpenStack Havana release.

The three sub-sections that follow describe the OpenStack configuration requirements for this option, how to use this option after a VM instance has already booted, and how to utilize this option before a VM instance has booted.

#### **Appendix D.3 OpenStack Configuration Requirements**

The Neutron allowed-address-pairs extension needs to be enabled for this option to work. For most OpenStack cloud deployments this extension should be enabled by default but to check, run the following command (after sourcing the appropriate user credentials file):

```
# neutron ext-list
+-----------------------+-----------------------------------------------+
| alias | name
+-----------------------+-----------------------------------------------+
| security-group | security-group |
| l3_agent_scheduler | L3 Agent Scheduler |
| net-mtu | Network MTU |
| ext-gw-mode | Neutron L3 Configurable external gateway mode |
| binding | Port Binding | Port Binding | Port Binding | Port Binding | Port Binding | Port Binding | Port Binding | Port Binding | Port Binding | Port Binding | Port Binding | Port Binding | Port Binding | Port Binding | 
| provider | Provider Network |
| agent | agent | agent | agent | agent | agent | agent | agent | agent | agent | agent | agent | agent | agent | agent | agent | agent | agent | agent | agent | agent | agent | agent | agent | agent | agent | agent | agen
| quotas | Quota management support | Quota management support |
| subnet_allocation | Subnet Allocation |
| dhcp_agent_scheduler | DHCP Agent Scheduler |
| l3-ha | HA Router extension |
| multi-provider | Multi Provider Network |
| external-net | Neutron external network |
| router | Neutron L3 Router |
| allowed-address-pairs | Allowed Address Pairs
| extraroute | Neutron Extra Route |
| extra dhcp opt | Neutron Extra DHCP opts | |
| dvr                   | Distributed Virtual Router               |
+-----------------------+-----------------------------------------------+
```
The allowed-address-pairs extension should appear in the list of extensions as shown in the highlighted line.

#### **Appendix D.4 After a VM Instance has been Booted: Allowed Address Pairs**

If a VM instance has already been booted, that is, instantiated, and you need to associate one or more additional IP addresses with the Neutron port assigned to the VM instance then you need to execute a command of the following form:

# neutron port-update <Port ID> --allowed address pairs list=true type=dict ip address=<VIP address to be added>

where the bolded items have the following meaning:

• <Port ID>

Identifies the ID of the port within Neutron which can be determined by listing the ports, neutron port-list, or if the port is named then the port ID can be obtained directly in the above command with a sequence like  $\frac{1}{2}$  (neutron port-show -f value -F id <Port Name>) to replace the <Port ID> placeholder.

• < VIP address to be added >

Identifies the IP address, a virtual IP address in this case, that should additionally be associated with the port where this can be a single IP address, for example, 10.133.97.135/32, or a range of IP addresses as indicated by a value such as 10.133.97.128/30.

So for example if you wanted to indicate to Neutron that the allowed addresses for a port should include the range of addresses between 10.133.97.136 to 10.133.97.139 and the port had an ID of 8a440d3f-4e5c-4ba2-9e5e-7fc942111277 then you would type the following command:

```
# neutron port-update 8a440d3f-4e5c-4ba2-9e5e-7fc942111277 --
allowed address pairs list=true type=dict ip address=10.133.97.136/30
```
#### **Appendix D.5 Before a VM Instance has been Booted: Allowed Address Pairs**

If you want to associate additional allowed IP addresses with a port before it is associated with a VM instance then you need to first create the port and then associate one or more ports with a VM instance when it is booted. The command to create a new port with defined allowed address pairs is of the following form:

```
# neutron port-create –-name <Port Name> --fixed-ip subnet-id=$(neutron 
subnet-show -f value -F id <Subnet name>), ip address=<Target IP address>
$(neutron net-show –f value –F id <Network name>) --allowed_address_pairs 
list=true type=dict ip address=<VIP address to be added>
```
where the bolded items have the following meaning:

• <Port Name>

This is effectively a string alias for the port that is useful when trying to locate the ID for the port but the **–-name <Port Name>** portion of the command is completely optional.

• <Subnet name>

The name of the subnet to which the port should be added.

• <Target IP address>

The unique IP address to be associated with the port.

• <Network Name>

The name of the network with which the port should be associated.

• <VIP address to be added>

This parameter value has the same meaning as described in the previous section.

So for example if you wanted to indicate to Neutron that a new port should have an IP address of 10.133.97.133 on the **ext-subnet** subnet with a single allowed address pair, 10.133.97.134, then you would type a command similar to the following:

```
# neutron port-create –name foo --fixed-ip subnet-id=$(neutron subnet-show –f 
value -F id ext-subnet), ip address=10.133.97.133 $(neutron net-show -f value
–F id ext-net) --allowed_address_pairs list=true type=dict 
ip address=10.133.97.134/32
```
Once the port or ports with the additional allowed addresses have been created, when you boot the VM instance use a nova boot command similar to the following:

```
# nova boot --flavor m1.xlarge --image testVMimage --nic port-id=$(neutron 
port-show –f value –F id <Port Name>) testvm3
```
where the flavor, image, and VM instance name values need to be replaced by values appropriate for your VM. If the port to be associated with the VM instance is not named, then you need to obtain the port's ID using the neutron port-list command and replace the  $\frac{1}{2}$  (neutron port-show –f value –F id <Port Name>) sequence in the above command with the port's ID value.

### **Appendix D.6 Disable Port Security**

This section describes an option that rather than extending the set of source IP addresses that are associated with a Neutron port, as is done with the allowed-address-pairs extension, to disable the Neutron anti-spoofing filter rules for a given port. This option allows all IP packets originating from the VM instance to be propagated no matter whether the source IP address in the packet matches the IP address associated with the Neutron port or not. This option relies upon the Neutron port security extension that is available starting with the OpenStack Kilo release.

#### **OpenStack Configuration Requirements**

The Neutron port security extension needs to be enabled for this method to work. For the procedure to enable the port security extension see:

#### [ML2 Port Security Extension Wiki page](https://wiki.openstack.org/wiki/Neutron/ML2PortSecurityExtensionDriver)

- *Note*: Enabling the port security extension when there are already existing networks within the OpenStack cloud causes all network related requests into Neutron to fail due to a [known bug in](https://bugs.launchpad.net/neutron/+bug/1461519)  [Neutron.](https://bugs.launchpad.net/neutron/+bug/1461519) There is a fix identified for this bug that is part of the Liberty release and is scheduled to be backported to the Kilo 2015.1.2 release. In the meantime, this option is only non-disruptive when working with a new cloud deployment where the cloud administrator can enable this feature before any networks and VM instances that use those networks are created. The port security extension can be enabled in an already deployed OpenStack cloud, but all existing networks, subnets, ports, etc., need to be deleted before enabling the port security extension. This typically means all VM instances also need to be deleted as well, but a knowledgeable cloud administrator **may** be able to do the following to limit the disruption of enabling the port security extension:
- Record the current IP address assignments for all VM instances,
- Remove the network interfaces from any existing VM instances,
- Delete the Neutron resources,
- Enable the port security extension,
- Re-create the previously defined Neutron resources (networks, subnets, ports, etc.), and then
- Re-add the appropriate network interfaces to the VMs.

Depending on the number of VM instances running in the cloud, this procedure may or may not be practical.

#### **Appendix D.7 After a VM Instance has been Booted: Port Security**

If you need to disable port security for a port after it has already been associated with a VM instance, then you need to execute one or both of the following commands to use the port security option. First, if the VM instance with which the existing port is associated has any associated security groups ( $run\ \text{nova}$ list-secgroup <VM instance name> to check), then you first need to run a command of the following form for each of the security group(s) associated with the VM instance:

# nova remove-secgroup <VM instance name> <Security group name>

where the bolded item has the following meaning:

• <VM instance name>

Identifies the name of the VM instance for which the identified security group name should be deleted.

• <Security group name>

Identifies the name of the security group that should be removed from the VM instance.

So for example if you wanted to remove the default security group from a VM instance named 'testvm4' then you would type a command similar to the following:

# nova remove-secgroup testvm4 default

Once any security groups associated with VM instance to which the Neutron port is assigned have been removed, then the Neutron port(s) associated with the target VM instance need to be updated to disable port security on those ports. The command to disable port security for a specific Neutron port is of the form:

# neutron port-update <Port ID> -- port-security-enabled=false

where the bolded item has the following meaning:

• <Port ID>

Identifies the ID of the port within Neutron which can be determined by listing the ports, neutron port-list, or if the port is named then the port ID can be obtained directly in the above command with a sequence such as  $$$  (neutron port-show -f value -F id <Port Name>).

So for example if you wanted to indicate to Neutron that port security should be disabled for a port with an ID of 6d48b5f2-d185-4768-b5a4-c0d1d8075e41 then you would type the following command:

# neutron port-update 6d48b5f2-d185-4768-b5a4-c0d1d8075e41 --port-securityenabled=false

If the port-update command succeeds, within the VM instance with which the 6d48b5f2-d185-4768-b5a4 c0d1d8075e41 port is associated, application managed VIPs can now be added to the network interface within the VM instance associated with the port and network traffic using that VIP address should now propagate.

#### **Appendix D.8 Before a VM Instance has been Booted: Port Security**

If you want to disable port security for a port before it is associated with a VM instance, then you need to first create the port at which time you can specify that port security should be disabled. The command to create a new port with port security disabled is of the following form:

```
# neutron port-create –-name <Port Name> –-port-security-enabled=false --
fixed-ip subnet-id=$(neutron subnet-show –f value –F id <Subnet 
name>), ip_address=<Target IP address> $(neutron net-show -f value -F id
<Network name>)
```
where the bolded items have the following meaning:

• <Port Name>

This is effectively a string alias for the port that is useful when trying to locate the ID for the port but the **–-name <Port Name>** portion of the command is completely optional.

• <Subnet name>

The name of the subnet to which the port should be added.

• <Target IP address>

The unique IP address to be associated with the port.

• <Network Name>

The name of the network with which the port should be associated.

So for example if you wanted to indicate to Neutron that a new port should have port security disabled and an IP address of 10.133.97.133 on the **ext-subnet** subnet then you would type a command similar to the following:

```
# neutron port-create –name foo –-port-security-enabled=false --fixed-ip 
subnet-id=$(neutron subnet-show –f value –F id ext-
subnet), ip_address=10.133.97.133 $(neutron net-show -f value -F id ext-net)
```
Once the port or ports with port security disabled have been created, when you boot the VM instance, you need to execute a command similar to the following:

# nova boot --flavor m1.xlarge --image testVMimage --nic port-id=\$(neutron port-show -f value -F id <Port Name>) testvm3

where the flavor, image, and VM instance name values need to be replaced by values appropriate for your VM. If the port to be associated with the VM instance is not named, then you need to obtain the port's ID using the neutron port-list command and replace the  $\frac{1}{2}$  (neutron port-show -f value -F  $id$  <Port Name>) sequence in the above command with the port's ID value.

#### **Appendix D.9 Managing Application Virtual IP Addresses within VM Instances**

Once either of the previously described options is in place to enable applications to manage their own virtual IP addresses, there should be no modifications required to how the application already manages its VIPs in a non-virtualized configuration. There are many ways that an application can add or remove virtual IP addresses but as a reference point, here are some example command line operations to add a virtual IP address of 10.133.97.136 to the eth0 network interface within a VM and then send four gratuitous ARP packets to refresh the ARP caches of any neighboring nodes:

# ip address add 10.133.97.136/23 broadcast 10.133.97.255 dev eth0 scope global

#### # arping –c 4 –U –I eth0 10.133.97.136

As the creation of virtual IP addresses typically coincides with when an application is assigned an active role, the above operations would be performed both when an application instance first receives an initial active HA role or when an application instance transitions from a standby HA role to the active HA role.

## **Appendix E. Common OVM-Manager Tasks (CLI)**

### **Appendix E.1 Set Up the Server**

*Note*: This section sets up the server using the command line interface of OVM Manager. All configurations/setup **can also be done** from the GUI/dashboard of OVM Manager.

**Procedure 25. Set Up the Server**

| <b>Step</b>  | <b>Procedure</b>                                                                      | <b>Description</b>                                                                                                    |  |  |
|--------------|---------------------------------------------------------------------------------------|----------------------------------------------------------------------------------------------------|--|--|
| $1_{-}$<br>П | Log into the<br>OVM-M<br>command line<br>interface                                    | ssh -1 admin < OVM-M IP> -p 1000                                                                                                    |  |  |
|              |                                                                                       | Example:                                                                                                    |  |  |
|              |                                                                                       | [root@manager01 ~]# ssh -1 admin 10.240.16.138 -p 10000                                                                                                    |  |  |
|              |                                                                                       | admin@10.240.16.138's password:                                                                                                    |  |  |
| 2.<br>$\Box$ | <b>OVM-M CLI:</b><br><b>Discover</b><br>Oracle VM<br>server                           | discoverServer ipAddress=value password=value<br>takeOwnership= { Yes   No }                                                                                          |  |  |
|              |                                                                                       | Example:                                                                                                    |  |  |
|              |                                                                                       | OVM>discoverServer ipAddress=10.240.16.139<br>password=password takeOwnership=Yes                                                                                     |  |  |
| 3.<br>$\Box$ | <b>OVM-M CLI:</b><br>Create an<br>ethernet-<br>based<br>network with<br>the VM role   | create Network [ roles= { MANAGEMENT   LIVE MIGRATE  <br>CLUSTER HEARTBEAT   VIRTUAL MACHINE   STORAGE } ]<br>name=value [ description=value ] [ on Server instance ] |  |  |
|              |                                                                                       | Example:                                                                                                    |  |  |
|              |                                                                                       | OVM>create Network name=XMI roles=VIRTUAL MACHINE                                                                                                    |  |  |
| 4.           | <b>OVM-M CLI:</b><br>Add a port<br>from each<br>Oracle VM<br>server to the<br>network | <b>Note:</b> Skip this step and proceed to step 5 for bonded interfaces.                                                                                              |  |  |
| $\Box$       |                                                                                       | 1. Find the ID of an Ethernet port.                                                                                                    |  |  |
|              |                                                                                       | OVM> show Server name=MyServer1                                                                                                    |  |  |
|              |                                                                                       | $\cdots$                                                                                                    |  |  |
|              |                                                                                       | Ethernet Port 1 = 0004fb00002000007711332ff75857ee                                                                                                    |  |  |
|              |                                                                                       | [eth0 on MyServer3.virtlab.info]                                                                                                    |  |  |
|              |                                                                                       | Ethernet Port $2 = 0004fb0000200000d2e7d2d352a6654e$                                                                                                    |  |  |
|              |                                                                                       | [eth1 on MyServer3.virtlab.info]                                                                                                    |  |  |
|              |                                                                                       | Ethernet Port $3 = 0004fb0000200000c12192a08f2236e4$                                                                                                    |  |  |
|              |                                                                                       | [eth2 on MyServer3.virtlab.info]                                                                                                    |  |  |
|              |                                                                                       | 2. Add a port from each Oracle VM Server to the network.                                                                                                    |  |  |
|              |                                                                                       | OVM>add Port instance to { BondPort   Network }<br>instance                                                                                                    |  |  |
|              |                                                                                       | Example:<br>OVM>add Port id=0004fb0000200000d2e7d2d352a6654e to<br>Network name=MyVMNetwork                                                                           |  |  |
**Procedure 25. Set Up the Server**

| <b>Step</b> | <b>Procedure</b>                                                             | <b>Description</b>                                                                                                    |
|-------------|------------------------------------------------------------------------------|----------------------------------------------------------------------------------------------------|
| 5.<br>П     | <b>OVM-M CLI:</b><br>Create<br>Bondport (For<br><b>Bonded</b><br>Interfaces) | 1. Find the ID of an Ethernet port.                                                                                                    |
|             |                                                                              | OVM>list Port                                                                                                    |
|             |                                                                              | Status: Success                                                                                                    |
|             |                                                                              | Time: 2016-08-22 04:43:02,565 EDT                                                                                                    |
|             |                                                                              | Data:                                                                                                    |
|             |                                                                              | id:0004fb0000200000045b4e8dc0b3acc6 name:usb0 on<br>vms01.test.com                                                                                                    |
|             |                                                                              | id:0004fb00002000005fde208ce6392c0a name:eth4 on<br>vms01.test.com                                                                                                    |
|             |                                                                              | id:0004fb0000200000bldceeb39006d839 name:eth5 on<br>vms01.test.com                                                                                                    |
|             |                                                                              | id:0004fb000020000027e3a02bc28dd153<br>name:eth2 on<br>vms01.test.com                                                                                                    |
|             |                                                                              | id:0004fb0000200000fce443e0d30cd3d5<br>name:eth3 on<br>vms01.test.com                                                                                                    |
|             |                                                                              | id:0004fb0000200000a908e402fc542312 name:eth0 on<br>vms01.test.com                                                                                                    |
|             |                                                                              | id:0004fb0000200000247b03c2a4a090ec name:eth1 on<br>vms01.test.com                                                                                                    |
|             |                                                                              | 2. Create Bondport on required interfaces.                                                                                                    |
|             |                                                                              | OVM>create BondPort<br>ethernetPorts="0004fb0000200000b1dceeb39006d839,0004fb0<br>000200000fce443e0d30cd3d5" mode=ACTIVE PASSIVE mtu=1500<br>name=bond1 on Server name=compute01.test.com                         |
|             |                                                                              | Command: create BondPort<br>ethernetPorts="0004fb0000200000b1dceeb39006d839,0004fb0<br>000200000fce443e0d30cd3d5" mode=ACTIVE PASSIVE mtu=1500<br>name=bond1 on Server name=compute01.test.com<br>Status: Success |
| 6.          | <b>OVM-M CLI:</b>                                                            | 1. Find the ID of an Ethernet port.                                                                                                    |
| $\Box$      | Add VLAN                                                                     | OVM>list BondPort                                                                                                    |
|             | Interface to<br>network (for<br><b>VLAN</b> tagged<br>networks)              | Command: list BondPort                                                                                                    |
|             |                                                                              | Status: Success                                                                                                    |
|             |                                                                              | Time: 2016-08-22 04:38:22,327 EDT                                                                                                    |
|             |                                                                              | Data:                                                                                                    |
|             |                                                                              | id:0004fb00002000005a45a0761813d512<br>name: bond1                                                                                                    |
|             |                                                                              | id:0004fb0000200000645cfc865736cea8<br>name:bond0 on<br>compute01.test.com                                                                                                    |
|             |                                                                              | 2. Create VLAN interface.                                                                                                    |

**Procedure 25. Set Up the Server**

| <b>Step</b> | <b>Procedure</b> | <b>Description</b>                                                                                       |
|-------------|------------------|----------------------------------------------------------------------------------------------------|
|             |                  | OVM>create VlanInterface vlanId=43 name=bond1.43 on<br>BondPort id=0004fb00002000005a45a0761813d512      |
|             |                  | Command: create VlanInterface vlanId=43 name=bond1.43<br>on BondPort id=0004fb00002000005a45a0761813d512 |
|             |                  | Status: Success                                                                                          |
|             |                  | 3. Add remaining VLAN interfaces to the same bond accordingly, like:                                     |
|             |                  | OVM>create VlanInterface vlanId=44 name=bond1.44 on<br>BondPort id=0004fb00002000005a45a0761813d512      |
|             |                  | OVM>create VlanInterface vlanId=30 name=bond1.30 on<br>BondPort id=0004fb00002000005a45a0761813d512      |
|             |                  | OVM>create VlanInterface vlanId=31 name=bond1.31 on<br>BondPort id=0004fb00002000005a45a0761813d512      |
|             |                  | 4 Add VLAN interfaces to network.                                                                        |
|             |                  | OVM>add VlanInterface name=bond1.43 to Network name=XMI                                                  |
|             |                  | Command: add VlanInterface name=bond1.43 to Network<br>$name=XMI$                                        |
|             |                  | Status: Success                                                                                          |
|             |                  | Time: 2016-08-22 05:14:29,321 EDT                                                                        |
|             |                  | JobId: 1471857258238                                                                                     |
|             |                  | OVM>add VlanInterface name=bond1.44 to Network name=IMI                                                  |
|             |                  | Command: add VlanInterface name=bond1.44 to Network<br>$name=IMI$                                        |
|             |                  | Status: Success                                                                                          |
|             |                  | Time: 2016-08-22 05:15:24,216 EDT                                                                        |
|             |                  | JobId: 1471857321329                                                                                     |
|             |                  | OVM>add VlanInterface name=bond1.30 to Network<br>$name = XSI1$                                          |
|             |                  | Command: add VlanInterface name=bond1.30 to Network<br>$name = XSI1$                                     |
|             |                  | Status: Success                                                                                          |
|             |                  | Time: 2016-08-22 05:15:39,190 EDT                                                                        |
|             |                  | JobId: 1471857337005                                                                                     |
|             |                  | OVM>add VlanInterface name=bond1.31 to Network<br>$name = XSI2$                                          |
|             |                  | Command: add VlanInterface name=bond1.31 to Network<br>$name = XSI2$                                     |
|             |                  | Status: Success                                                                                          |
|             |                  | Time: 2016-08-22 05:15:52,576 EDT                                                                        |

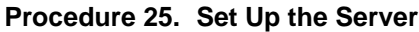

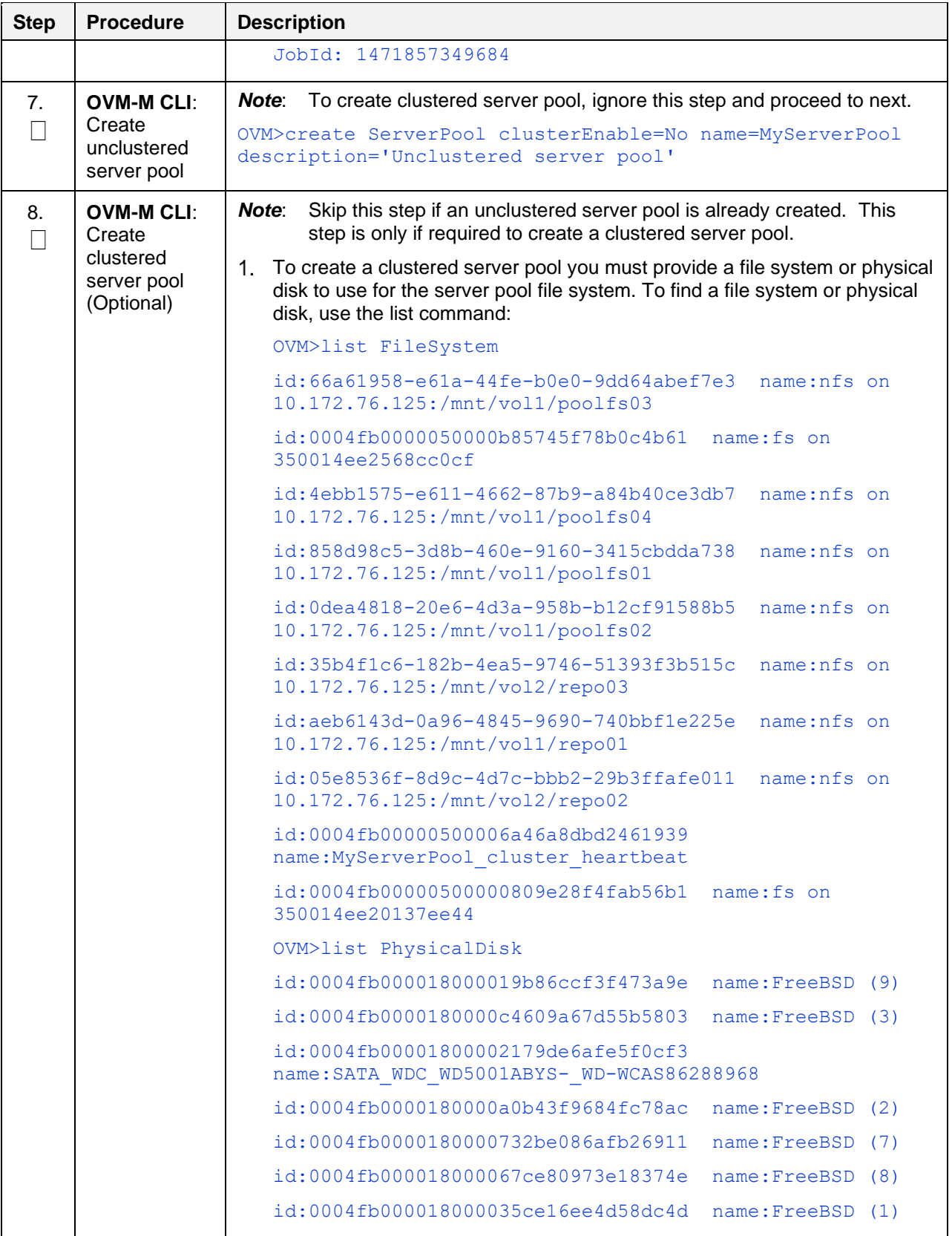

**Procedure 25. Set Up the Server**

| <b>Step</b> | <b>Procedure</b>                                                              | <b>Description</b>                                                                                                    |
|-------------|-------------------------------------------------------------------------------|----------------------------------------------------------------------------------------------------|
|             |                                                                               | id:0004fb00001800006855117242d9a537<br>name: FreeBSD (6)                                                                                                    |
|             |                                                                               | id:0004fb0000180000a9c7a87ba52ce5ec<br>name: FreeBSD (5)                                                                                                    |
|             |                                                                               | id:0004fb0000180000ebabef9838188d78<br>name: SATA WDC WD5001ABYS- WD-WCAS86571931                                                                                          |
|             |                                                                               | id:0004fb00001800008f6ea92426f2cfb8<br>name: SATA WDC WD5001ABYS- WD-WCAS86257005                                                                                          |
|             |                                                                               | id:0004fb00001800008ccb1925cdbbd181<br>name: SATA WDC WD5001ABYS- WD-WCAS86578538                                                                                          |
|             |                                                                               | id:0004fb0000180000e034b4662665161c name:FreeBSD (4)                                                                                                    |
|             |                                                                               | 2. Before you create a clustered server pool you must refresh the file system<br>or physical disk to be used for the server pool file system. To refresh a file<br>system: |
|             |                                                                               | OVM>refresh { AccessGroup   Assembly   FileServer  <br>FileSystem   PhysicalDisk   Repository   Server  <br>StorageArray   VirtualAppliance } instance                     |
|             |                                                                               | For example, to refresh a physical disk:<br>OVM>refresh PhysicalDisk<br>id=0004fb000018000035ce16ee4d58dc4d                                                                |
|             |                                                                               | 3. Refresh a file system:                                                                                                    |
|             |                                                                               | OVM>refresh FileSystem name="nfs on<br>10.172.76.125://mnt//vol1//repo01"                                                                                                  |
|             |                                                                               | OVM>create ServerPool clusterEnable=Yes filesystem="nfs<br>on 10.172.76.125://mnt//vol1//poolfs01"<br>name=MyServerPool description='Clustered server pool'                |
| 9.          | <b>OVM-M CLI:</b><br><b>Add Oracle</b><br>VM servers to<br>the server<br>pool | OVM>add Server name=MyServer to ServerPool<br>name=MyServerPool                                                                                                    |
| 10.         | <b>OVM-M CLI:</b><br>Create<br>storage<br>repository                          | Find the physical disk (LUN) to use for creating the storage repository.<br>1                                                                                              |
|             |                                                                               | OVM>list FileServer                                                                                                    |
|             |                                                                               | Command: list FileServer                                                                                                    |
|             |                                                                               | Status: Success                                                                                                    |
|             |                                                                               | Time: 2016-08-19 02:11:39,779 EDT                                                                                                    |
|             |                                                                               | Data:                                                                                                    |
|             |                                                                               | id:0004fb00000900000445dac29e88bc38<br>name:Local FS<br>vms03.test.com                                                                                                    |
|             |                                                                               | id:0004fb000009000045715cad6f165ecf name:Local FS<br>vms01.test.com                                                                                                    |

**Procedure 25. Set Up the Server**

| <b>Step</b> | <b>Procedure</b> | <b>Description</b>                                                                                                    |
|-------------|------------------|----------------------------------------------------------------------------------------------------|
|             |                  | $id:0004fb0000090000df4cd9c3170092e4$ name:Local FS<br>vms02.test.com                                                                                             |
|             |                  | id:0004fb000009000064b96ed88a9a0185 name:Local FS<br>vms04.test.com                                                                                               |
|             |                  | 2. Find a local file system on an Oracle VM server that has access to the LUN.                                                                                    |
|             |                  | OVM>list FileServer                                                                                                    |
|             |                  | Command: list FileServer                                                                                                    |
|             |                  | Status: Success                                                                                                    |
|             |                  | Time: 2016-08-19 02:11:39,779 EDT                                                                                                    |
|             |                  | Data:                                                                                                    |
|             |                  | id:0004fb00000900000445dac29e88bc38 name:Local FS<br>vms03.test.com                                                                                               |
|             |                  | id:0004fb000009000045715cad6f165ecf name:Local FS<br>vms01.test.com                                                                                               |
|             |                  | $id:0004fb0000090000df4cd9c3170092e4$ name:Local FS<br>vms02.test.com                                                                                             |
|             |                  | id:0004fb000009000064b96ed88a9a0185 name:Local FS<br>vms04.test.com                                                                                               |
|             |                  | 3. Create file system.                                                                                                    |
|             |                  | OVM>create FileSystem name=VmsFs01<br>physicalDisk="OVM SYS REPO PART 3600605b00a2a024000163e<br>490ac3f392" on FileServer name="Local FS<br>vms01.test.com"      |
|             |                  | Command: create FileSystem name=VmsFs01<br>physicalDisk="OVM SYS REPO PART 3600605b00a2a024000163e<br>490ac3f392" on FileServer name="Local FS<br>vms01.test.com" |
|             |                  | Status: Success                                                                                                    |
|             |                  | Time: 2016-08-19 02:22:46,581 EDT                                                                                                    |
|             |                  | JobId: 1471587738752                                                                                                    |
|             |                  | Data:                                                                                                    |
|             |                  | id:0004fb00000500006779d42da60c0be6 name:VmsFs01                                                                                                    |
|             |                  | 4 Create repository.                                                                                                    |
|             |                  | OVM>create Repository name=Vms01Repo on FileSystem<br>$name=VmsFs01$                                                                                              |
|             |                  | Command: create Repository name=Vms01Repo on FileSystem<br>name=VmsFs01                                                                                           |
|             |                  | Status: Success                                                                                                    |
|             |                  | Time: 2016-08-19 02:24:04,092 EDT                                                                                                    |

**Procedure 25. Set Up the Server**

| <b>Procedure</b> | <b>Description</b>                                                     |
|------------------|------------------------------------------------------------------------|
|                  | JobId: 1471587843432                                                   |
|                  | Data:                                                                  |
|                  | id:0004fb00000300003c8f771791114d53 name:Vms01Repo                     |
|                  | Add server pool to repository.<br>5.                                   |
|                  | OVM> add ServerPool name=TestPool001 to Repository<br>$name=Vms01Repo$ |
|                  | Refresh the storage repository using the syntax:                       |
|                  | OVM> refresh Repository name=MyRepository                              |
|                  |                                                                        |

## **Appendix E.2 Server Pool**

A server pool is a required entity in Oracle VM, even if it contains a single Oracle VM Server. In practice, several Oracle VM servers form a server pool, and an Oracle VM environment may contain one or several server pools. Server pools are typically clustered, although an unclustered server pool is also possible. Server pools have shared access to storage repositories and exchange and store vital cluster information in the server pool file system. Refer [\[2\]](#page-6-0) [Oracle VM Concepts Guide, E64081-09,](#page-6-0) Release 3.4 for more information.

## **Appendix F. My Oracle Support (MOS)**

MOS [\(https://support.oracle.com\)](https://support.oracle.com/) is your initial point of contact for all product support and training needs. A representative at Customer Access Support (CAS) can assist you with MOS registration.

Call the CAS main number at **1-800-223-1711** (toll-free in the US), or call the Oracle Support hotline for your local country from the list at [http://www.oracle.com/us/support/contact/index.html.](http://www.oracle.com/us/support/contact/index.html) When calling, make the selections in the sequence shown below on the Support telephone menu:

- 1. Select 2 for New Service Request.
- 2. Select 3 for Hardware, Networking, and Solaris Operating System Support.
- 3. Select one of the following options:

For technical issues such as creating a new Service Request (SR), select **1**.

For non-technical issues such as registration or assistance with MOS, select **2**.

You are connected to a live agent who can assist you with MOS registration and opening a support ticket. MOS is available 24 hours a day, 7 days a week, 365 days a year.

## **Appendix G. Emergency Response**

In the event of a critical service situation, emergency response is offered by the CAS main number at 1-800-223-1711 (toll-free in the US), or by calling the Oracle Support hotline for your local country from the list at **<http://www.oracle.com/us/support/contact/index.html>**. The emergency response provides immediate coverage, automatic escalation, and other features to ensure that the critical situation is resolved as rapidly as possible.

A critical situation is defined as a problem with the installed equipment that severely affects service, traffic, or maintenance capabilities, and requires immediate corrective action. Critical situations affect service and/or system operation resulting in one or several of these situations:

- A total system failure that results in loss of all transaction processing capability
- Significant reduction in system capacity or traffic handling capability
- Loss of the system's ability to perform automatic system reconfiguration
- Inability to restart a processor or the system
- Corruption of system databases that requires service affecting corrective actions
- Loss of access for maintenance or recovery operations
- Loss of the system ability to provide any required critical or major trouble notification

Any other problem severely affecting service, capacity/traffic, billing, and maintenance capabilities may be defined as critical by prior discussion and agreement with Oracle.

## **Appendix H. Locate Product Documentation on the Oracle Help Center**

Oracle Communications customer documentation is available on the web at the Oracle Help Center (OHC) site, [http://docs.oracle.com.](http://docs.oracle.com/) You do not have to register to access these documents. Viewing these files requires Adobe Acrobat Reader, which can be downloaded at [http://www.adobe.com.](http://www.adobe.com/)

- 1. Access the **Oracle Help Center** site at [http://docs.oracle.com.](http://docs.oracle.com/)
- 2. Click **Industries**.
- 3. Under the **Oracle Communications** subheading, click the **Oracle Communications documentation** link. The Communications Documentation page appears. Most products covered by these documentation sets display under the headings **Network Session Delivery and Control Infrastructure** or **Platforms**.
- 4. Click on your Product and then the Release Number. A list of the entire documentation set for the selected product and release displays.
- 5. To download a file to your location, right-click the PDF link, select Save target as (or similar command based on your browser), and save to a local folder.